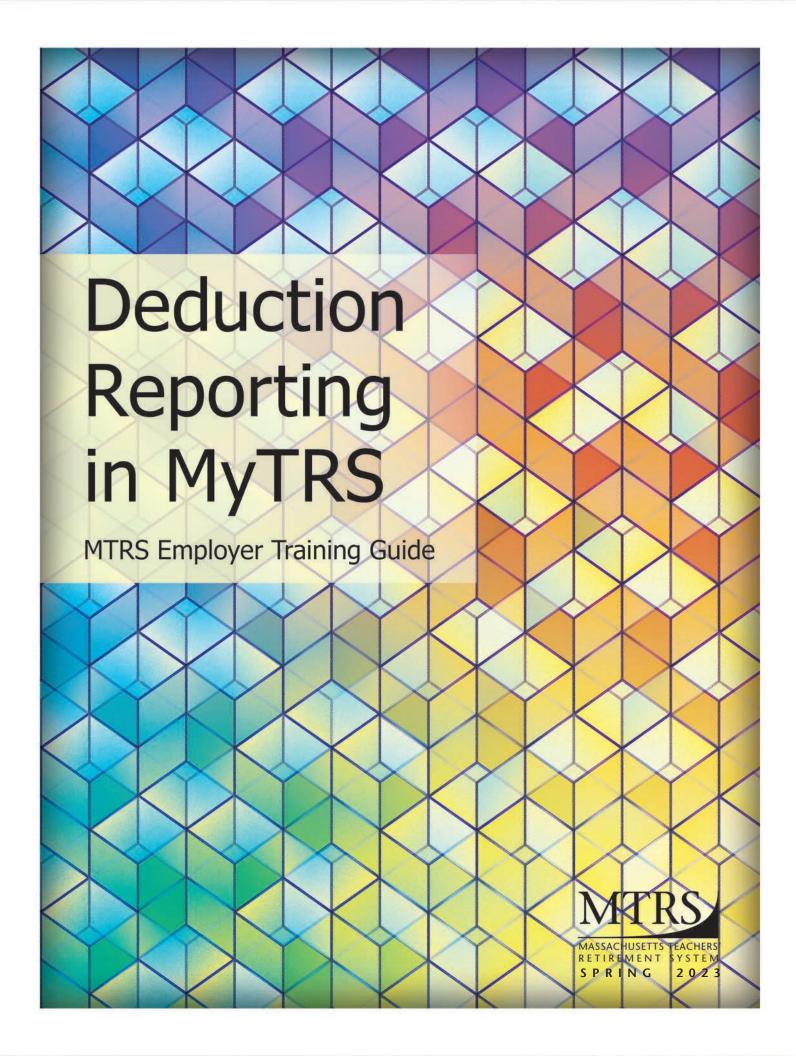

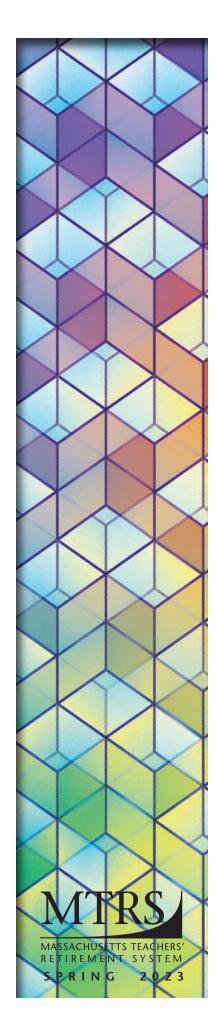

## Welcome!

This guide is a comprehensive walkthrough of the basic functions for active member deduction reporting in MyTRS as required under M.G.L. Chapter 32 and 807 CMR 5.0.

Samples of real reporting scenarios, which employers encounter while reporting educator's pay and contributions, are used in this guide. If you have a reporting need or situation not captured in this manual, please contact your employer's assigned representative.

To access instructions specifically related to reporting retiree insurance deductions, see our *Retiree Insurance in MyTRS* guide.

The MyTRS application will receive periodic updates; some updates will be noticeable, while others will be database-related and not visible to users. As MyTRS evolves to improve the user experience and remain compliant with technology and data security standards, we will announce future functional changes to employers and update our guides online.

#### Visit our website at mass.gov/mtrs

Our Employer web pages offer in-depth information on all aspects of the MTRS, including:

- Employer procedures and resources (member eligibility, regular compensation, etc.)
- Current guides and training videos for MyTRS
- Forms (retirement and refund applications, payment submittal forms, etc.)

Main Office 500 Rutherford Avenue, Suite 210 Charlestown, MA 02129-1628 **Phone**: 617-679-MTRS (6877)

Fax: 617-679-1661

© 2023 Massachusetts Teachers' Retirement System

## **Deduction Reporting in MyTRS**

|                          | Log in / Navigation / Employer Information | 1  |
|--------------------------|--------------------------------------------|----|
|                          | Employee Registration                      | 2  |
|                          | Employee Roster and Member Events          | 3  |
|                          | EFT and Payments                           | 4  |
|                          | Payroll Calendars                          | 5  |
|                          | Import Deduction Reports                   | 6  |
| Navigating the Deduction | Open Deduction Reports                     | 7  |
| Report Editor            | Run Exception Reports                      | 8  |
| Tabs 7—18                | Sort Deduction Reports                     | 9  |
|                          | Add / Delete / Copy Records                | 10 |
|                          | Filter Deduction Reports                   | 11 |
|                          | Modify Records                             | 12 |
|                          | Rearrange / Hide Columns                   | 13 |
|                          | View a Single Record                       | 14 |
|                          | Export Deduction Reports                   | 15 |
|                          | Comments in the Deduction Report           | 16 |
|                          | Export Error Summary Reports               | 17 |
|                          | Submit Deduction Reports                   | 18 |
|                          | Understanding the Service Correction Codes | 19 |
| The Exception Report     | Common Error Messages                      | 20 |
| Tabs 20—22               | Common Exception Messages                  | 21 |
|                          | Missing Members                            | 22 |
|                          | Adjustment Records                         | 23 |
|                          | Retiree Earnings Limit Calculator          | 24 |
|                          | Monthly Deduction Reporting Checklist      | 25 |

## TAB 1

## Log in / Navigation / Employer Information

### Log in to MyTRS

- 1. Go to www.mass.gov/mtrs.
- 2. Click **Employers**.

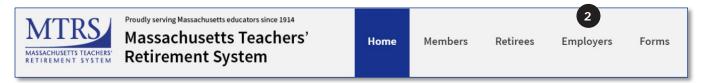

3. Click MyTRS Employer sign in.

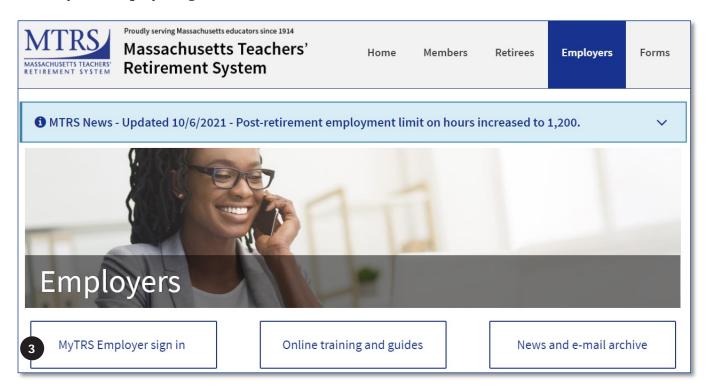

4. Enter username (not case-sensitive) and password (case-sensitive).

5. Two factor authentication (TFA) will require you to receive a security code to login. Select your preferred delivery method (if multiple options exist for your account) and click **Next**.

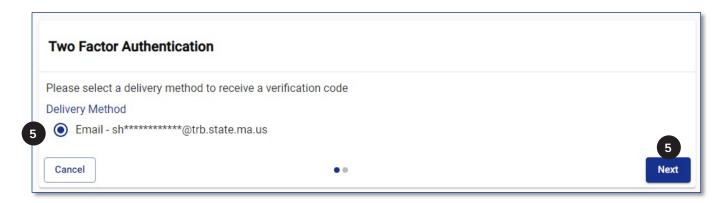

6. Enter the verification code you received and click Confirm.

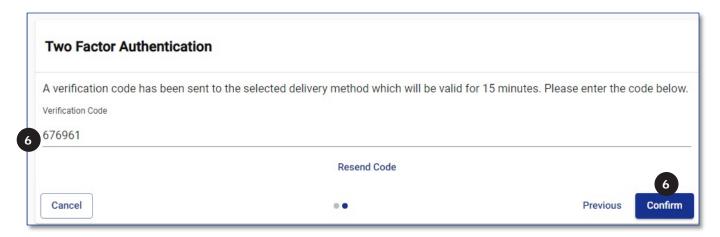

If you are copying and pasting the code from the email you received, double click on the code to highlight it before copying it (if you manually highlight it, an extra space will be included with the code when you paste it in MyTRS and will prevent you from logging in).

7. Once the correct code is entered, the TFA login is complete, and the Home page displays. Note: For more information or support on Two-Factor Authentication (TFA), please see the Employers online training and guides page of our website.

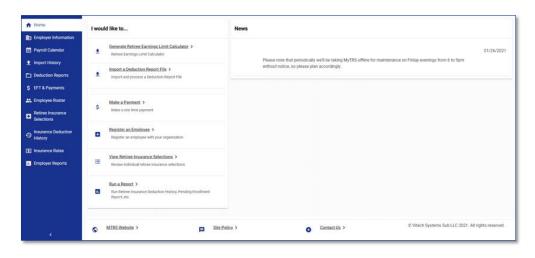

## **Home Page Navigation**

1. Left Navigation Menu—This menu has links that take you to the main pages. From these links you can access additional related links.

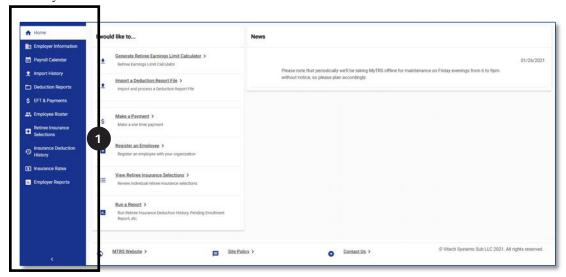

a. This menu can be minimized by clicking the < at the bottom of the menu.

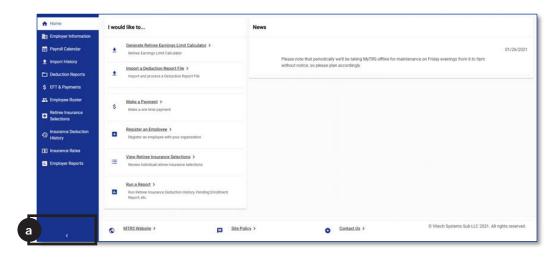

b. To expand the menu again, click > in the bottom left of the menu.

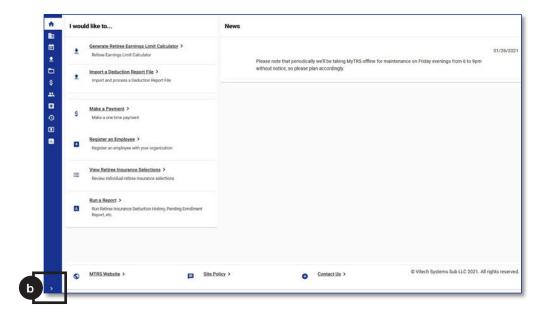

2. *I would like to...* menu—This quick links menu takes you to some of the most frequently accessed pages within MyTRS.

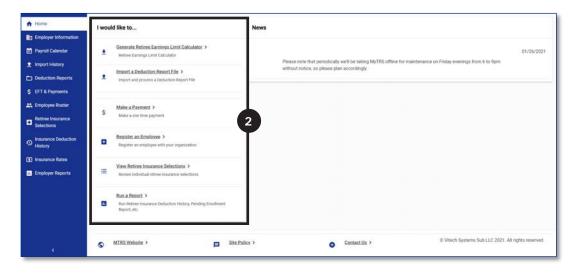

3. News section—In this section, you will find updates, news about system down time on warrant days. Be sure to check this section when you login to stay informed of any relevant announcements.

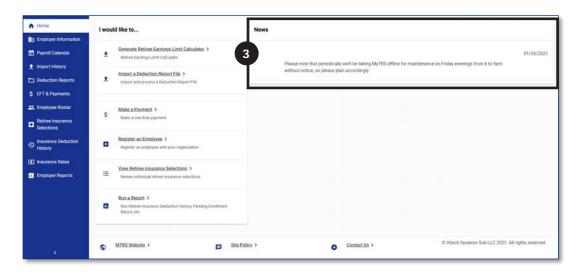

4. Bottom Navigation—The links at the bottom of the page take you to various pages on the main MTRS website.

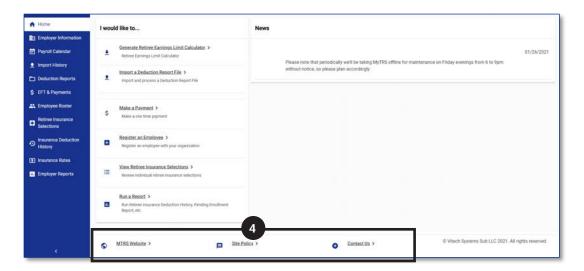

5. Header Navigation—The header shows your District Name, Contact Name, links to your MyTRS account settings and the logout button.

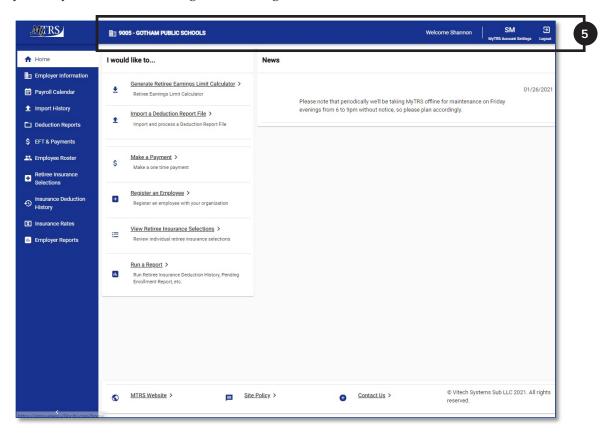

 MyTRS Account Settings—This is where you reset your password, security questions and email.

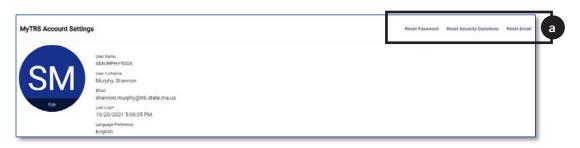

## **Employer Information**

The *Employer Information* page displays:

- 1. Employer code and name.
- 2. Address.
- Phone number.
- 4. Email address.
- 5. MTRS Representative assigned to your school district.
- 6. Contacts for your district.

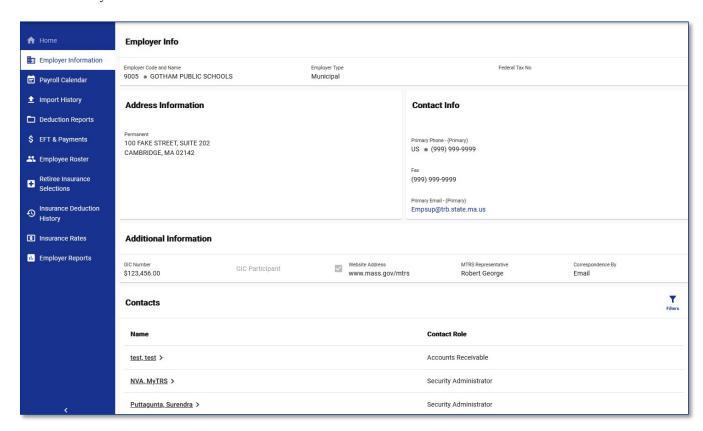

This data is for informational purposes only and can only be changed by an MTRS representative. Contact your Employer Services Representative if any of this information needs to be updated.

# TAB 2

## **Employee Registration**

When an employee first starts in an MTRS eligible position with your district, they need to be registered as an employee through MyTRS.

Before you start this process, you will want to collect the employee's:

- SSN
- Date of birth
- Educator license number and issue date
- Phone number
- Email address
- 1. Click **Register an Employee** from the *I would like to...* menu.

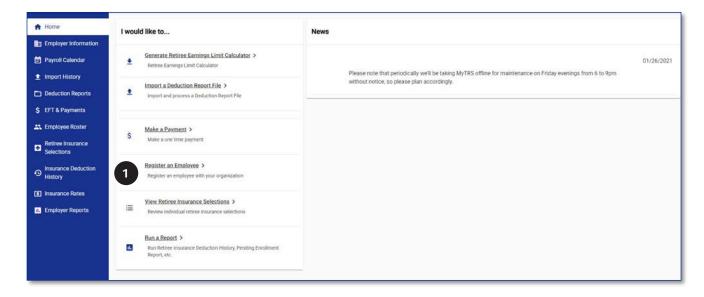

2. Enter the employee's SSN and click **Next**.

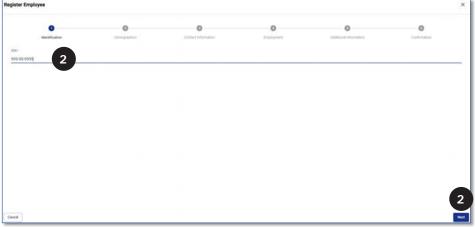

The SSN will be masked (only last 4 digits will be displayed) once you click off the SSN field.

- 3. **If the employee has an existing account with the MTRS**, their name and date of birth will be pre-populated with the data we have on file.
  - a. **If the SSN entered was incorrect**, click **Previous** to go back to the *Identification* page and enter the correct SSN.

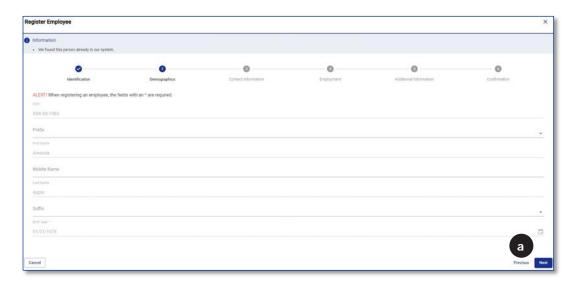

b. If the SSN was correct, click Next.

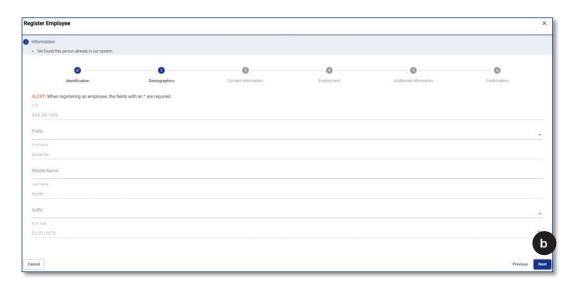

- 4. **If the employee does not have an existing account with the MTRS**, enter the following information and click **Next**:
  - a. Prefix (not required).
  - b. First Name.
  - c. Middle Name (not required).
  - d. Last Name.
  - e. Suffix (not required).
  - f. Birth Date.

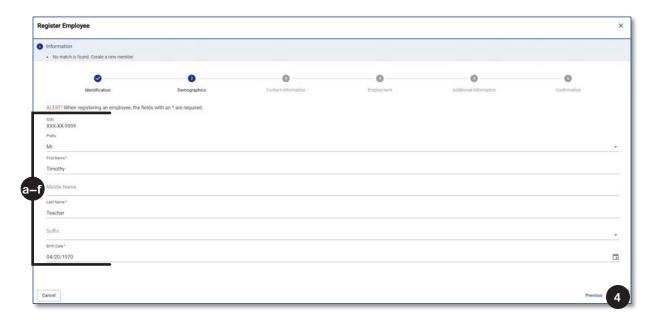

5. Enter the employee's phone number and email address (personal email address is preferred) and click Next.

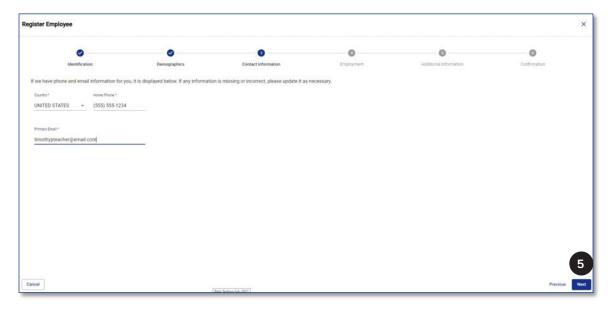

- 6. On the *Employment* page, enter the required information and click **Next**.
  - a. Employee's start date.
  - b. Position title.
  - c. Is this Employee a temporary or long-term substitute—Select Yes or No from the drop down.
  - d. Employment status as a percentage of full-time (employee's FTE%). For coach only employment, enter 0%.
  - e. Full-time Equivalent (FTE) Contractual Annual Salary (the full-time, non-adjusted annual salary from the contract).
  - f. Date of first payroll deduction.
  - g. This employee's contract term.
    - 10 for school year employees.
    - 12 for year-round employees.
    - 01, 02, 03 for coach only employment (length of the coaching season)
  - h. This employee's pay frequency. For coach only employment, enter the number of checks paid for the season.
    - This employee's pay duration.
    - 10 for school year employees on a 21, 22, 42 pay frequency.
    - 12 or LS (lump sum) for school year employees on a 26, 27, 52 pay frequency.
    - 12 for year-round employees.
    - 01, 02, 03 for coach only employment (number of months over which they are paid for the season).

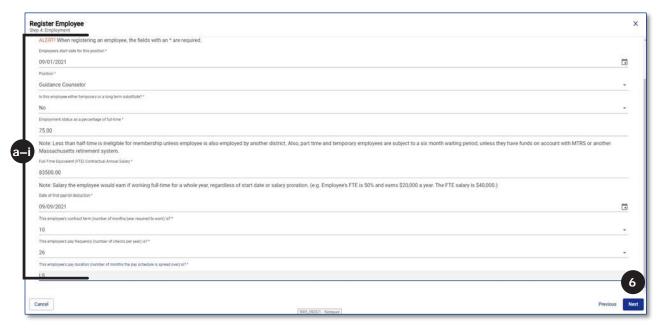

7. On the *Additional Information* page, select the correct answer from the drop-down list informing the MTRS whether the employee is **required** to be licensed by DESE as a condition of employment with the school district.

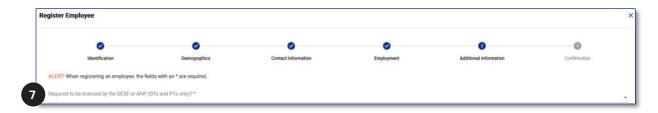

a. If you select "No," click Next.

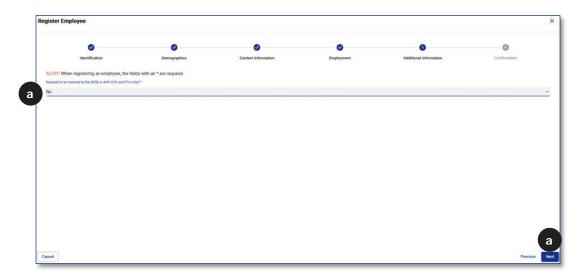

b. If you select "Yes," select the appropriate value from the *Teaching Certification Status* drop-down list.

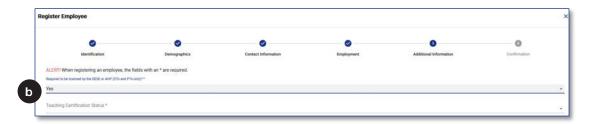

i. If you select "Not certified," click **Next**.

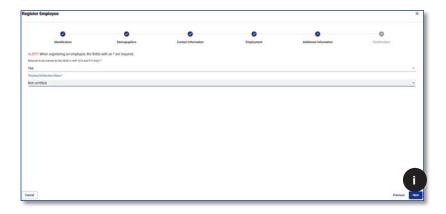

ii. If you select "Certification is currently pending," click **Next**.

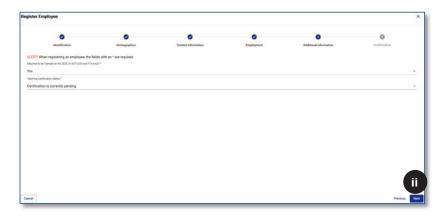

iii. If you select "Received a waiver," click Next.

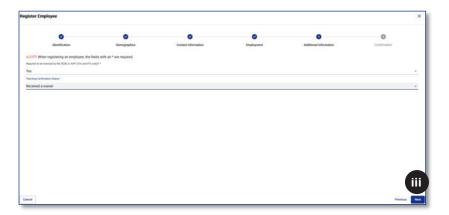

iv. If you select *Certificate has been issued*, you will be required to provide additional information regarding the employee's certification/license.

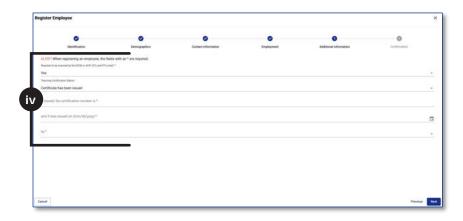

**ESE** is the Massachusetts Department of Elementary and Secondary Education. **AHP** is the Board of Allied Health Professionals and strictly applies to Occupational and Physical Therapists (not OT Assistants, PT Assistants or BCBAs).

v. Click Next.

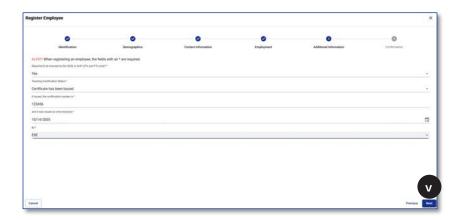

- 8. On the *Confirmation* page, ensure all data entered is accurate.
  - a. If you need to change any data, click **Previous** to go back to previous pages.

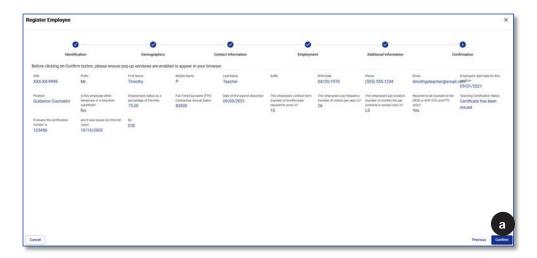

b. If the data is correct, click **Confirm**.

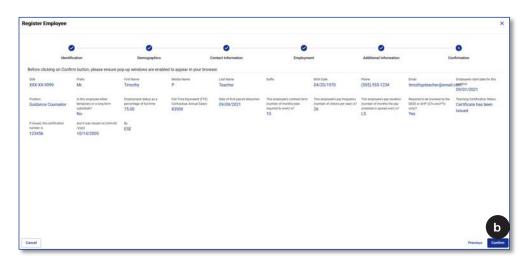

- 9. The *Enrollment Assignment Sheet* can be printed/saved or emailed directly to the employee from the *Confirmation* page.
  - a. To Print/Save the form, click Enrollment Assignment Sheet.
  - b. To Email the form, click Email Enrollment Assignment Sheet.

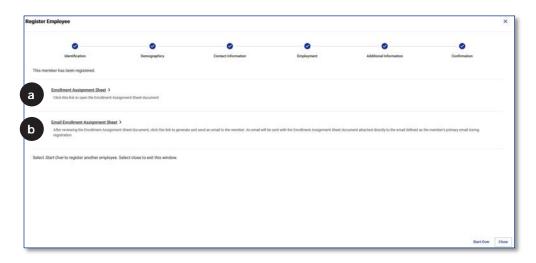

When you select the email option, the email is generated and sent in the background to the email address entered in Contact Information. A message, "Email has been sent to the member," is displayed on screen when successful.

10. To register another employee, click **Start Over**.

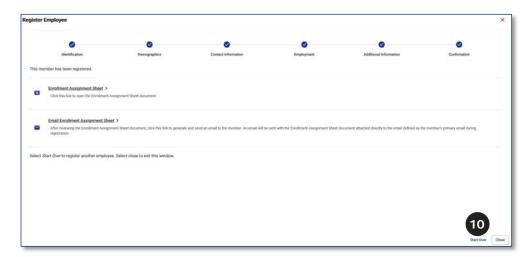

11. To go back to the Home page, click **Close**.

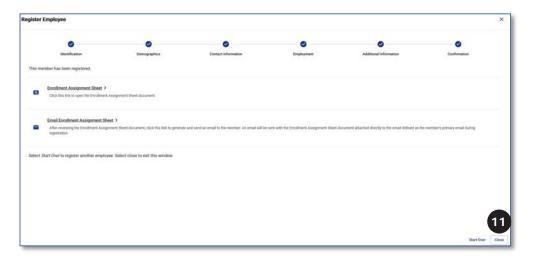

12. Check the employee's deduction rate (instructions on the next page).

#### **Check Employee's Deduction Rate**

Now that the new employee has been registered you need to find the proper deduction rate. Follow the steps below to find the rate in MyTRS. This is the rate that should be entered in your payroll system.

1. Click **Employee Roster** from the *Left Navigation Menu*.

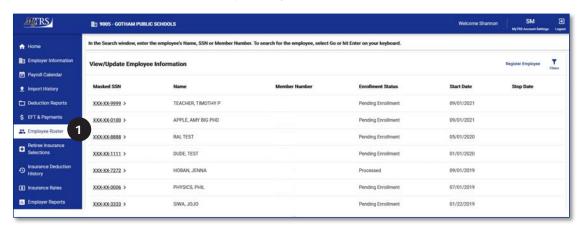

2. Click the **Filters icon** (**▼**).

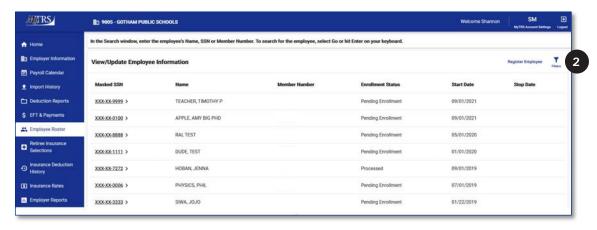

3. Enter the name (last, first), MTRS member number or SSN of the employee in question and click **Go**.

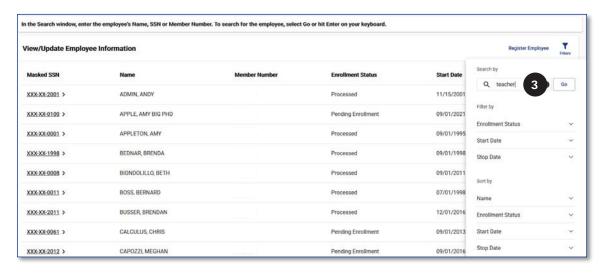

4. Click the **Masked SSN** link next to the employee on the *View/Update Employee Information* page.

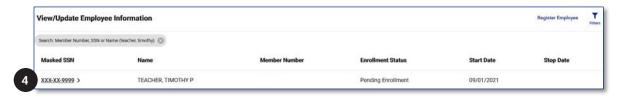

5. The employee's deduction rate is at the bottom of the page under Rate/R+ Information.

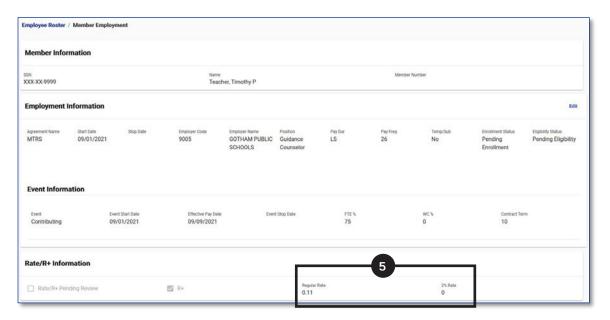

6. Enter this deduction rate in your payroll system for this employee.

## TAB 3

### **Employee Roster and Member Events**

The *Employee Roster* page displays a listing of employees for your school district. Functions done through the *Employee Roster* Page:

- View an employee's deduction rate (detailed in previous section).
- View an employee's enrollment status.
- View/Enter employee events.
- View an employee's retirement date.
- View Retiree Earning Limit Calculator (detailed under Tab 24).
- 1. To access these functions, click **Employee Roster** from the *Left Navigation Menu*.

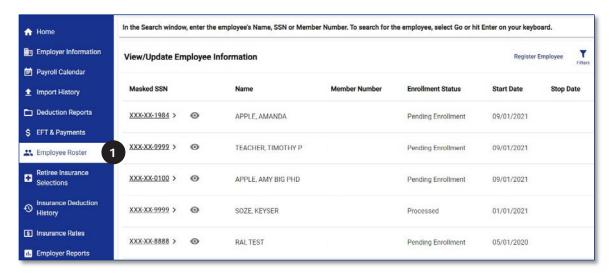

#### **View Enrollment Status**

1. Click the Filters icon  $(\mathbf{Y})$  to search for employee.

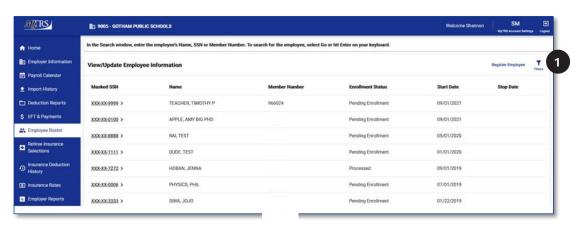

2. Enter the full (last, first) or partial name, MTRS member number or SSN of the employee in question and click **Go**.

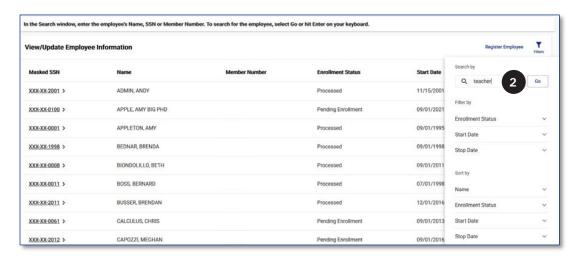

3. The employee's enrollment status is displayed on the screen.

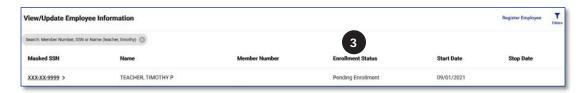

4. The employee's enrollment status is also displayed under *Employment Information after clicking on the Masked SSN*.

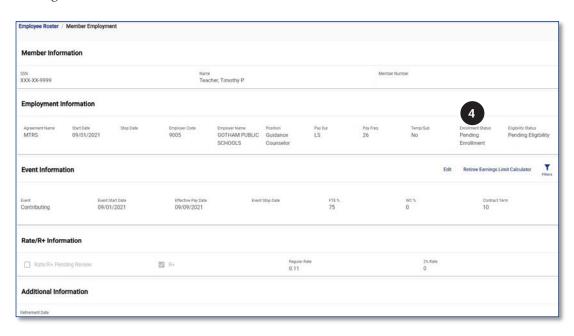

### **View Employment Events**

1. Click the **Filters icon**  $(\mathbf{Y})$  to search for employee.

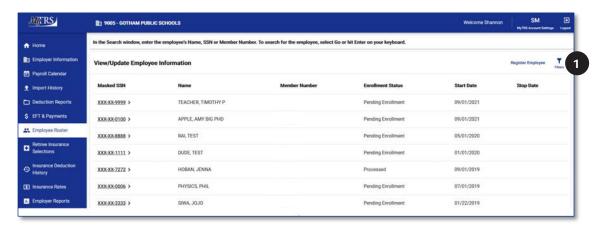

2. Enter the full (last, first) or partial name, MTRS member number or SSN of the employee in question and click **Go**.

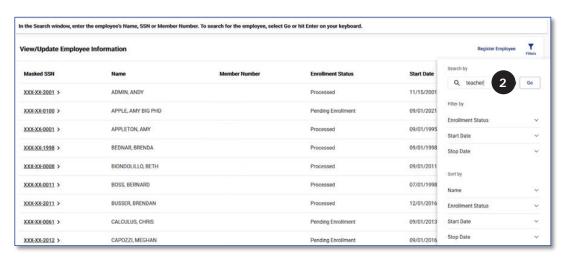

3. Click the **Masked SSN** link next to the employee on the *View/Update Employee Information* page.

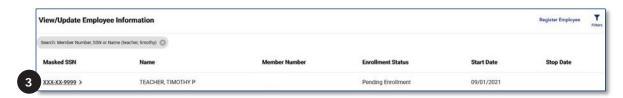

4. The employee's events are displayed under *Event Information*.

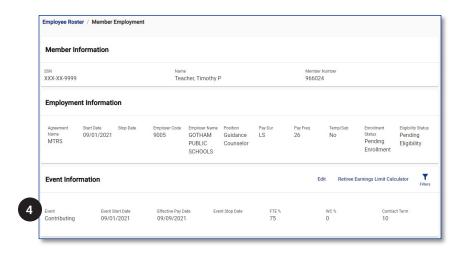

Member Events can be sorted by using the Filters button.

#### **Member Events**

Member events can be viewed and updated through the *Employee Roster* page. If you need to add multiple events at one time for the same employee, we recommend saving the data between each entry.

#### **Unpaid Leave of Absence Event**

Any leave that impacts an employee's pay, requires a completed *Leave of Absence* form to be sent to the MTRS.

Leaves of absence are handled differently by each school so this guide walks you through only the most basic of leave events.

For more complicated cases, contact your Employer Services Representative for assistance.

1. Click **Edit** in the *Event Information* section of the page.

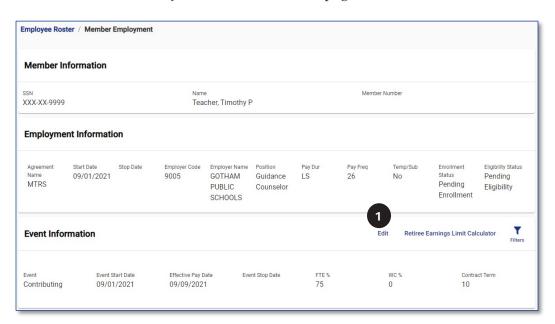

2. *Event Stop Date*—this should be the last day of work for which the employee was paid (not the date of their last check).

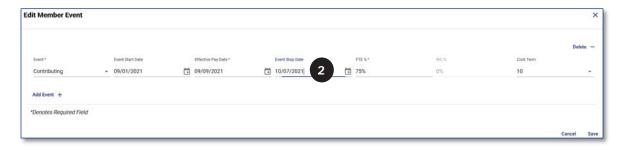

In this example, 10/07/2021 was the last paid sick day for this employee.

3. Click **Add Event**.

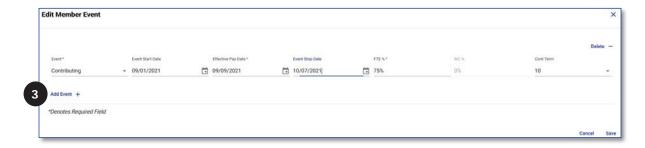

4. Event—Select "LOA-Non-Contributing<=1 Yr" from the Event drop-down list.

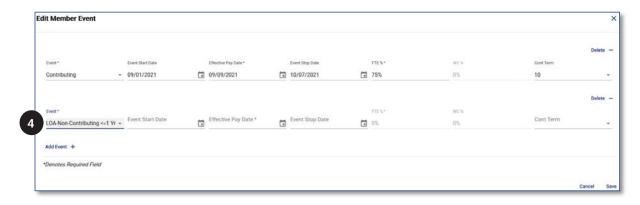

5. *Event Start Date*—This should be **one calendar day after** the *Event Stop Date* entered in Step 2. There cannot be a gap between event stop and start dates.

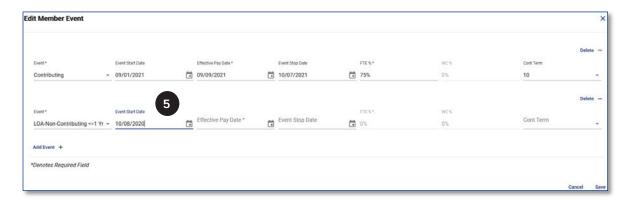

6. *Effective Pay Date*—this should be the date of the first check on which the employee will **not** be paid.

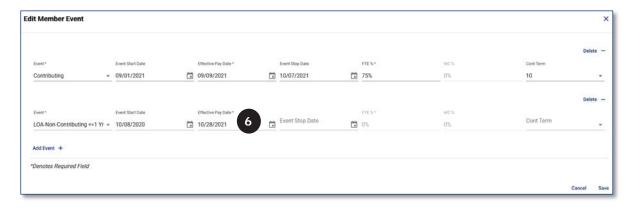

In this example, the employee's first missed check will be the check issued on 10/28/21.

7. *Event Stop Date*—this should be left blank until the employee returns to work.

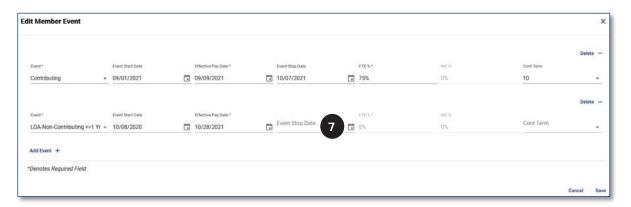

8. *FTE*%—Since this is a non-paid leave of absence event, the FTE% should be "0%" since the employee is not working.

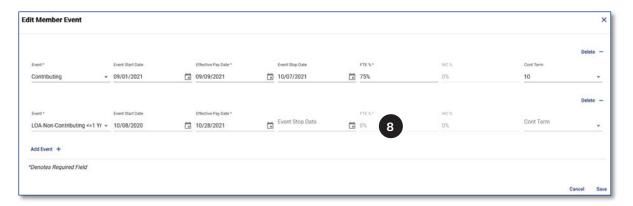

9. WC%—Since this is a non-paid leave of absence and not a workers' compensation event, the WC % should be "0%."

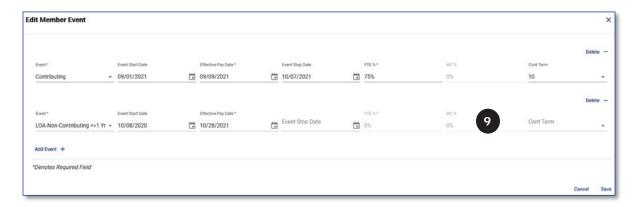

10. Click Save.

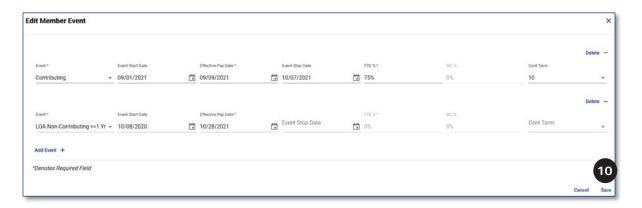

#### Workers' Compensation Leave of Absence Event

Any workers' compensation leave that impacts an employee's pay, requires a completed *Leave of Absence* form to be sent to the MTRS.

MTRS deductions should only be paid on earnings paid directly from the school (wages or sick pay). Deductions should not be taken on any earnings paid via workers' compensation insurance.

1. Click **Edit** in the *Event Information* section of the page.

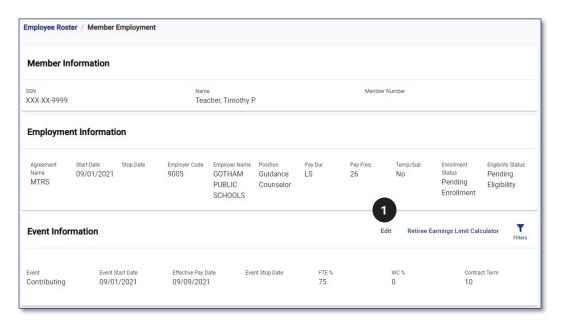

2. *Event Stop Date*—This should be the day on which the employee was last **physically at work**.

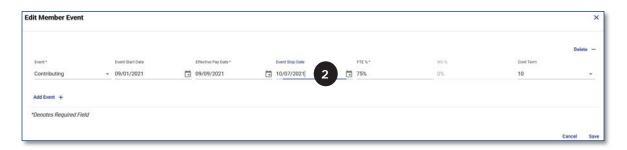

In this example, 10/07/2021 was the last day employee was physically at work.

Click Add Event.

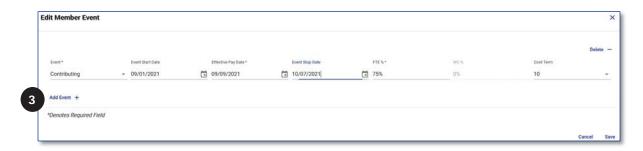

- 4. Event—Select the correct workers' compensation event type that applies.
  - a. WC-Full Incapacity&Contrib—Select this event type when the employee is being paid by the school while also being paid under a Section 34 workers' compensation benefit (this information should be on the insurance paperwork).
  - b. *WC-Full Incapacity&Non-Contrib*—Select this event type when the employee is solely being paid under a Section 34 workers' compensation benefit (this information should be on the insurance paperwork).
  - c. WC-Part Incapacity&Contrib—Select this event type when the employee is being paid by the school while also being paid under a Section 35 workers' compensation benefit (this information should be on the insurance paperwork).
  - d. *WC-Part Incapacity&Non-Contrib*—Select this event type when the employee is solely being paid under a Section 35 workers' compensation benefit (this information should be on the insurance paperwork).

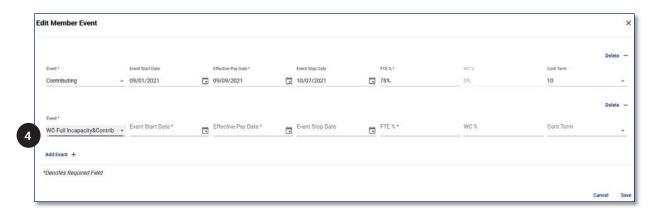

In this example, the employee is being paid by the school and under Section 34 workers' compensation benefits.

5. Event Start Date—This should be one calendar day after the Event Stop Date entered in Step 2. There cannot be a gap between event stop and start dates.

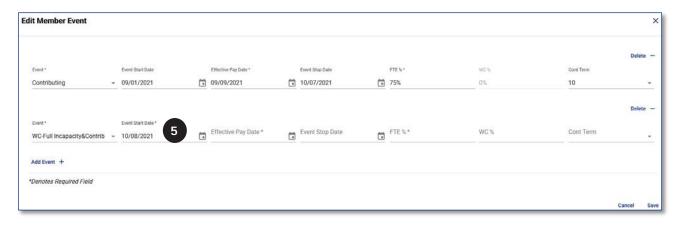

6. *Effective Pay Date*—This should be the date of the first check on which the employee's pay is being offset by the workers' compensation benefit.

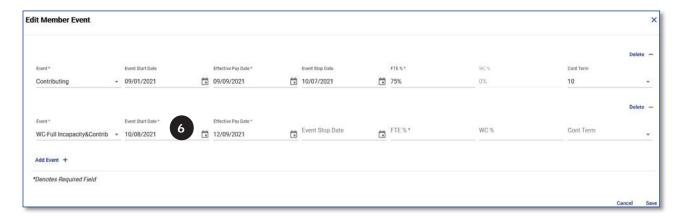

In this example, the 12/09/201 paycheck is the first check where the employee's pay from the school is being offset by workers' compensation benefits.

7. Event Stop Date—This should be left blank until the employee has returned to work. When the employee returns to work, the date in this field should be the **DAY BEFORE** their return.

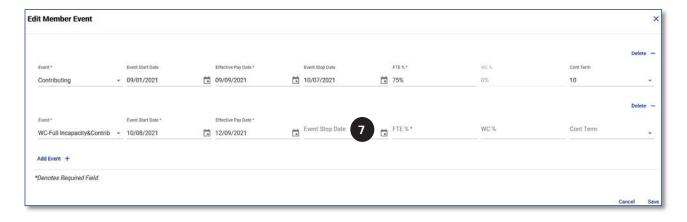

8. FTE %—This should be the percentage of the daily rate being paid by the school.

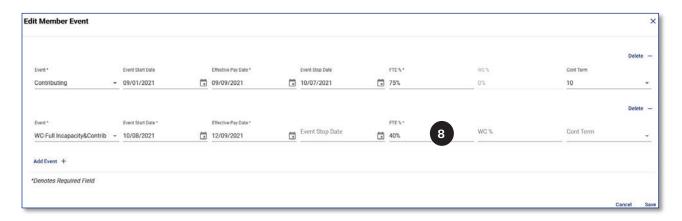

In this example, the school is paying the employee 40% of their daily rate.

9. *WC* %—This should be the percentage of the daily rate being paid through the workers' compensation benefit.

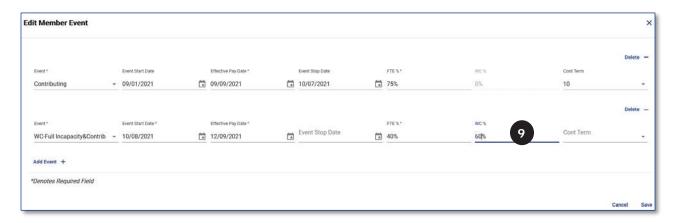

In this example, the workers' compensation benefit is paying the employee 60% of their daily rate.

#### 10. Click Save.

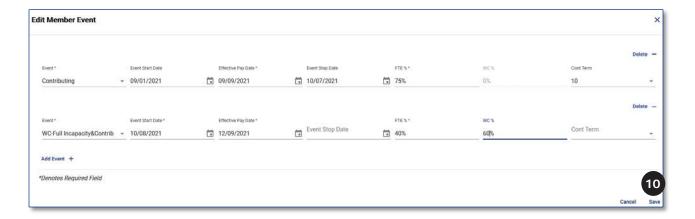

#### **Termination Event**

When an employee leaves your school district, a termination event needs to be entered for the employee under their employment record in MyTRS.

1. Click **Edit** in the *Event Information* section of the page.

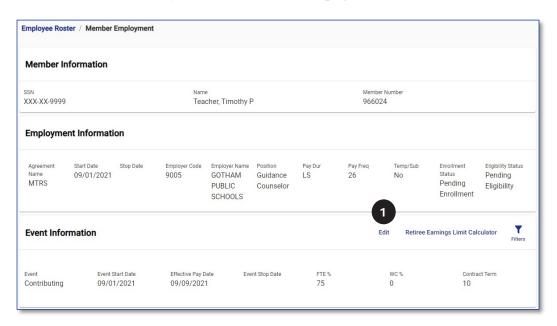

2. *Event Stop Date*—Enter the last day worked by employee.

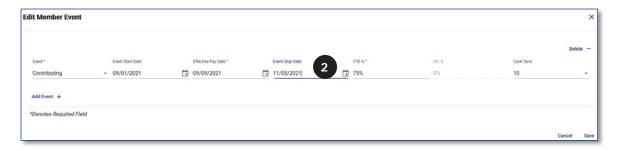

In this example, the employee's last day worked was 11/05/2021.

If the employee worked the entire school year, please use 06/30/YYYY as the Event Stop Date.

3. Click Add Event.

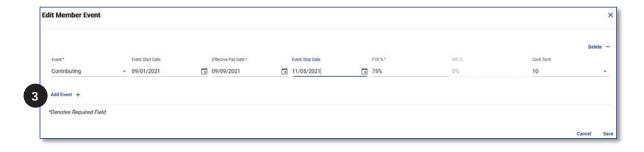

- 4. Event—Select the appropriate type of termination event from the drop-down list.
  - a. *Termination*—*Job Elimination*: Use this code when the position itself will no longer exist.
  - b. *Termination—Involuntary*: Use this code when the employee has been let go by the district prior to the end of the school year.
  - c. *Termination—Voluntary*: Use this code when the employee has resigned from their position or been non-renewed at the completion of a school year/contract term.

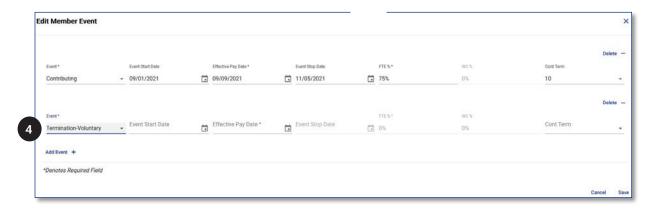

In this example, the employee resigned, so Termination—Voluntary was selected as the Event type.

5. *Event Start Date*—This should be **one calendar day after** the *Event Stop Date* entered in Step 2. There cannot be a gap between event stop and start dates.

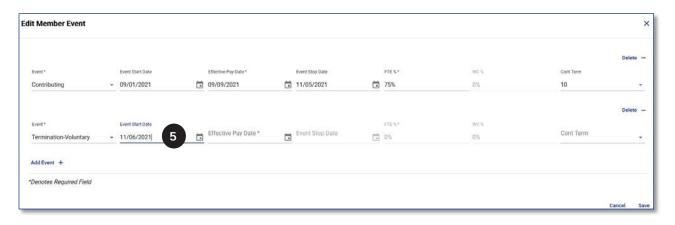

In this example, the Event Start Date is 11/06/2021 since the last day worked was 11/05/2021.

6. *Effective Pay Date*—This should be the **day after the employee's last paycheck**.

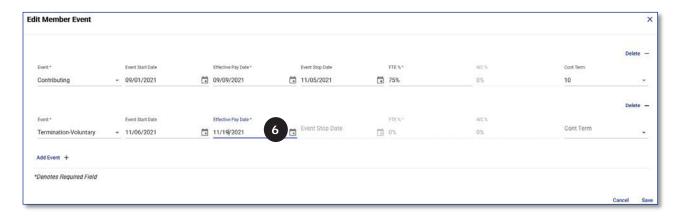

In this example, the employee received his last check on 11/18/2021, so the Effective Pay Date is 11/19/2021.

- 7. *Event Stop Date*—This field should be left blank.
- 8. FTE %—Skip this field, since it pre-populates with 0, which is correct.
- 9. *WC* %—Skip this field, since it pre-populates with 0, which is correct.
- 10. *Contract Term*—Skip this field, it is not required for a termination event.
- 11. Click Save.

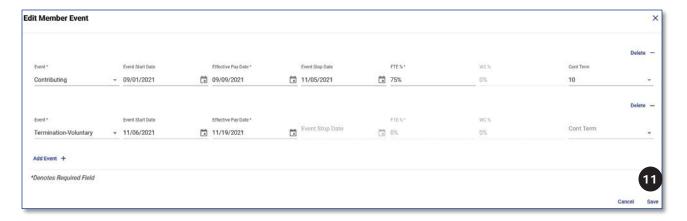

#### **View Retirement Date**

1. Click the **Filters icon**  $(\mathbf{\nabla})$  to search for employee.

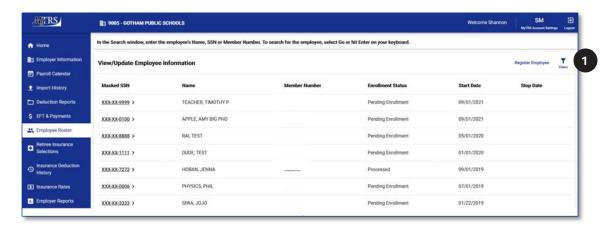

2. Enter the full (last, first) or partial name, MTRS member number or SSN of the employee in question and click **Go**.

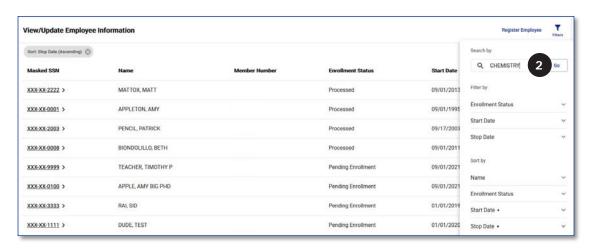

Click the Masked SSN link next to the employee on the View/Update Employee Information page.

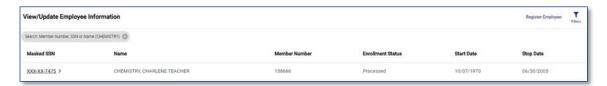

4. The employee's Retirement Date is displayed under Additional Information.

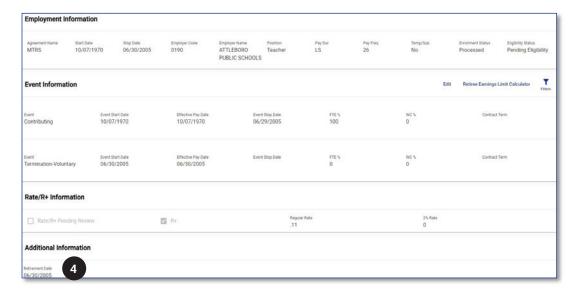

# TAB 4

# **EFT and Payments**

#### Add an EFT Account

The EFT function in MyTRS allows employers to add account information and request that the MTRS direct-debit a payment to fund their monthly report.

1. Click **EFT & Payments** from the *Left Navigation Menu*.

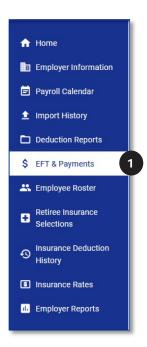

2. Click **Add an EFT Account** under *I would like to...* 

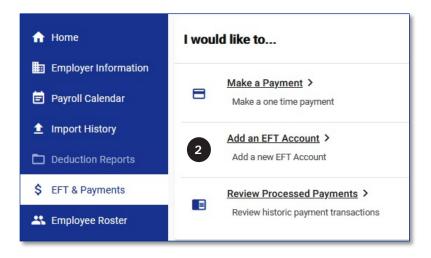

- 3. Enter the appropriate information for the bank account from which you will pay the MTRS.
  - d. Routing Number.
  - e. Bank Name—This will auto-populate based on your routing number.
  - f. Account Number—The account number must be a minimum of 8 digits. If needed, please add leading 0's (e.g., 00054321).
  - g. Re-enter Account Number.
  - h. Account Type—Select Checking or Savings from the drop-down list.
  - i. *Short Account Name*—This will be the quick way for you to know which account you are using as the Routing and Account numbers will be masked once the account is set up.
  - j. Click Next.

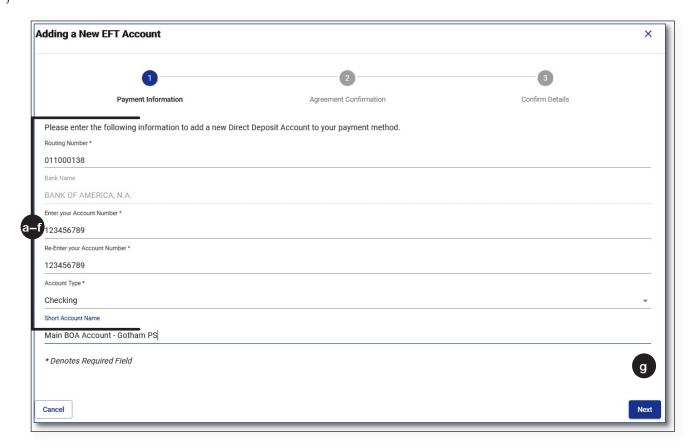

- 4. Read the Agreement.
  - a. *Accepted By*—Enter your full name.
  - b. *Title*—Enter your official title.
  - c. Click Next.

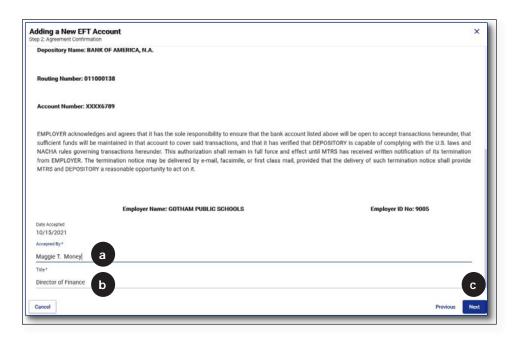

5. Click **Confirm** after ensuring that the information entered is correct.

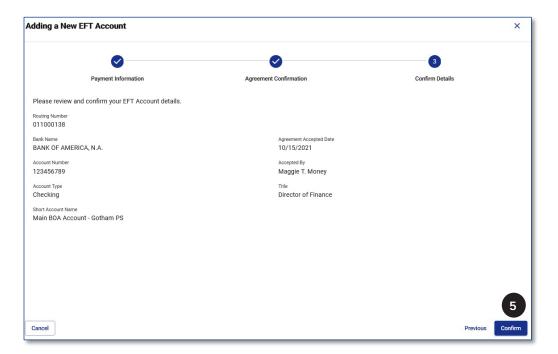

A message will be displayed saying "You have successfully set up a new EFT payment method" and the account you added will be under Maintain EFT Accounts.

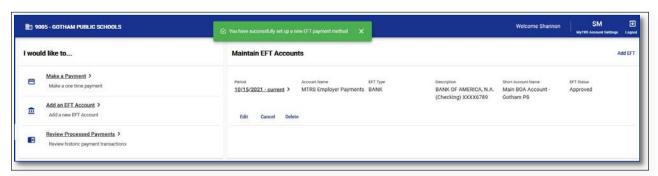

# Make an EFT Payment

1. Click **EFT & Payments** from the *Left Navigation Menu*.

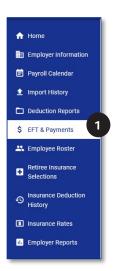

2. Click Make a Payment under I would like to...

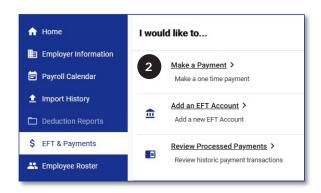

3. Click **Next** on the *Add Payment* wizard screen.

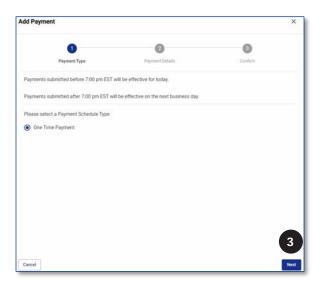

- 4. Enter the appropriate information in each field on the *Payment Details* page.
  - a. *Payment Amount*—Enter the correct payment amount.
  - b. Payment Date—Will pre-fill with the today's date.
  - c. Description—Type in a description for the payment (e.g., "Sept. 2021" or "09/2021").
  - d. EFT Payment Account Select the proper bank account from the drop-down list.
  - e. *Reporting Period*—The reporting period is the first day of the month the deductions are for (e.g., if the payment is for Sept 2021 deductions, you would enter "09/01/2021").
  - f. Click Next.

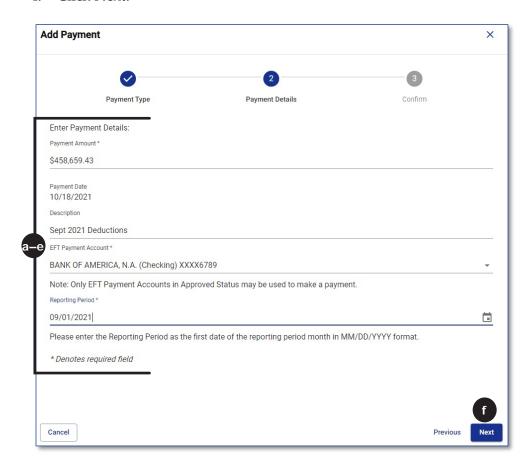

5. If the information is correct, click **Confirm**.

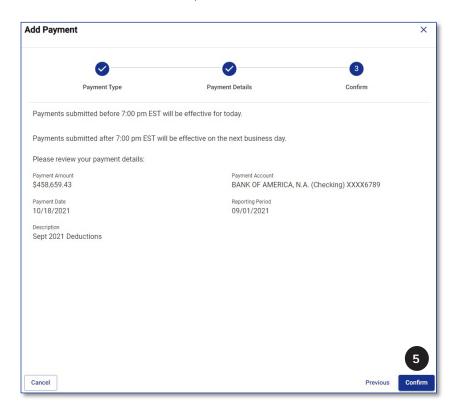

6. Click **Print Confirmation** if you need a printable payment summary for your records.

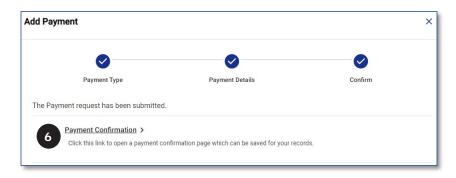

## 7. Click **Close** on the *Confirmation page*.

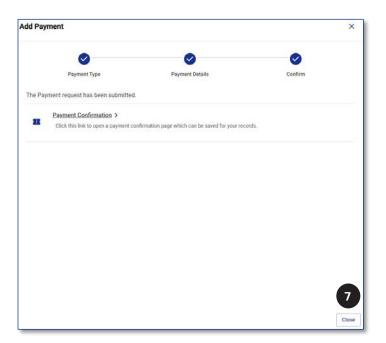

## **Edit an EFT Account**

The only item that can be edited on an existing EFT account is the *Short Account Name*.

1. Click **EFT & Payments** from the *Left Navigation Menu*.

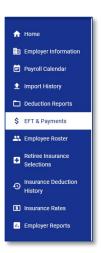

2. Click **Edit** below the account in question under *Maintain EFT Accounts*.

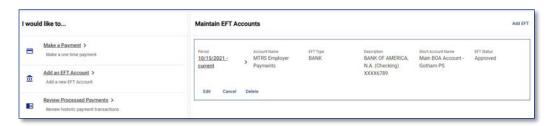

3. Enter the new *Short Name* text and click **Next**.

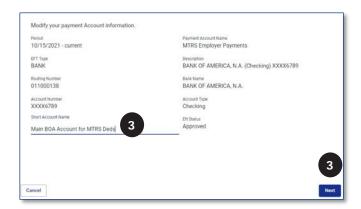

4. Click Confirm.

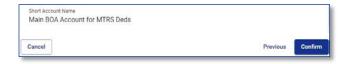

### **Cancel an EFT Account**

1. Click **Cancel** below the account in question under *Maintain EFT Accounts*.

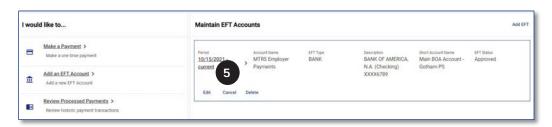

- 2. Select the cancellation option that meets your requirements then enter the appropriate *Stop Date*.
  - a. *I want to cancel this account immediately*—This will cancel any pending payments under this account.
  - b. *I want to cancel this account on a later date*—You can proactively cancel the account in advance if you know that there is a pending payment that remains to be processed or if the account is going to be closed at a future known date.
    - i. Enter the appropriate Stop Date.

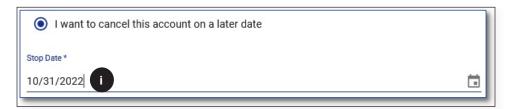

3. Click Next.

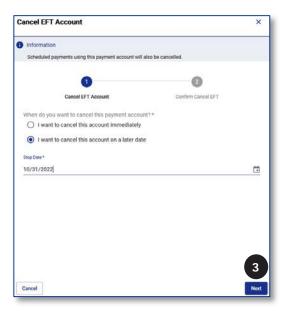

4. Click **Confirm** if the data is correct.

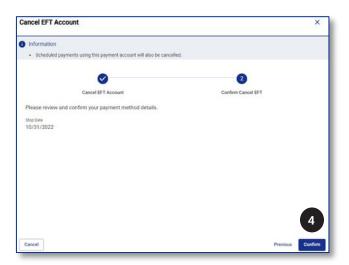

5. A stop date will now be displayed under *Period* next to the account.

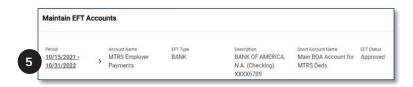

## **Delete an EFT Account**

Only **unused** accounts can be deleted.

1. Click **Delete** below the account in question under *Maintain EFT Accounts*.

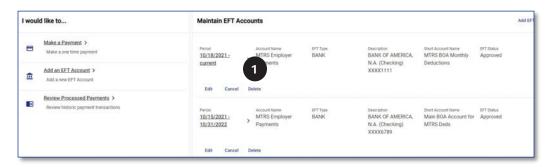

2. Click Confirm.

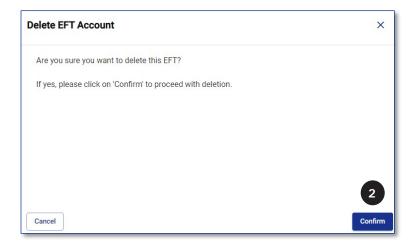

3. A message will be displayed saying "You have successfully deleted EFT payment method" and the account will no longer be available under Maintain EFT Accounts.

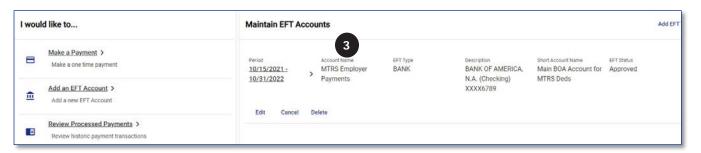

# **Review EFT Payment History**

1. Click **EFT & Payments** from the *Left Navigation Menu*.

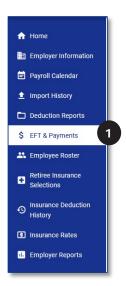

2. Scroll down to the *EFT Payment History* section of the *EFT & Payments* page.

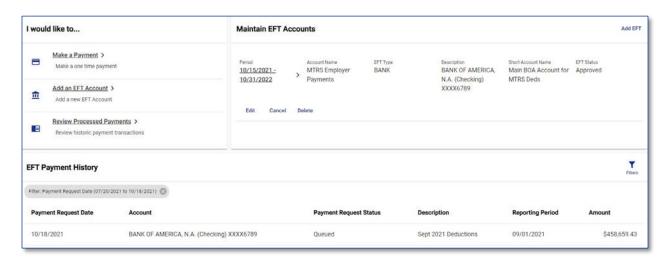

All past EFT payments will be listed in this section, regardless of the status.

3. Click the **Filters icon** (**▼**) if you need to filter or sort the EFT payments by a certain date or status.

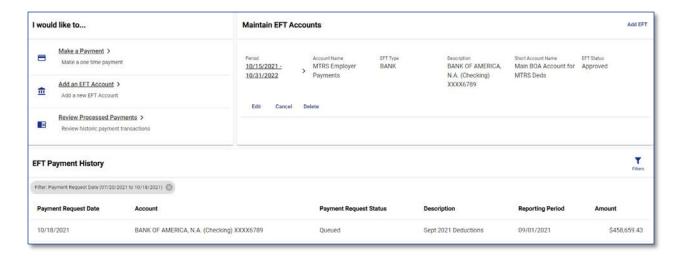

# **Review Payment History**

The *Payment History* section shows your school's complete payment history, including EFT, check or direct deposit payments.

1. Click **EFT & Payments** from the Left Navigation Menu.

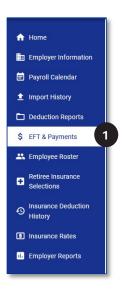

2. Scroll down to the *Payments* section of the *EFT & Payments page*.

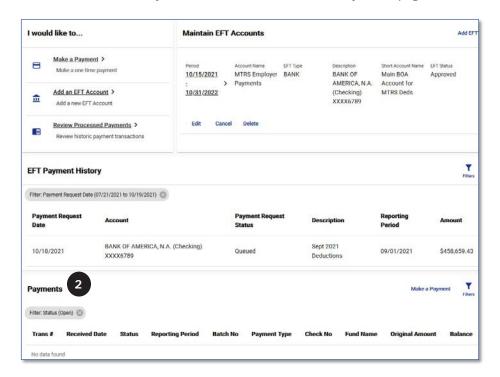

The Payments section defaults to "Open" payments, so you may see "No data found" like in the screen shot above.

3. Click the 🗷 next to the Filter indicator bubble to remove the "Open" filter to see all payments.

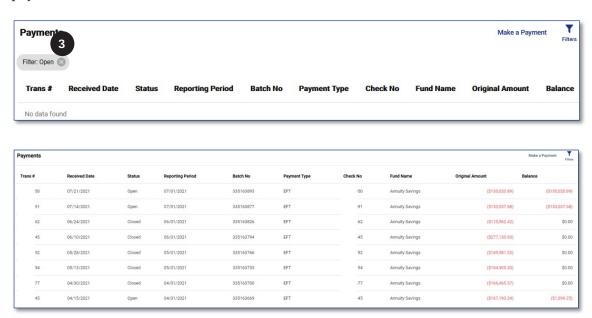

4. Click the Filters icon  $(\mathbf{T})$  to filter or sort the payments by a certain date or status.

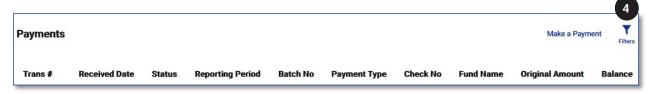

# TAB 5

## **Payroll Calendars**

### Create a Payroll Calendar

Payroll calendars are used to tell MyTRS when to expect an entry in the deduction report for your employees. Payroll calendars must always be created on a **full calendar year** basis, <u>not</u> on a school year basis.

1. Click **Payroll Calendar** from the Left Navigation Menu on the Home page.

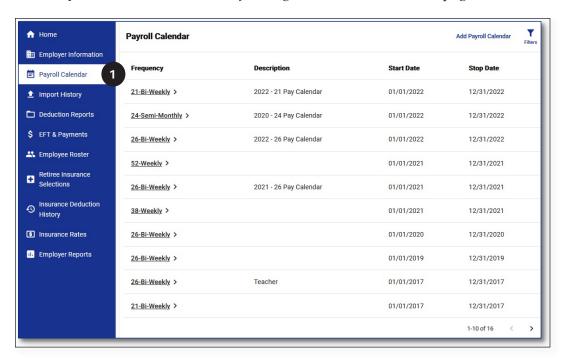

2. Click Add Payroll Calendar.

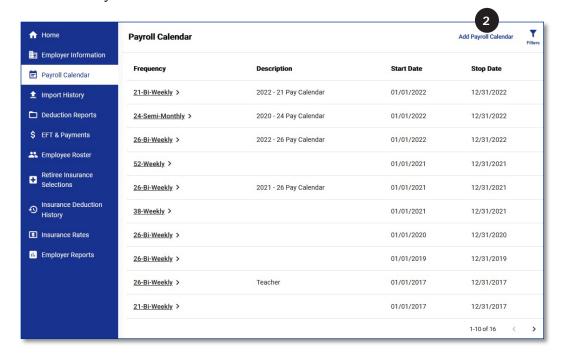

- 3. Select a Pay Frequency—Select an option from the drop-down list.
- 4. Select a Start Date—Enter 01/01/YYYY (e.g. 01/01/2022). This must always be January 1.
- 5. Select a Stop Date—Enter 12/31/YYYY (e.g. 12/31/2022). **This must always be December 31**.
- 6. Description—Enter any comment you deem helpful (e.g., 2022—26 Pay Calendar).
- 7. Click Next.

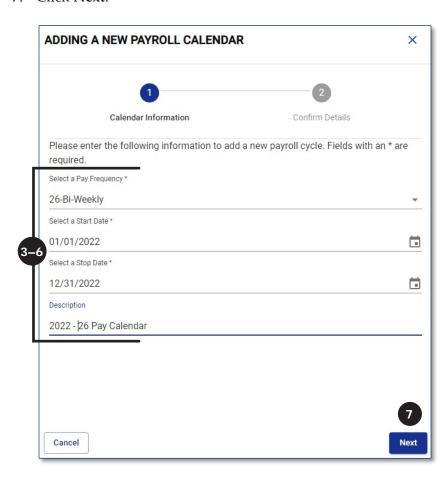

The Start Date of every calendar must be 01/01/YYYY. The Stop Date of every calendar must be 12/31/YYYY.

- 8. If data is not correct, click **Previous** to go back to prior page and make corrections.
- 9. If data is correct, click **Confirm**.

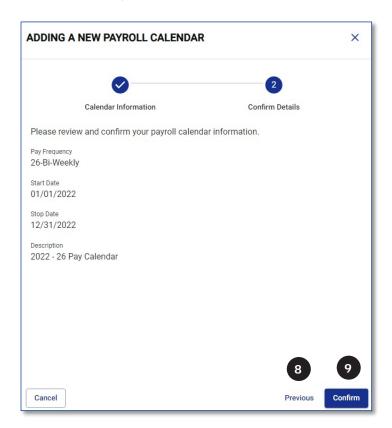

10. Click the Pay Frequency link next to the calendar just created.

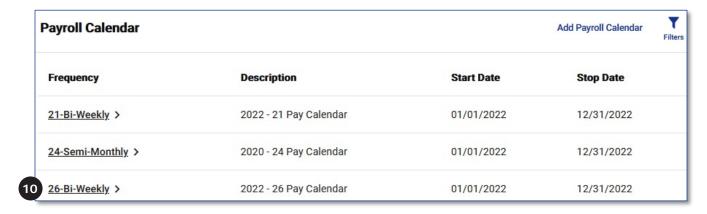

11. Click **Generate** in the *Payroll Calendar Details* section of screen.

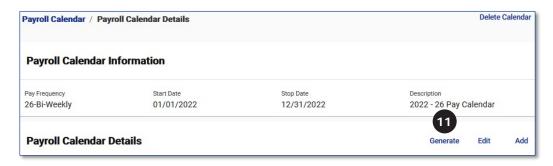

- a. *First Pay Date*—Enter the date of the first paycheck in January.
- b. Stop Date—Don't change this field.
- c. Click Generate.

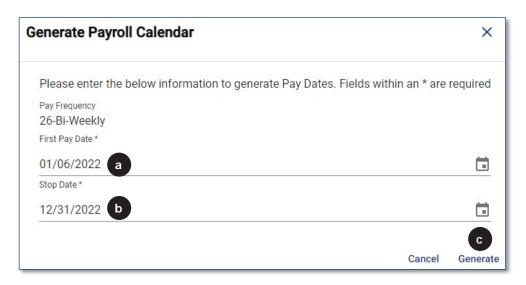

If you are creating a semi-monthly calendar (20 or 24 semi-monthly), enter the Second Pay Date information.

You should now see the payroll calendar for the entire year. The new calendar will be saved automatically—there is no Save button.

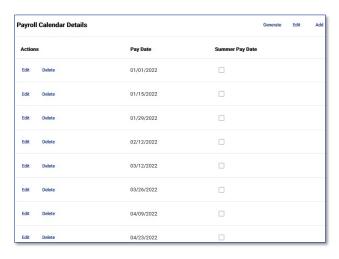

12. If you have employees who receive a lump sum payment at the end of the school year, click **Edit**.

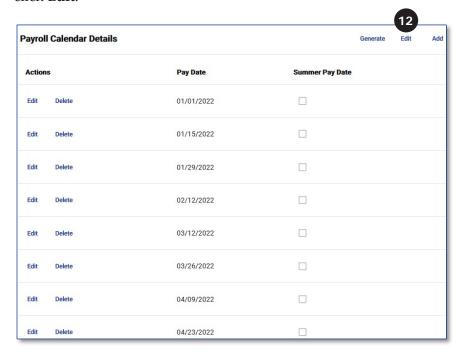

13. Check the *Summer Pay Date* check box to the right of the pay dates on which they will **not** receive a paycheck during the summer. Then click **Save**.

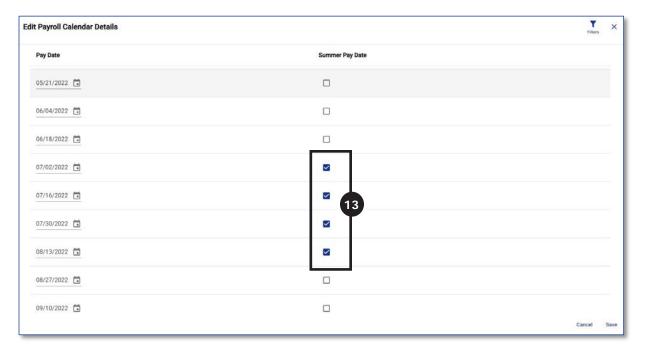

- 14. If, however, you are creating a **21** or **22** pay calendar, you will need to **delete** the dates on which employees will not receive a paycheck during the summer.
  - a. Click **Delete** to the **left** of the summer dates on which someone on a 21 or 22 pay cycle will not receive a check.

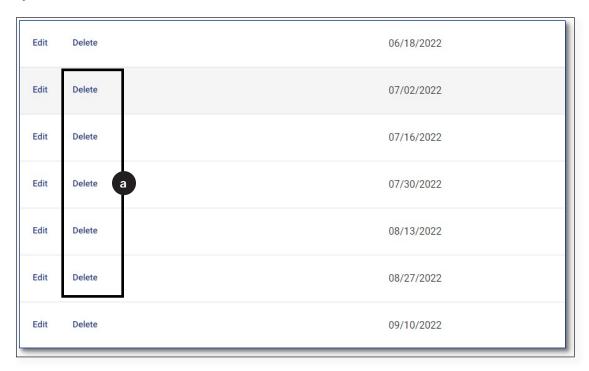

b. Click **Yes** when the "Are you sure you want to delete?" message is displayed.

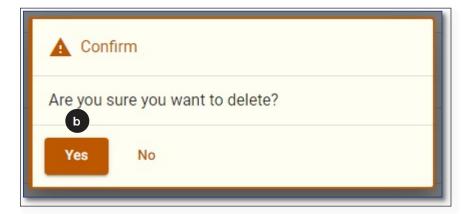

c. Repeat steps (a) and (b) above until each of the dates has been deleted.

#### Notes

- If you offer 26 pays, 21 pays and 52 pays, you will need to create a separate calendar for each one.
- After you have created the first calendar click Payroll Calendar at the top of the page to go back to the main page and click Add Payroll Calendar to add any additional calendars needed.
- When working on a deduction report after adding a new or editing an existing payroll calendar, you MUST click Validate on the deduction report page to pull in the calendar changes.

## Add a Pay Date to a Calendar

1. Click the **Pay Frequency** link next to the calendar to which you are adding a pay date.

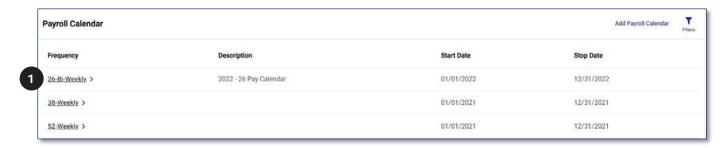

2. Click **Add** in the top right portion of the page.

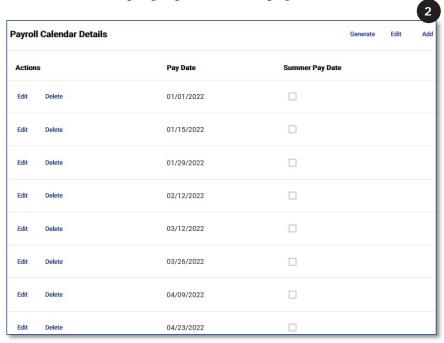

3. Enter the Pay Date that you need added. Click Next.

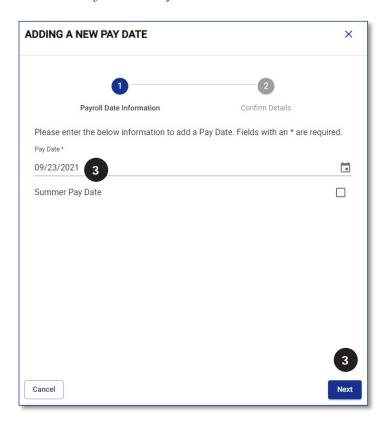

If the date you are adding is a summer pay date (a date on which lump sum employees will NOT be paid), check the Summer Pay Date box before clicking Next.

#### 4. Click Confirm.

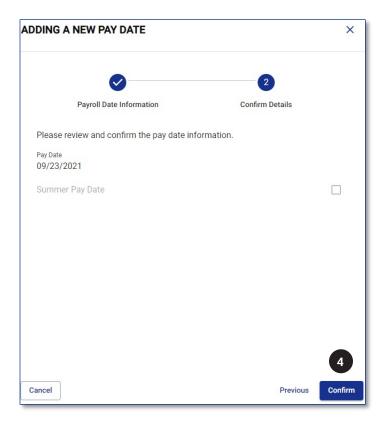

## Edit a Pay Date on a Calendar

1. Click the **Pay Frequency** link next to the calendar that needs to be edited.

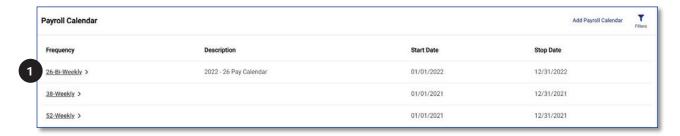

2. Click **Edit** to the left of the date that needs to be changed.

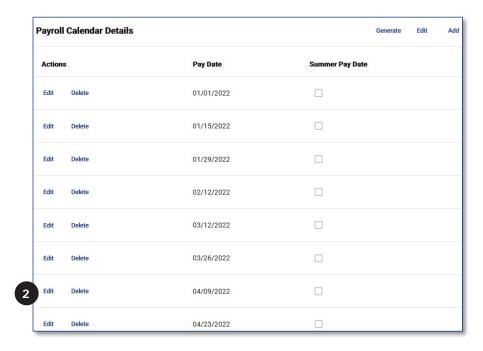

3. Type in the correct *Pay Date* and click Confirm.

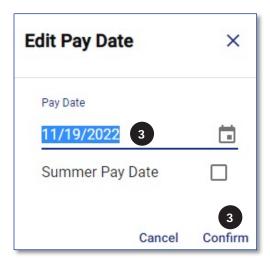

## Delete a Pay Date from a Calendar

1. Click the Pay Frequency link next to the calendar in which you need to delete a pay date.

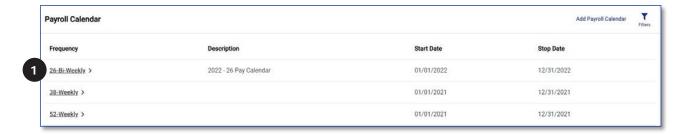

2. Click **Delete** to the left of the date that needs to be changed.

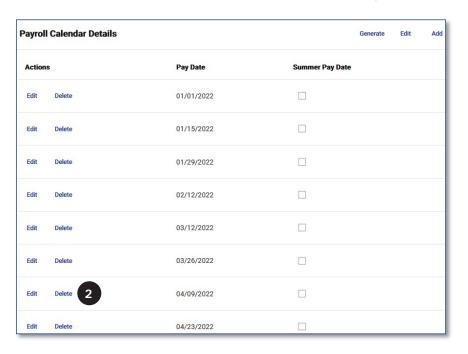

3. Click Yes.

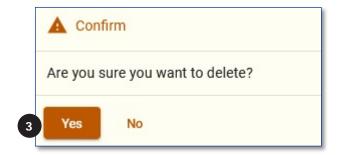

# TAB 6

# **Import Deduction Reports**

1. Select *Import Deduction Report File* from the *Home* page.

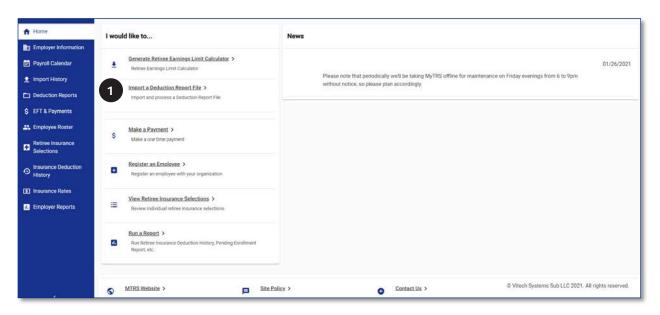

2. *Import Definition*—Don't change this field.

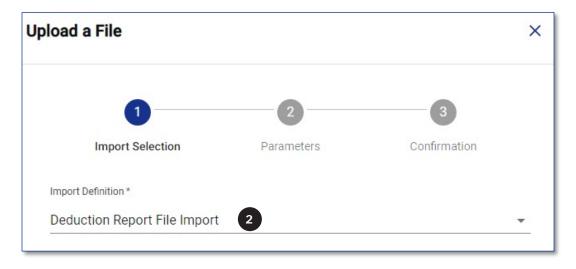

3. *Choose file for Upload*—Click **Browse** and browse for the file that was exported from your payroll system.

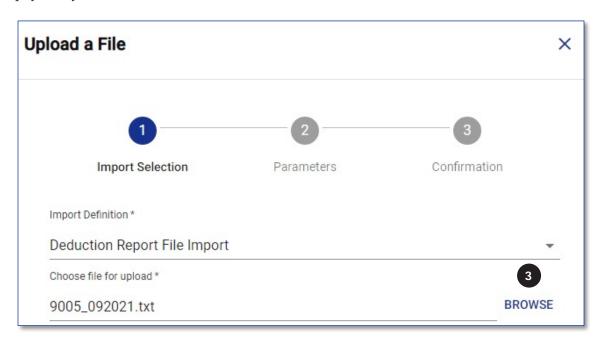

4. *Description*—Enter your district number or name and the month and year of the file that is being imported. This field is a free text field and is not required to be in any set format.

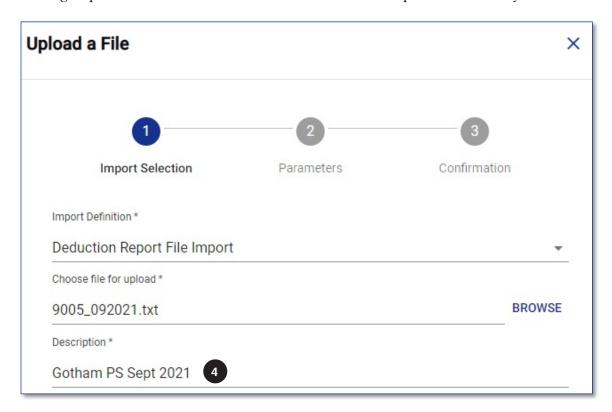

### 5. Click Next.

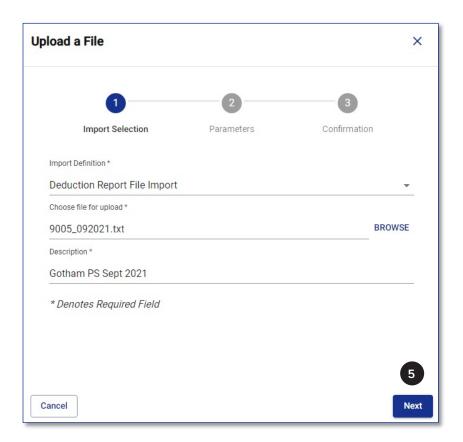

6. Reporting Period—Enter the month and year of the file being imported (mm/yyyy).

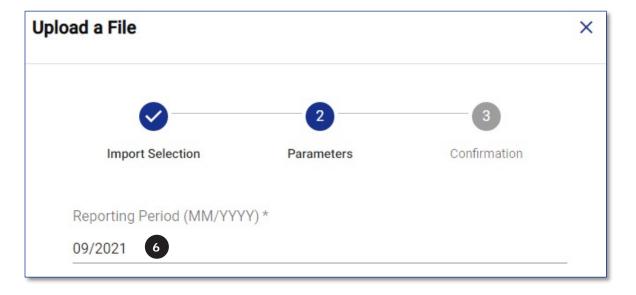

## 7. Click Next.

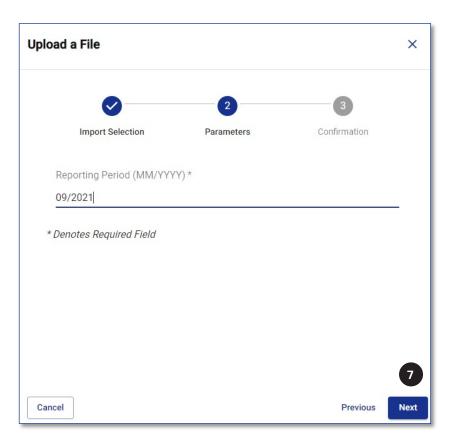

8. Click **Confirm** if the data is accurate.

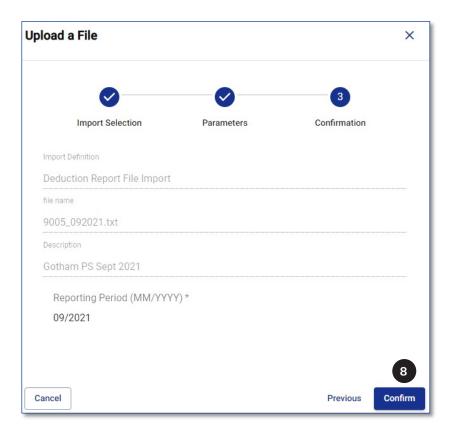

The following message will be displayed, and the imported file should be displayed on the *Import History* page.

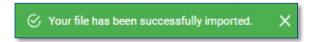

9. Click the ID link next to the file you need to process.

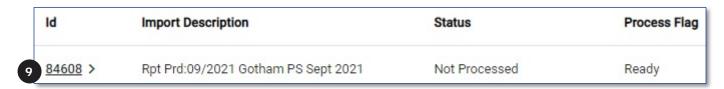

The reporting period has been added to the beginning text of the Import Description field.

10. Click **Process** in the top right section of the page.

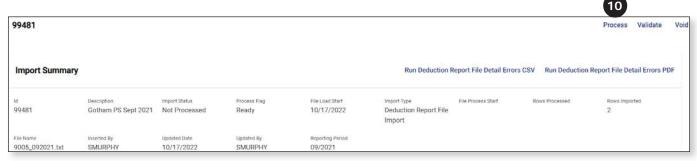

This message will be displayed letting you know that your file has been queued for processing.

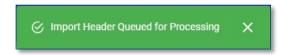

11. The *Process Flag* will change to "Queued Processing Request" letting you know that the system is running the first round of data validation.

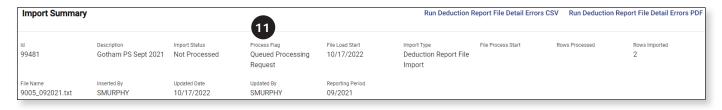

12. Once the first round of validation has been completed, this message will be displayed.

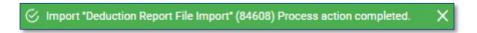

The *Import Status* field will change to "Processed Successfully" or "Processed with Errors" and the *Process Flag* field will change to "Completed" or "Processed with Errors."

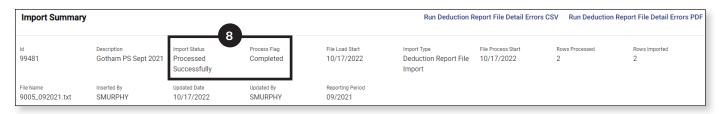

### 13. If the *Import Status* field says:

- Processed Successfully," you are ready to work on the deduction report. Click
   Deduction Reports from the Left Navigation Menu.
- "Processed with Errors," you need to determine what is causing the file to fail the first round of data validation (see next page for instructions).

## **Correct Errors During the Import Process**

If the *Import Status* field says "Processed with Errors" when you import your monthly deduction report text file, you need to determine what is causing the file to fail.

- 1. First, view the report that will show you the record(s) causing the issue.
  - a. Click Run Deduction Report File Detail Errors (can be run as a PDF or a CSV file).

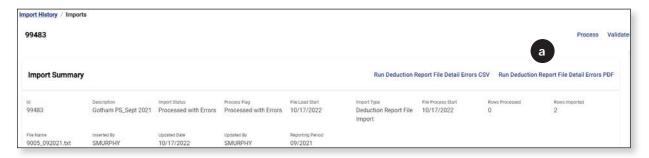

b. Click Done.

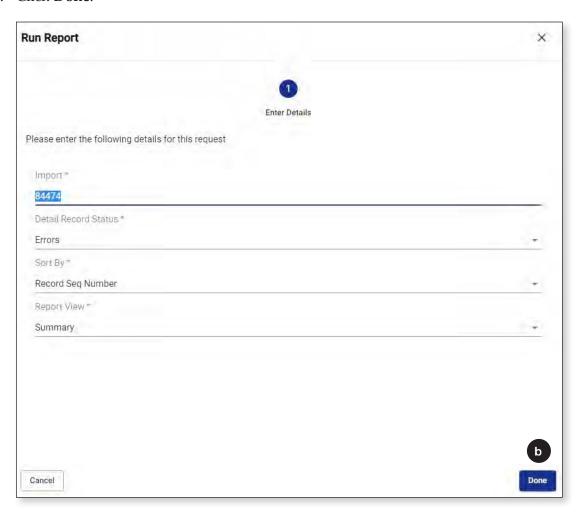

c. In the new window that opens, the report will be generated in the format you selected – PDF or CSV file (which opens in Excel) - at the bottom of the page.

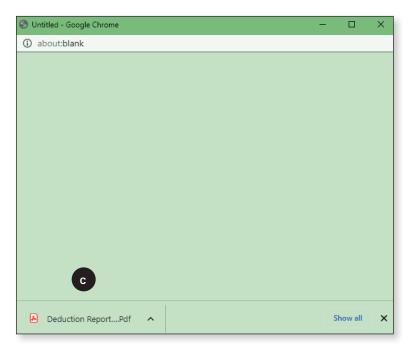

d. A list of employees and corresponding issues that caused the file to be processed with errors will be displayed when you open the file.

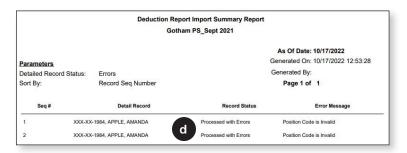

If the list is long, you may want to print it. If you see that someone needs to be registered, register the employee, and then fix the remaining issues.

- 2. If an employee has an error message of "Member needs to be registered for enrollment by the school district," register the employee and then come back to the Import screen and click **Process** again.
  - a. If you have already registered the employee but are still seeing this message, it means that the SSN in your payroll system does not match the SSN used when registering the employee. Please contact your Employer Service Representative to help resolve this issue. Please do not email anything with the employee's SSN.

- 3. For any other errors, you would do the following to fix the issue:
  - a. Close the pop-up report window (after you have printed it if needed) so that you are back on the main *Import* page.
  - b. Click **Edit** in the *Import Details* section of the page.

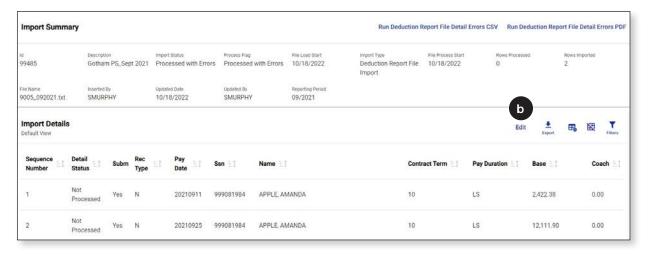

c. Click the **Filters icon** (**▼**).

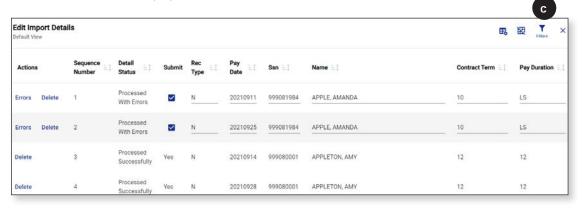

d. Click the **∨** next to *Detail Status*.

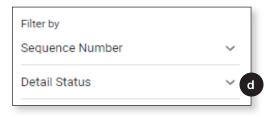

e. Select **Processed with Errors** to engage the filter to show only the people with errors.

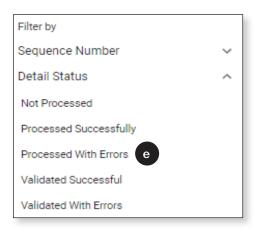

f. Manually correct the fields that need to be updated for each person. For example, if the *Contract Term* field is invalid (or blank), type in the correct one.

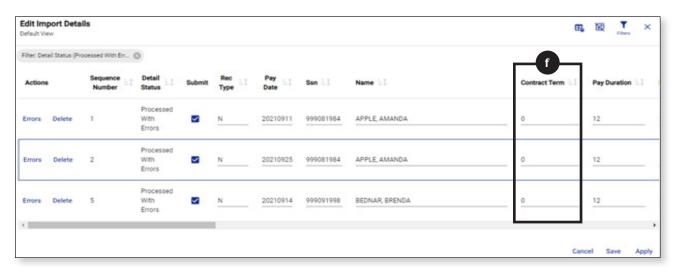

g. When you have corrected all the errors on page one, click Apply below the scroll bar **before** moving to the next page (if you have more than one page).

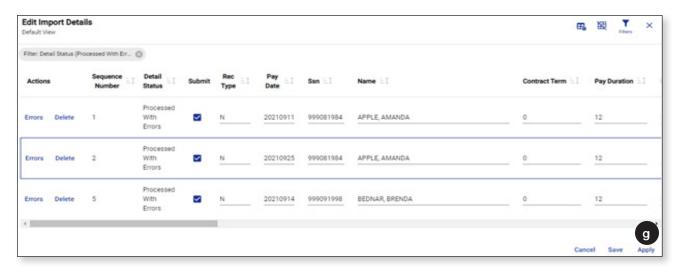

h. Once all the changes have been made, click Save.

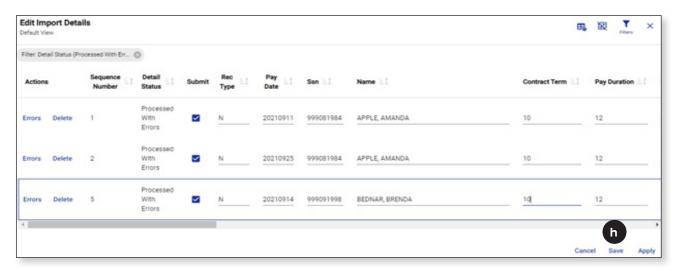

i. Click Process to re-process the file.

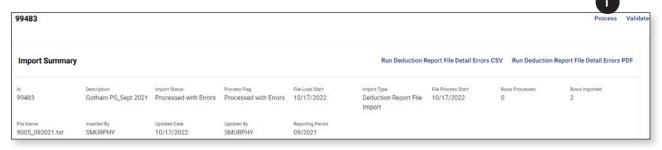

j. After you click Process, you should see the Process Flag field change to "Queued for Processing."

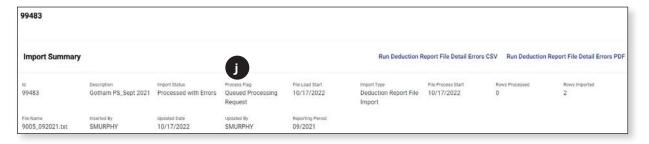

k. If the Import Status field displays "Processed with Errors" after the file is reprocessed, repeat the steps above.

#### Note

■ If any errors are identified and corrected during the import process (like a blank position code, wrong pay frequency, invalid FTE%), remember to update this information in your payroll system, as that is the source of the data in the import file. If you don't also correct the data in your payroll system, you will need to repeat this correction process in future months before the file will process successfully.

## **Import History**

The *Import History* page provides access to a complete list of deduction report files that have been imported into MyTRS. You can also import a new file from this screen.

1. Select Import History from Left Navigation Menu.

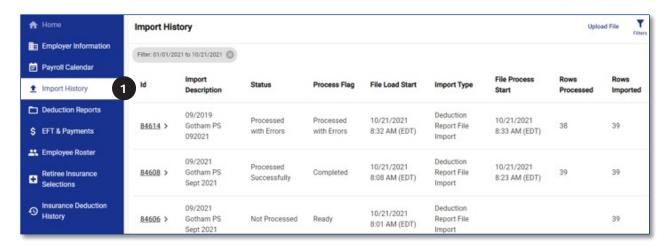

2. Click the **ID** link next to the file you need to review to access *Import Details*.

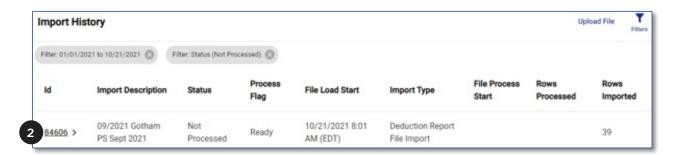

- 3. From here you can:
  - a. Process, Validate or Void the file. Only a file with a *Status* of "Not Processed" can be voided.
  - b. Access the Run Deduction Report File Detail Errors report.
  - c. Filter, Edit or Export the data in the file.

# TAB 7

# **Open Deduction Reports**

Once a file has been successfully imported, it will be accessed via the *Deduction Reports* link. From this page, you will correct errors, explain exceptions and ultimately submit the monthly reports to the MTRS to be released into the employee accounts.

1. To access the deduction reports, click **Deduction Reports** in the *Left Navigation Menu*.

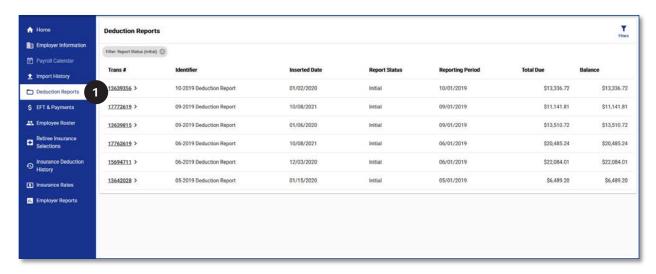

Click the Trans # link next to the report you need to work on. The Reporting Period field tells you the month and year of the report.

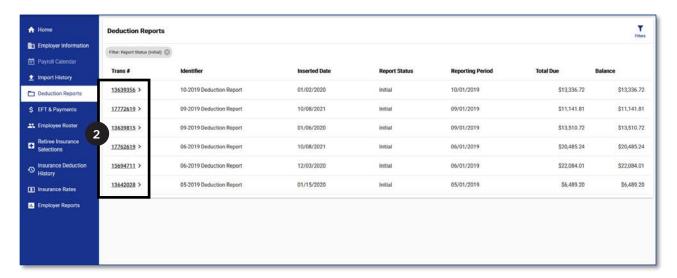

3. The Deduction Report landing page now only shows the report *summary* information.

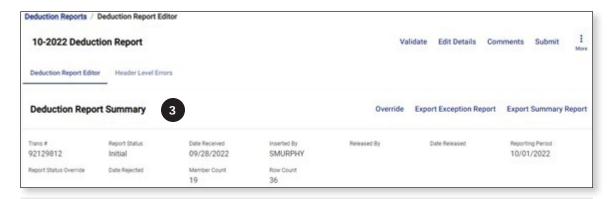

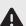

The Validate button MUST be clicked before viewing or working on the deduction report in Edit mode (EACH time you open the report).

- a. **To open the deduction report in View Details mode** (no edits can be made):
  - Click Validate.

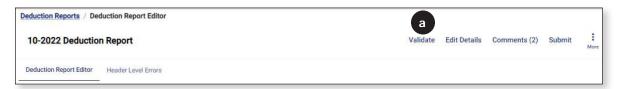

 Click More, then select View Details. This will display the details but will not allow you to edit the details.

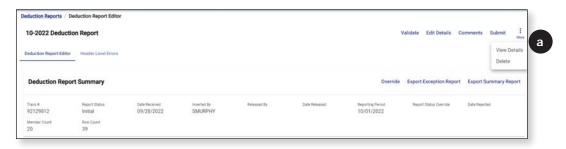

- b. **To open the deduction report in Edit Details mode** (edits can be made):
  - Click Validate.

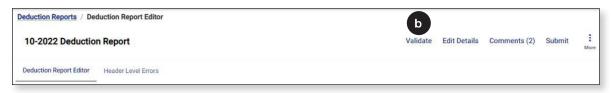

The Validate button replaces the need to click Apply when you first open the deduction report. Changes made to calendars and/or member events will not be brought into the report if you do not click Validate.

• Click **Confirm** when this message is displayed.

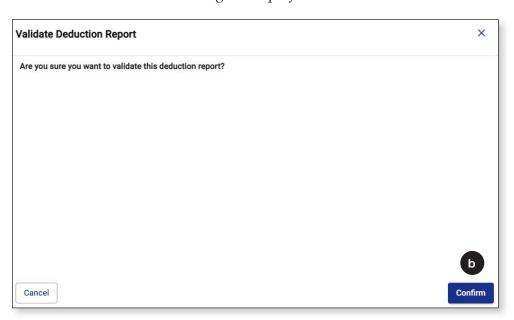

Click Edit Details.

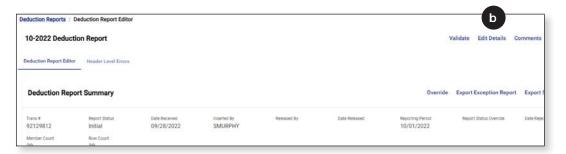

## Navigate the Deduction Report Editor Main Screen

## Deduction Report Header

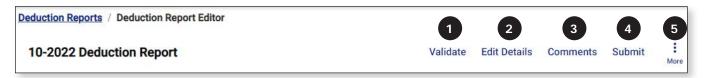

- 1. *Validate*—Validate **must** be clicked before clicking Edit Details. This replaces the need to click Apply when you first open the deduction report.
- 2. *Edit Details*—This takes you to the details view of the deduction report and allows you to make changes.
- 3. *Comments*—This takes you to the *Comments* page for the report. Comments can now be added/viewed/exported before or after you open the deduction report to make edits.
- 4. *Submit*—This sends the report to Pending status.
- 5. *More*—Click this to view more options on this page.
  - a. *View Details*—This will allow you to *view* the records within the report but will not allow you to edit the data.
  - b. Delete—This will delete the entire deduction report.

## **Deduction Report Summary Section**

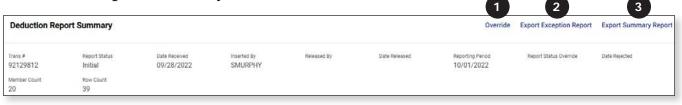

- 1. *Override*—This is the *Report Status Override* field. This gets changed to "Yes" prior to submitting a deduction report to Pending.
- 2. *Export Exception Report*—This will open the *Exception Report* for this deduction report and can now be accessed either before or after you open the report to make edits.
- 3. Export Summary Report This will open the Error Summary Report for this deduction report and can now be accessed either before or after you open the report to make edits.

## **Deduction Report Details Section**

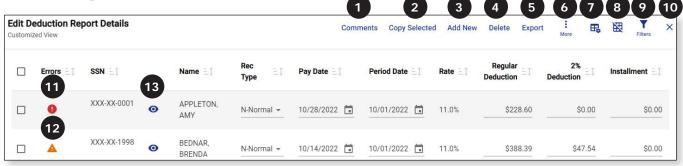

- 1. *Comments*—This opens the comments section of the report. Comments can be added, deleted, and exported.
- 2. *Copy Selected*—This copies the record that you have selected.
- 3. Add New—This allows you to add a blank record to the report.
- 4. *Delete*—This deletes any records you have selected.
- 5. *Export*—This allows you to export the deduction report details.
- 6. *More*—This takes you to the modify options.
  - a. *Modify Selected*—This will modify a group of records that you have selected.
  - b. *Modify*—This will modify all the records within a group of filtered records or ALL the records in the report if you do not have a filter engaged.
- 7. 🖶 Customize Columns—This allows you to hide or re-arrange the report columns.
- 8. Show Single Record View—This allows you to see the data one record at a time. This button changes to Show Grid View while you are in single record view so that you can return to the grid view.
- 9. **▼** *Filters*—This allows you to access options on which to filter the report.
- 10. **X**—This closes the report without saving any changes made.
- 11. **①** *Error warning icon*—Click this icon to view the error(s) on a specific record.
- 12. **A** *Exception warning icon*—Click this icon to view the exception(s) on a specific record.
- 13. View SSN—Click this icon to view the employee's full SSN.

# TAB 8

# **Run Exception Reports**

The exception report is a listing of employees that have errors or exceptions within the deduction report.

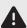

The Validate button MUST be clicked before working on the deduction report in Edit mode (EACH time you open the report).

1. Click Validate.

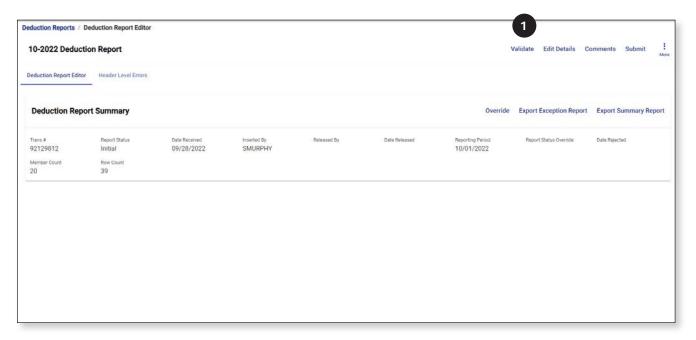

The Validate button replaces the need to click Apply when you first open the deduction report. Changes made to calendars and/or member events will not be brought into the report if you do not click Validate.

Click **Confirm** when this message is displayed.

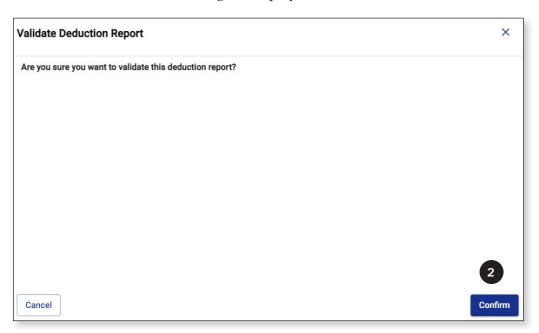

3. Click Export Exception Report.

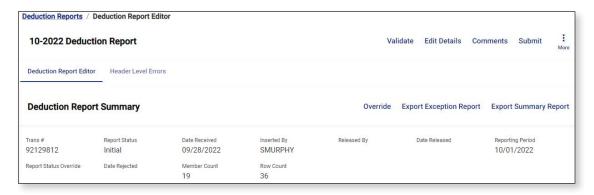

a. The Exception Report will open in Excel by default.

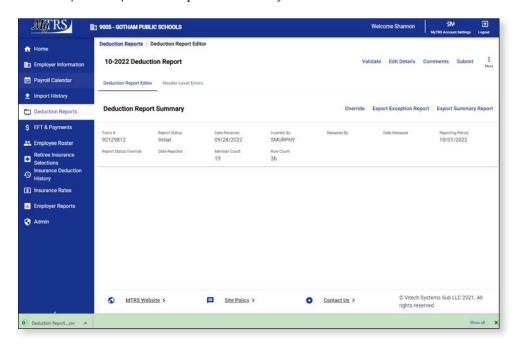

- b. To print the Exception Report, format the Excel file to your liking and then use the File > Print option in Excel.
- 4. Click Edit Details and work through the errors and exceptions.

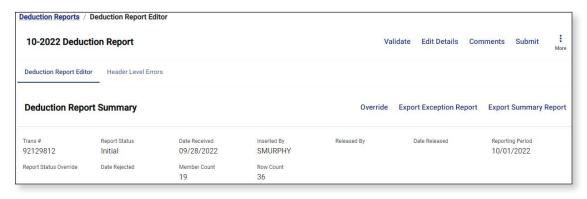

# TAB 9

# **Sort Deduction Reports**

The deduction report can be sorted by any column, but we recommend sorting by the Name field.

1. To sort the report by a field, click on the text of that column's label. In this case, Name was clicked.

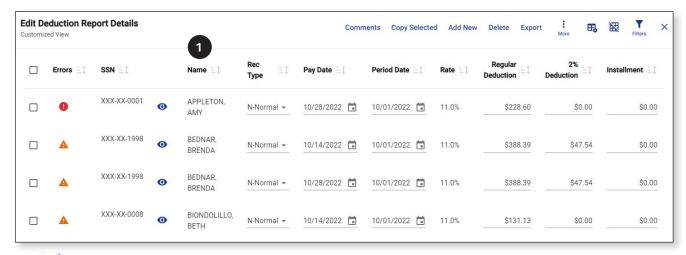

a. Et will be displayed indicating that the report is sorted by the column selected.

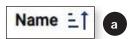

The field the report is sorted on will also be displayed in the top left corner of the report view.

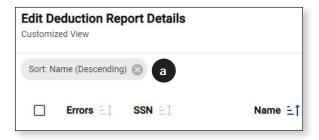

b. To sort the report in reverse order ( ), simply click the column label again.

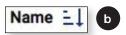

2. To sort the report by a different field, click on the text of that field's column label. In this example, we chose to sort by Pay Date.

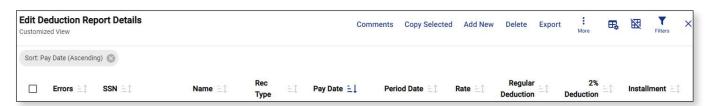

# **TAB 10**

# Add / Delete / Copy Records

#### Add a Record

It is rare that you would need to add a record to the deduction report manually, but it is sometimes necessary if an employee was not included in the text file from your payroll system.

Before adding a record to a deduction report, be sure that you do not have the report filtered by a single employee—you should see a full page of employees before starting this process.

1. Click Add New.

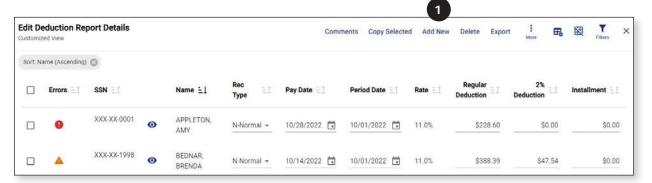

2. In the blank row that appears, enter the employee's SSN (without the dashes) and then press **Tab** on your keyboard.

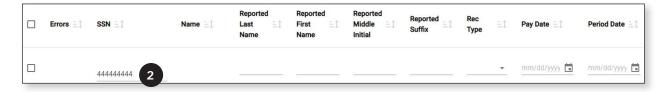

3. Select the radio button next to the employee's name when the *Search* box is displayed.

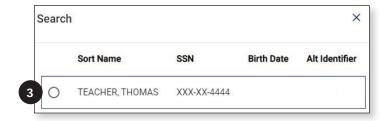

4. The employee's name should populate in the *Name* field.

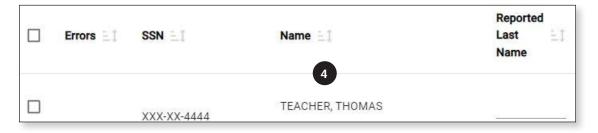

5. You do not need to enter the *Reported Last Name, Reported First Name, Reported Middle Initial* or the *Reported Suffix* fields unless there is a reported name change.

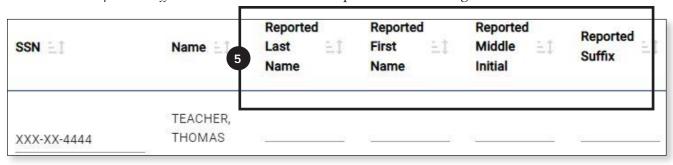

6. *Rec Type*—Select "Normal" from the drop-down list unless you are creating an Adjustment or Retro record.

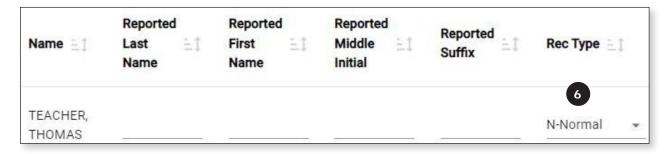

7. *Pay Date*—Enter the appropriate pay date for the record.

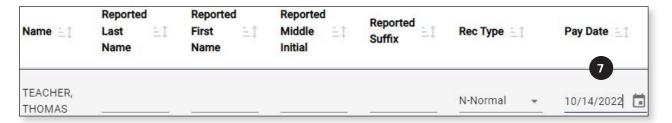

8. *Period Date*—This field should auto-populate with the appropriate value (you will need to change this if you are creating an adjustment record).

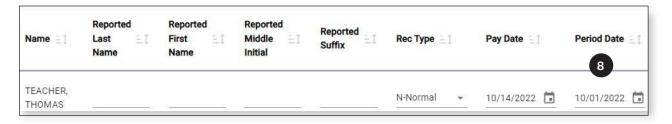

The Period Date should always be the first day of the month and year you are working on for Normal and Retro records.

9. *Rate*—This field cannot be edited. It will auto-populate when you click Apply at the end of this process.

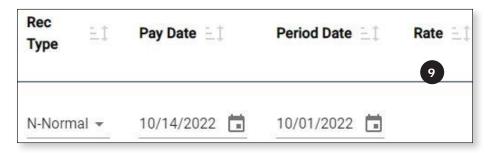

10. *Regular Deduction*—Enter the regular deduction amount that was taken from the employee's paycheck.

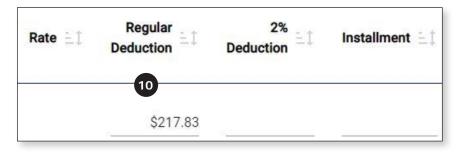

11. 2%—If applicable, enter the 2% deduction amount taken from the employee's paycheck.

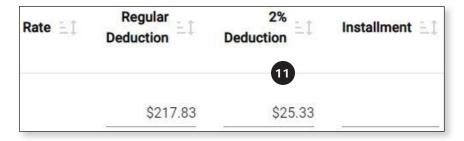

12. *Installment*—Enter "0" in this field.

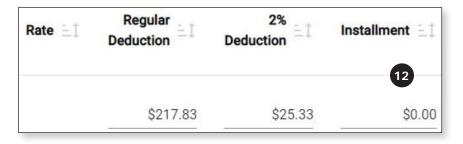

13. Service Correct Code—If applicable, you will need to add the service correct code after you click Apply. See Tab 15 for more information regarding Service Correction codes.

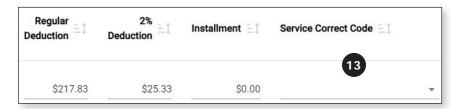

14. Base—Enter the gross eligible base earnings the employee was paid on this paycheck.

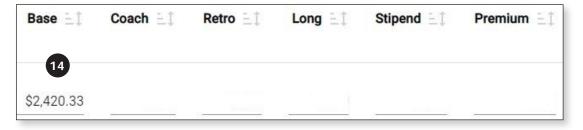

15. *Coach*—If applicable, enter any pay the employee received for athletic coaching. If the employee was not paid for coaching, enter "0."

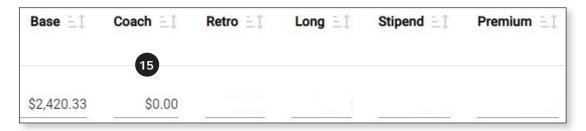

16. *Retro*—If applicable, enter any retro pay the employee received. If the employee did not receive any retro earnings, enter "0."

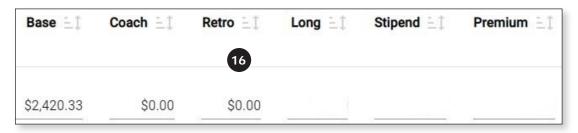

17. *Long*—If applicable, enter any eligible longevity payment the employee received. If the employee did not receive any longevity earnings, enter "0."

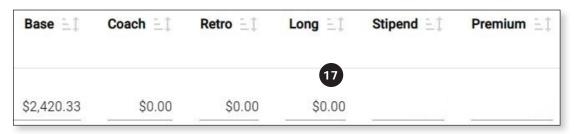

18. *Stipend*—If applicable, enter any eligible stipend payments the employee received. If the employee did not receive any stipend earnings, enter "0."

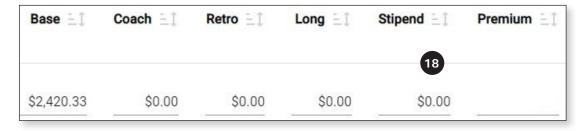

19. Premium—Enter "0" in this field.

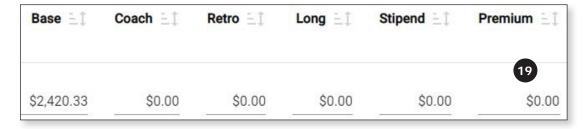

- 20. Ineligible—If the employee was paid ineligible earnings, and
  - deductions were accidentally taken on them, enter the amount of ineligible earnings.
  - no MTRS deductions were taken on them, enter "0" in this field.

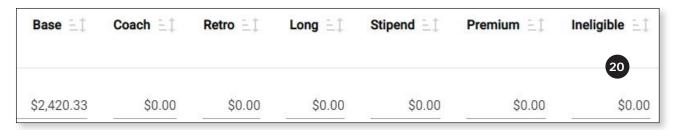

21. *FTE*%—Enter the appropriate full-time percentage the employee is working. This field should be entered as a whole number (e.g., for a 50% employee, enter "50").

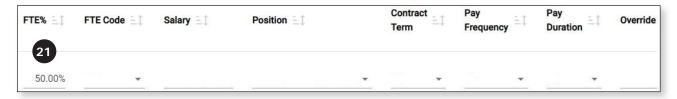

22. FTE Code—This field should be left blank unless the employee's FT% changed from the prior monthly deduction report. If the FT% changed, select "OK-Verified" from the FTE Code drop-down list.

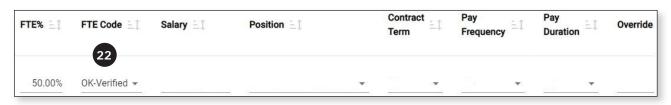

23. *Salary*—Enter the full-time, non-adjusted annual salary from the salary schedule or individual contract.

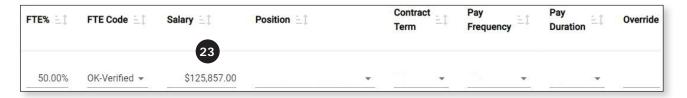

24. Position—Select the appropriate job title for the employee from the drop-down list.

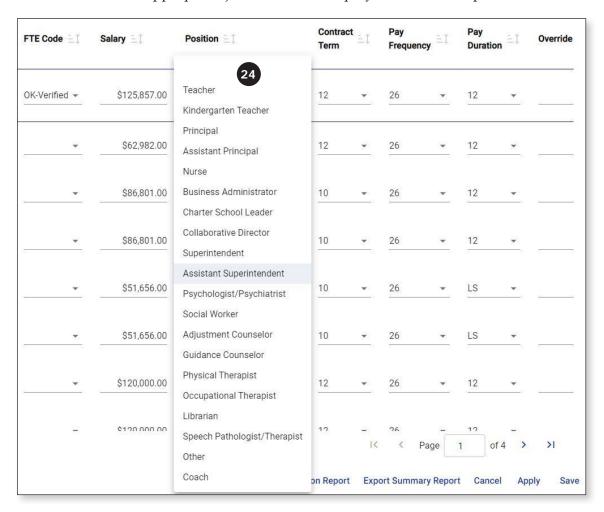

25. Contract Term—Select the correct contract term from the drop-down list.

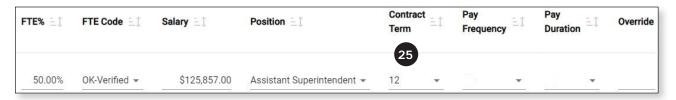

The Contract Term for year-round employees is typically 12. The Contract Term for school-year employees is typically 10.

### 26. Pay Frequency—Select the correct pay frequency from the drop-down list.

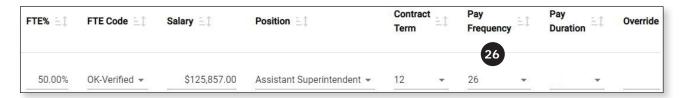

For employees that start the year late, the Pay Frequency should be the pay cycle they are on and not the number of checks they will receive.

## 27. *Pay Duration*—Select the correct pay duration from the drop-down list.27.

| FTE% = 1 | FTE Code      | Salary E1    | Position =:                | Contract<br>Term | E.J. | Pay<br>Frequency | ΞĪ | Pay<br>Duration | E.J | Override |
|----------|---------------|--------------|----------------------------|------------------|------|------------------|----|-----------------|-----|----------|
| 50.00%   | OK-Verified ▼ | \$125,857.00 | Assistant Superintendent + | 12               | •    | 26               | •  | 12              | ·   |          |

The Pay Duration for year-round employees is 12.

The Pay Duration for school-year employees is 12 if they are being paid over the summer.

The Pay Duration for school-year employees is LS if they are paid a lump sum at the end the school year.

The Pay Duration for a school-year employee is 10 if they are paid on a 21 or 22 pay frequency.

#### 28. Override—This field should remain blank.

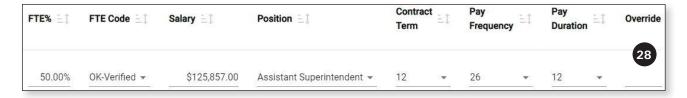

### 29. Click **Apply** in the bottom right corner of the report.

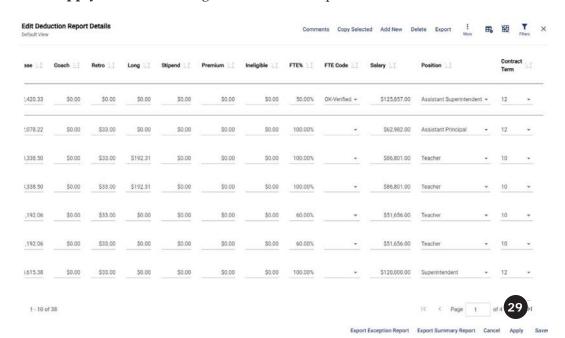

### Delete a Record

1. Select the record that needs to be deleted by checking the box to the left of the SSN.

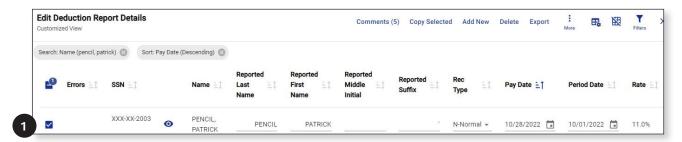

Click Delete.

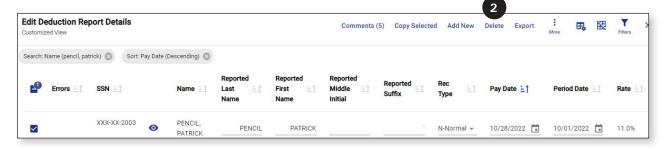

3. Click Yes.

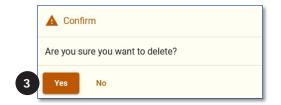

4. Click **Apply** in the bottom right corner of the report.

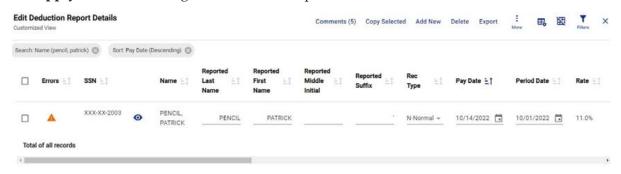

#### Copy a Record

The **Copy Selected** button is most often used when you need to create an adjustment record, but it can also be used when you must manually add more than one record for an employee. You can create the first record from scratch and then use the Copy Selected button to create the second and third records as needed (you will need to change the *Pay Date* on the additional records).

If you are copying a record you created from scratch using the **Add New** button, you must click **Apply** so that the newly created record is written to the database before you are able to copy it.

1. Select the record that needs to be copied by checking the box to the left of the SSN.

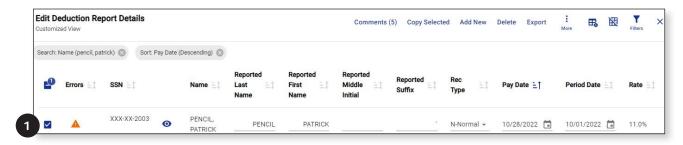

2. Click Copy Selected.

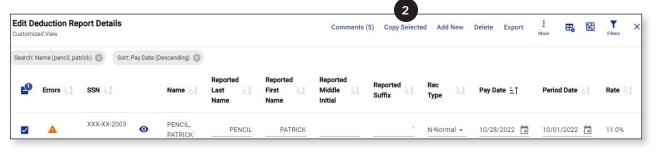

This will create an exact copy of the record you selected. You will then need to update some of the fields on the new record (e.g., Pay Date and, possibly, the earnings and deductions).

3. Click **Apply** after any needed changes are made.

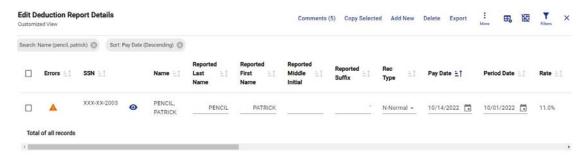

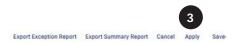

# TAB 11

# **Filter Deduction Reports**

The *Filter* button allows you to search the deduction report based on an individual field or combination of fields.

1. Click the Filters icon (**\rightarrow**)

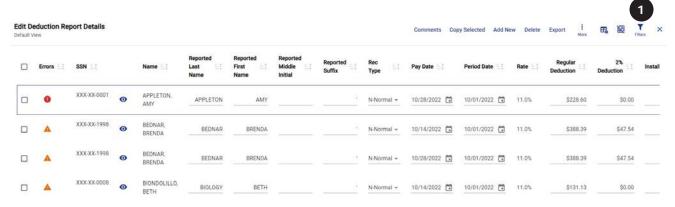

When the report is not in Edit mode, the only filter options are Member Name, SSN or Exception message. When the report is in Edit mode, you can filter by any field in the report.

2. Select the field by which you want to filter, by clicking the  $\vee$  to the left of the field name.

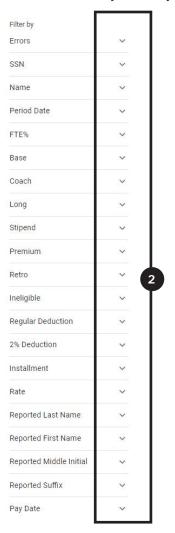

3. Enter your search criteria in the text box that is displayed.

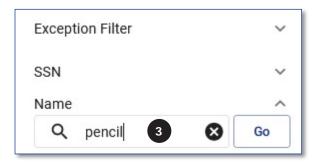

4. Click Go.

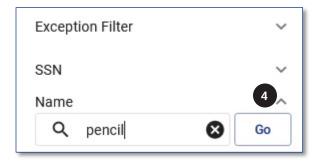

5. This will return **all** the records that contain the text you entered in the filter row.

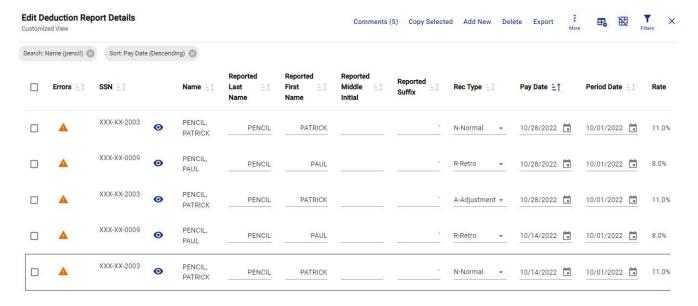

#### **Remove Filter Criteria**

1. **To clear an applied filter(s)**, click the **(S)** next to the Filter indicator bubble(s) you want to remove.

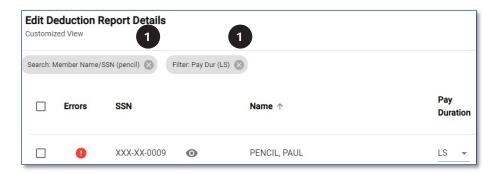

## Filter by New Criteria

- 1. Remove the current applied filters.
- 2. Click the Filters icon  $(\mathbf{Y})$ .

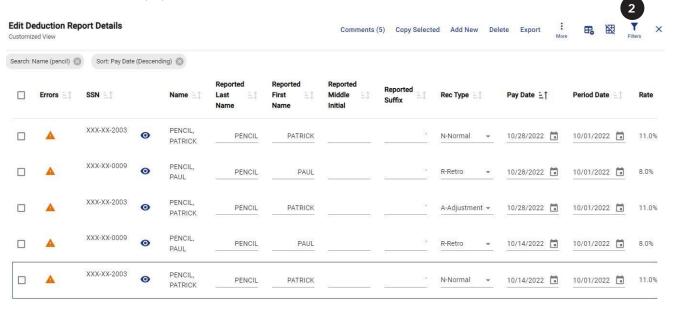

3. Choose new criteria on which to filter and enter filter text. Click Go

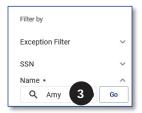

a. The new filter criteria and results are displayed.

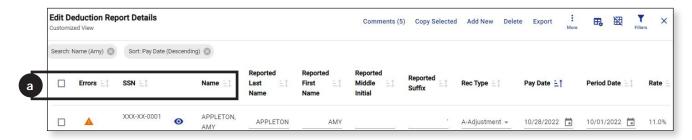

In this example, the filters for Name containing "Pencil" and Pay Duration equal to "LS" were removed and a new filter for employees with "Amy" in the Name field was applied.

### Filter by more than one field

- 1. Filter by the first choice.
- 2. Click the Filters icon (**\neq**) again.
- 3. Enter the second filter criteria.
- 4. This will return all the records that contain the two criteria you entered in the Filter.
- 5. Repeat Steps 2 & 3 to add additional filter criteria.

### Edit Deduction Report Details Customized View

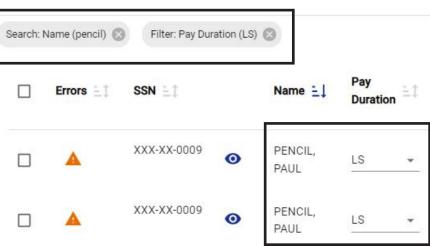

In this example, the report is filtered by employees with "Pencil" in the Name field and also with a Pay Duration of "LS,"

# **TAB 12**

## **Modify Records**

The modify function allows you to update data in the deduction report for multiple employees all at once.

Before using the Modify features, you must click APPLY so that any prior changes are saved.

There are two modify options in MyTRS.

- 6. **Modify Selected** this will modify only the records that have been checked on an individual page.
- 7. **Modify** this function works in two ways:
  - b. **If no filter is engaged**, then using the Modify function will modify EVERY record in the report.
  - c. **If a filter is engaged**, then using the Modify function will modify every record within the filtered set of data (across multiple pages if applicable).

### **Modify Selected**

1. Filter by the criteria that the employees have in common.

In this case, we're looking for employees who have a Contract Term of "10" and a Pay Duration of "12." These employees should really have a pay duration of LS since your school only offers a lump sum in June.

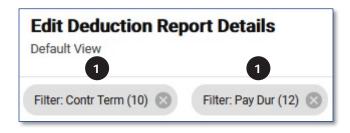

This will bring up all employees in the deduction report who have a Contract Term of "10" and a Pay Dur of "12."

2. Check the select box in the column header row.

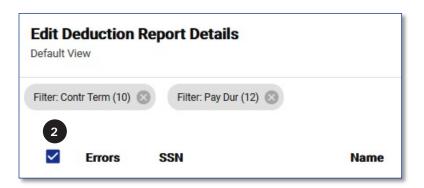

This will select every employee on the current page only. If you have multiple pages, you will need to modify and apply the changes one page at a time.

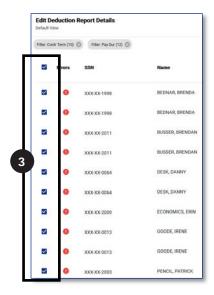

a. If there is an employee on the list who should not be modified, simply uncheck the Select check box next to their record(s). In this example, Brendan Busser should not be modified, so his two records have been unselected.

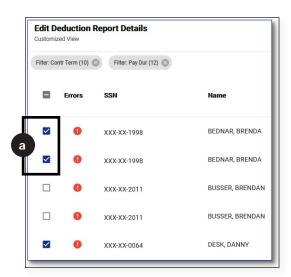

b. There is a call out above the select check box showing how many records will be updated.

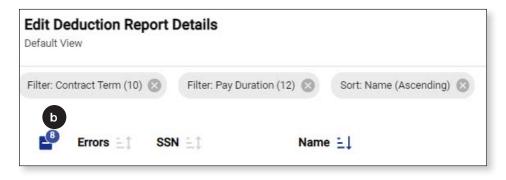

#### 4. Click More, then Modify Selected.

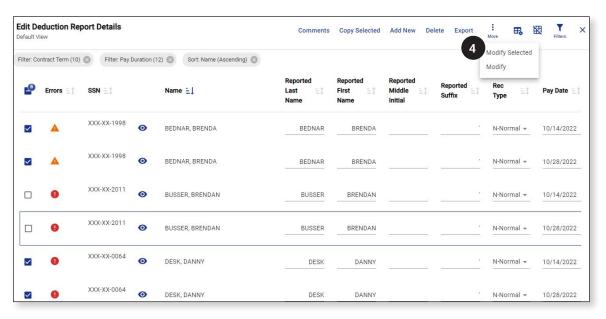

Be sure to click **Modify Selected** since the Modify option will modify ALL of the records in the report, not just the employees selected.

5. This message will be displayed.

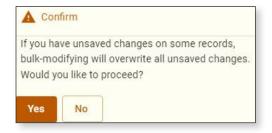

- a. If you have clicked Apply PRIOR to this step, click **Yes**.
- b. If you have NOT clicked Apply PRIOR to this step, click **No**.
  - Click Apply and then start the modify process over.

- 6. In the *Bulk Modify Selected* popup screen, go to the field that needs to be updated. In this example, we are updating the *Pay Duration* field.
  - a. Check the box next to the field you need to update.

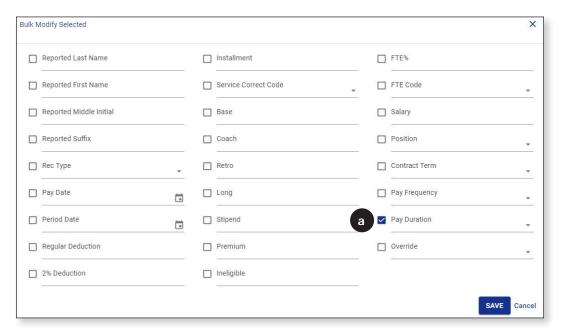

b. Enter the new value in this field. In this example, we are changing the *Pay Duration* field to "LS" for lump sum.

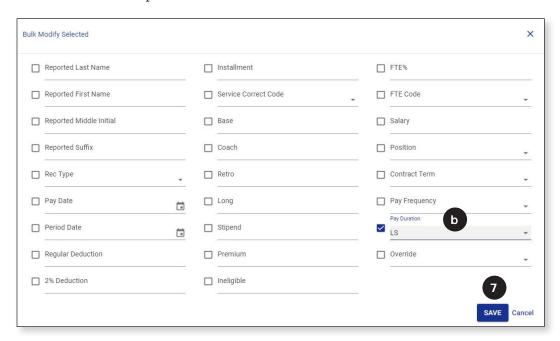

7. Click **Save**. Clicking Save will save the changes to the report. If you have multiple pages to update, you do not need to click Apply before moving to the next page.

8. The following message will be displayed.

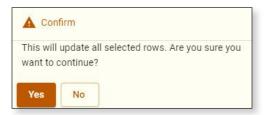

- a. If you are ready to modify the data, click Yes.
- b. If you need to make additional changes or want to cancel the change, click No.

### Modify

This function works in two ways:

- a. **If a filter is engaged**, then using the Modify function will modify every record within the filtered set of data (across multiple pages if applicable).
- b. **If no filter is engaged**, then using the Modify function will modify EVERY record in the report.

## Modify all records within a filtered subset of data

The Modify function can be used to update each record after a filter has been applied. This will allow you to update each record within the filtered data without having to apply the updates on each page individually.

1. Filter by the value that each employee you need to update has in common. In this example, we are looking for any employee that has \$500 listed in the Premium field. 16 records meet this criterion, across two pages.

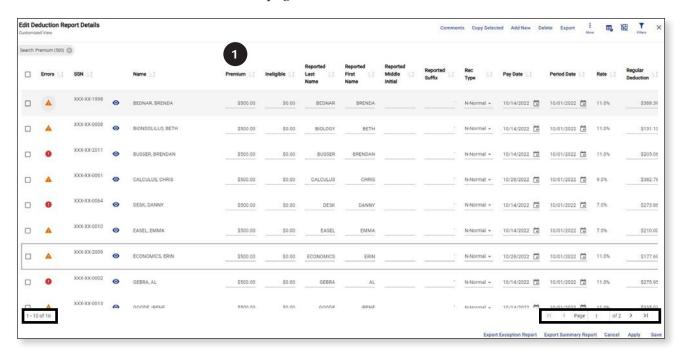

2. Click **More**, then **Modify**.

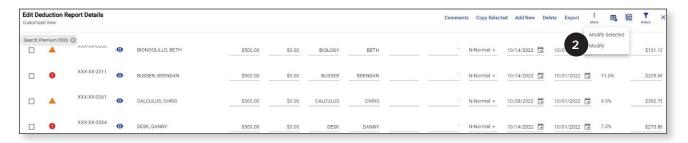

3. This message will be displayed.

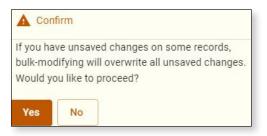

- a. If you have clicked Apply PRIOR to this step, click **Yes**.
- b. If you have NOT clicked Apply PRIOR to this step, click **No**.
  - Click **Apply** and then start the modify process over.
- 4. In the *Modify Multiple Values* pop up screen that opens, go to the field that needs to be updated. In this example, the \$500 is an ineligible bonus and should be reported in the Ineligible field instead of the Premium field so we are updating the *Premium* and *Ineligible* fields.
  - a. Check the box next to the field(s) you need to update.

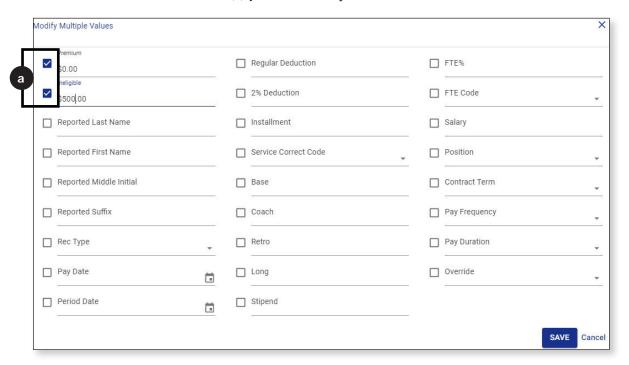

- b. Enter the new values in the appropriate fields.
- c. Click Save.

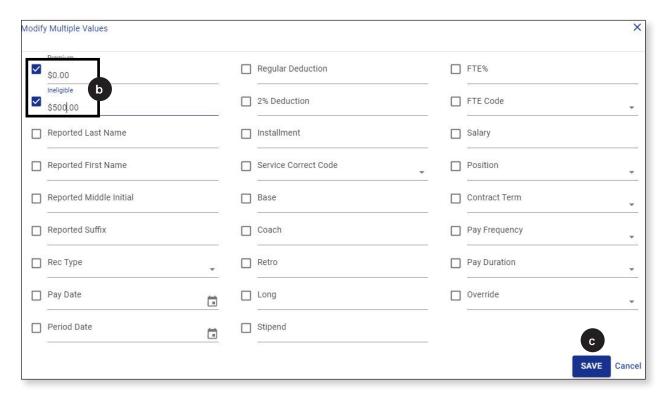

5. The following message will be displayed.

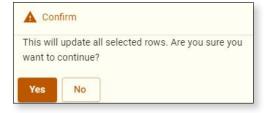

- a. If you are ready to modify the data, click Yes.
- b. If you need to make additional changes or want to cancel the change, click **No**.

6. When the modification completes, confirm that the data has been updated to the value you were expecting. In this example, we were updating the Premium field to \$0 and the Ineligible field to \$500 (essentially moving the \$500 that had been in the Premium field to the Ineligible field).

You can see below that the change has been completed.

| Name ≟_‡          | Premium =: | Ineligible =1 |
|-------------------|------------|---------------|
| BEDNAR, BRENDA    | \$0.00     | \$500.00      |
| BIONDOLILLO, BETH | \$0.00     | \$500.00      |
| BUSSER, BRENDAN   | \$0.00     | \$500.00      |
| CALCULUS, CHRIS   | \$0.00     | \$500.00      |
| DESK, DANNY       | \$0.00     | \$500.00      |
| EASEL, EMMA       | \$0.00     | \$500.00      |
| ECONOMICS, ERIN   | \$0.00     | \$500.00      |
| GEBRA, AL         | \$0.00     | \$500.00      |

7. You do not need to click **Apply** to save the changes made. The data is automatically saved during the modification process.

## Modify EVERY record in the report

It is very rare that you would need to modify **every** record in a report, but the capability is available if needed.

In this example, the base earnings are reported in the *Base* field (correct) and in the *Retro* field (incorrect). The earnings in the *Retro* field need to be changed to "\$0" on every record in the report.

1. Click **More**, then **Modify**.

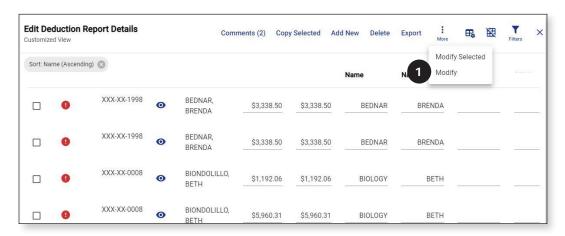

The Base and Retro fields were moved to be next to the Name field for illustrative purposes for this guide.

2. This message will be displayed.

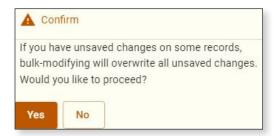

- a. If you have clicked Apply PRIOR to this step, click Yes.
- b. If you have NOT clicked Apply PRIOR to this step, click No.
  - Click **Apply** and then start the modify process over.

- 3. In the *Modify Multiple Values* pop up screen that opens, go to the field that needs to be updated. In this example, we are updating the *Retro* field.
  - a. Check the box next to the field you need to update.

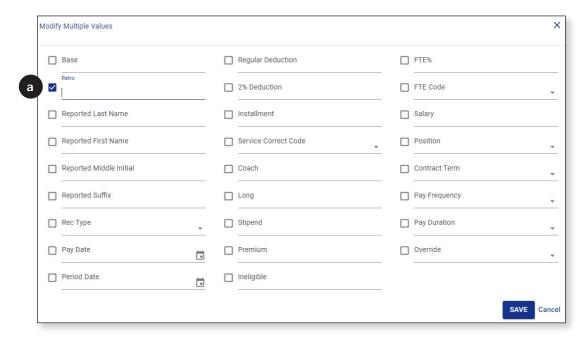

Continued on next page →

- b. Enter the new value in this field. In this example, we are changing the *Retro* field to "0."
- c. Click Save.

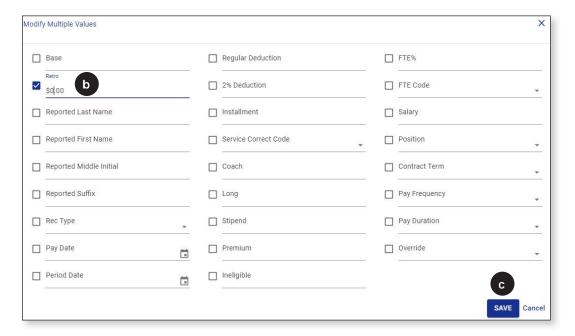

4. The following message will be displayed.

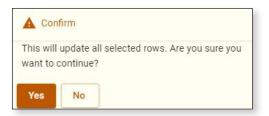

- a. If you are ready to modify the data, click Yes.
- b. If you need to make additional changes or want to cancel the change, click No.

5. When the modification completes, confirm that the data has been updated to the value you were expecting. In this example, we were updating the *Retro* field to "0" for every employee in the report.

You can see below that the change has been completed.

| Name              | Base       | Retro  |
|-------------------|------------|--------|
| BEDNAR, BRENDA    | \$3,338.50 | \$0.00 |
| BIONDOLILLO, BETH | \$1,192.06 | \$0.00 |
| BOSS, BERNARD     | \$4,615.38 | \$0.00 |
| BUSSER, BRENDAN   | \$1,864.21 | \$0.00 |
| CALCULUS, CHRIS   | \$3,479.68 | \$0.00 |
| DESK, DANNY       | \$2,489.64 | \$0.00 |
| EASEL, EMMA       | \$2,500.00 | \$0.00 |
| GEBRA, AL         | \$2,508.63 | \$0.00 |
| GOODE, IRENE      | \$3,045.77 | \$0.00 |
| HISTORY, HANK PHD | \$2,682.50 | \$0.00 |

6. You do not need to click **Apply** to save the changes made. The data is automatically saved during the modification process.

# **TAB 13**

# Rearrange / Hide Columns

The columns in the deduction report are set to a default order but can be moved around or hidden as needed. This is helpful if you need to update data for a large group of people.

#### Rearrange Columns

1. Click the **Customize Columns** icon ( **⊞**<sub>♠</sub>).

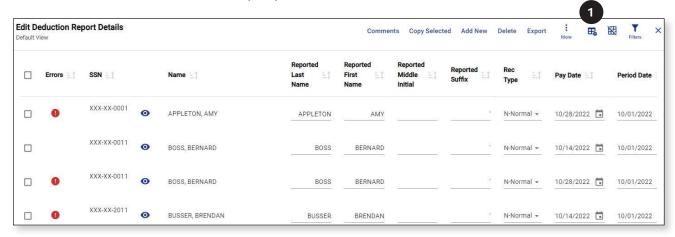

2. This will open the *Customize Columns* screen.

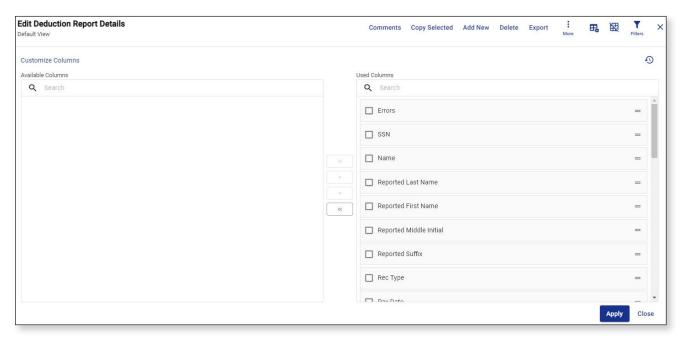

- 3. Click the = icon to the right of the first column you would like to move. In this example, we are going to move the *Salary*, *FTE*% and *Position* fields up in the list so they will appear after the *Name* field. Each column will need to be moved separately.
  - a. Click and drag the *Salary* field to below the *Name* field.

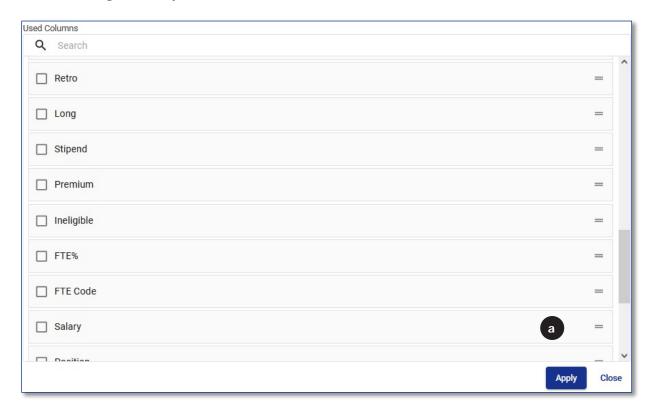

b. Click and drag the FTE% field to below the Salary field.

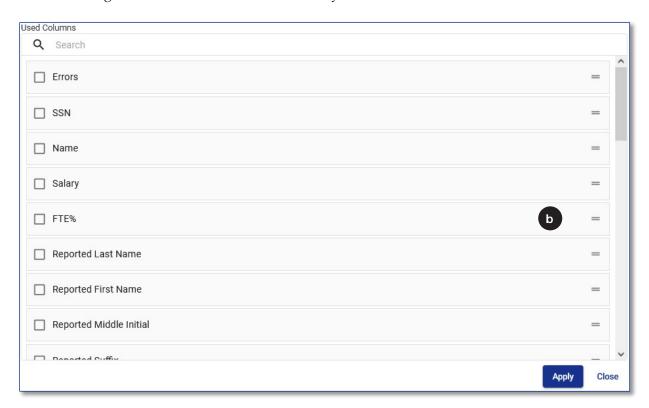

c. Click and drag the *Position* field to below the *FTE*% field.

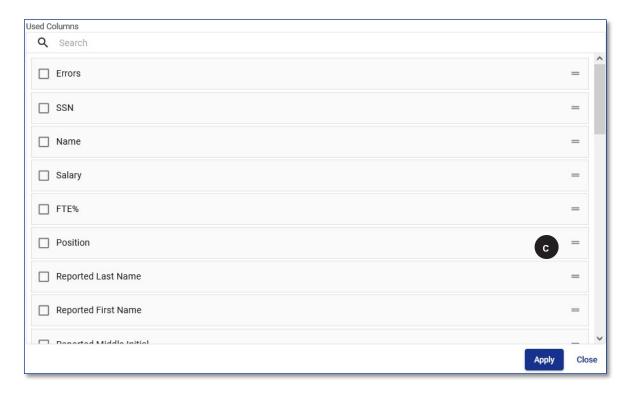

4. Click **Apply** once you have moved the necessary fields.

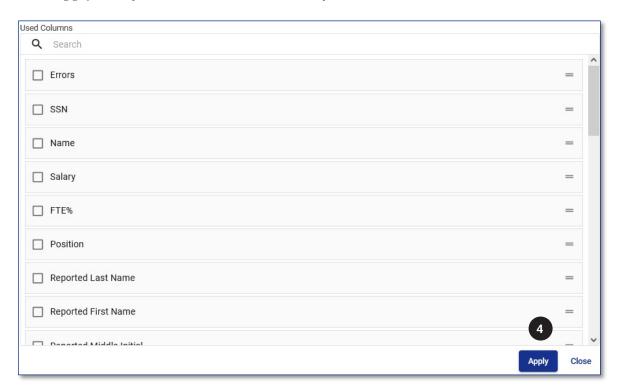

5. Click **Close** to close the *Customizable Columns* screen.

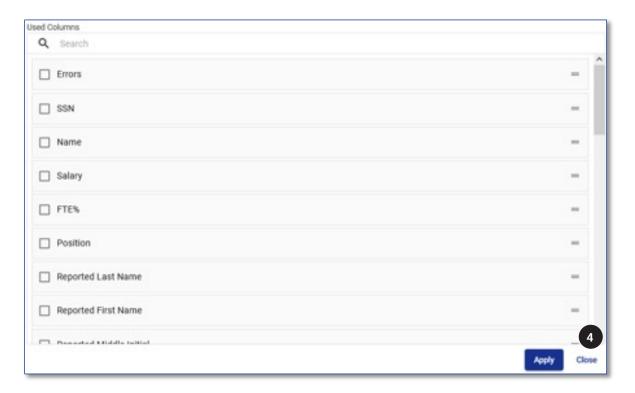

6. You will now see the Salary, FTE% and Position fields are right next to the Name field.

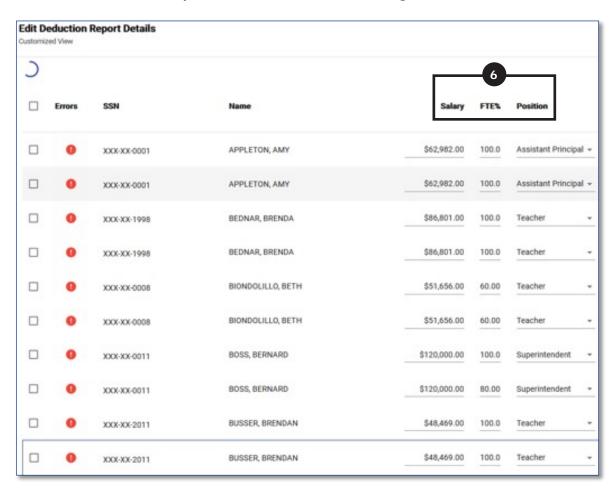

- 7. To return the columns back to the default order:
  - a. Click the Customize Columns icon ( 👪 ).

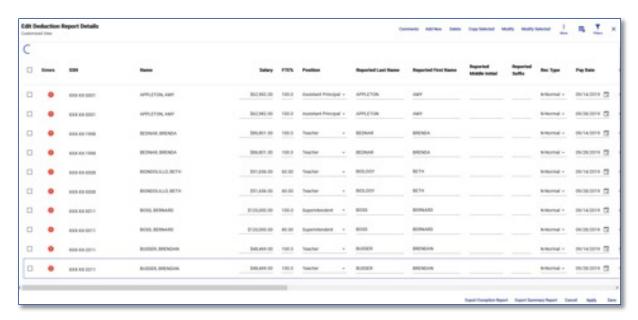

- b. Click the blue **9** icon.
- c. Click **Apply**.
- d. Click **Close** to close the *Customizable Columns* screen.

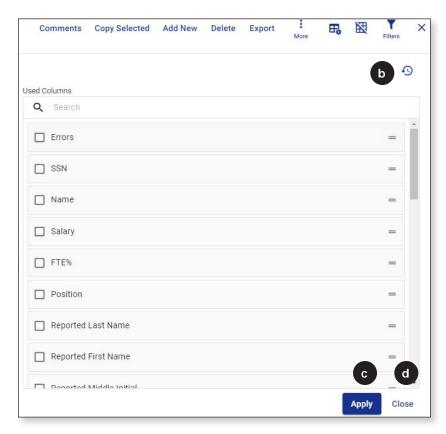

#### **Hide Columns**

Just as you can rearrange the columns, you can hide columns that you would prefer not to see while working in the deduction report.

1. Click the **Customize Columns** icon ( **\bar{13}**).

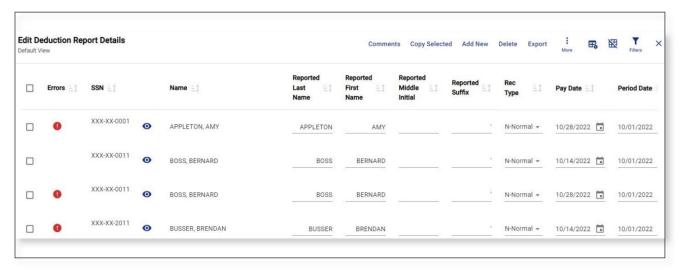

2. This will open the *Customize Columns* screen.

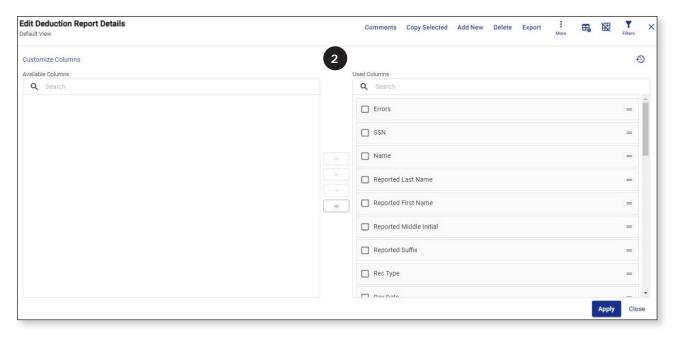

3. Check the box to the left of the Column(s) you want to hide. In this example we are hiding the *Reported Last Name*, *Reported First Name*, *Reported Middle Initial* and *Reported Suffix* fields.

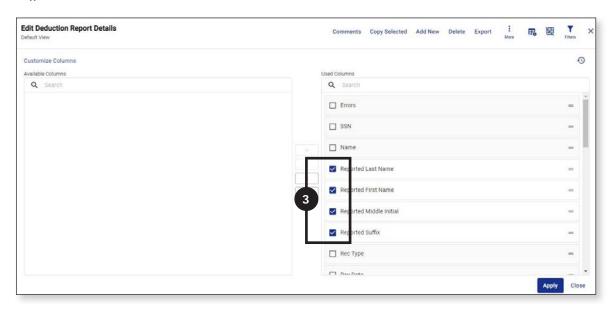

4. Click the button with the < icon to move the selected columns to the *Available Columns* section on the left half of the screen.

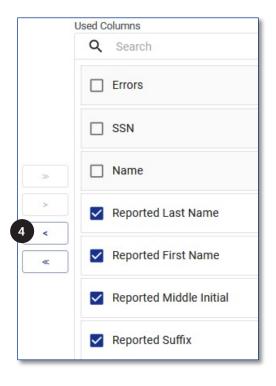

5. The selected columns should now be listed on the left side of the screen.

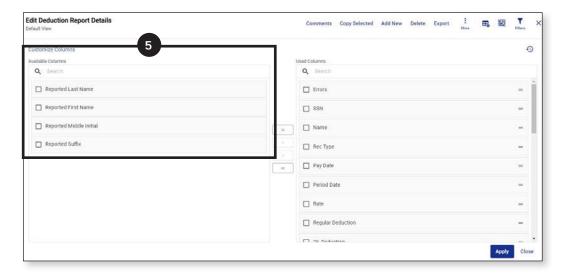

6. Click Apply.

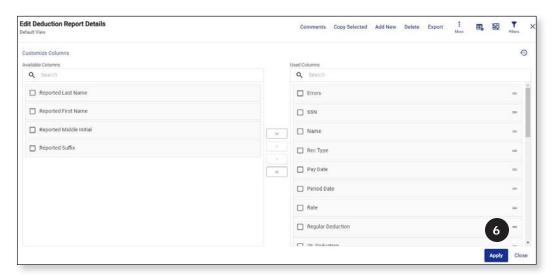

7. Click **Close** to close the *Customizable Columns* screen.

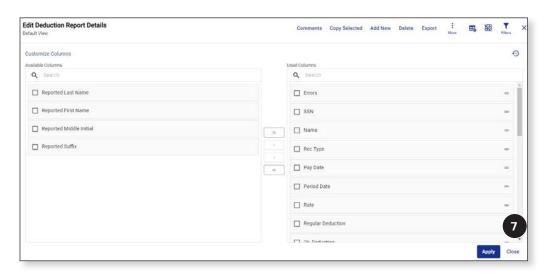

8. You will now see that those fields are no longer visible on the deduction report. The *Rec Type* column now is right next to the *Name* column.

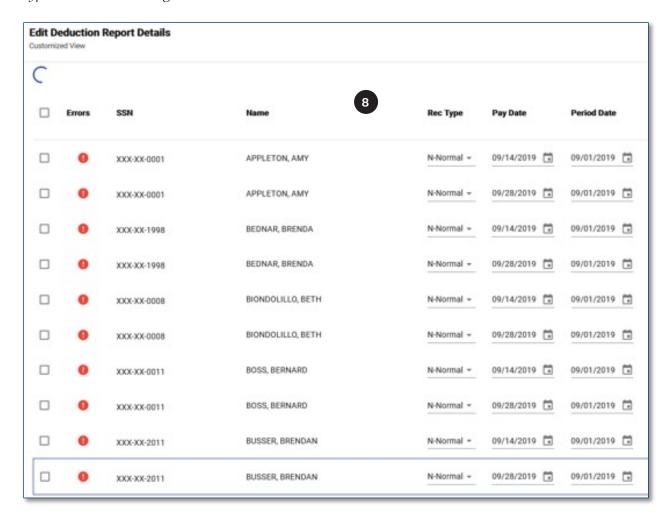

- 9. To return the columns back to the default order:
  - a. Click the **Customize Columns** icon ( 🔀 ).

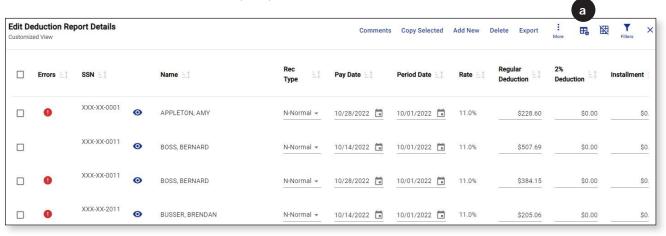

- b. Click the blue 🤊 icon.
- c. Click Apply.
- d. Click Close to close the Customizable Columns screen.

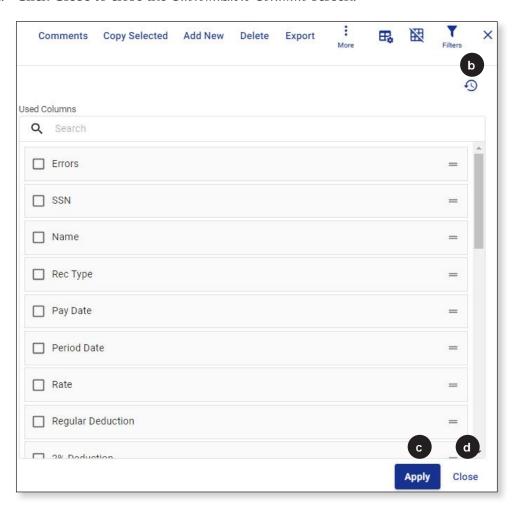

# **TAB 14**

# View a Single Record

Since the deduction report contains so much data, you need to scroll horizontally to the right or left to see all the fields. However, you can also view each record's data in a condensed window by using the *Single Record View* function.

1. Select the record you would like to view.

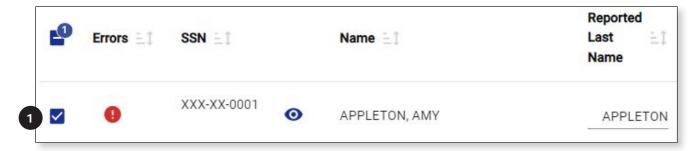

2. Click Show Single Record Viewicon ( ).

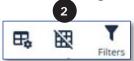

3. The data will now be displayed alone in a condensed screen.

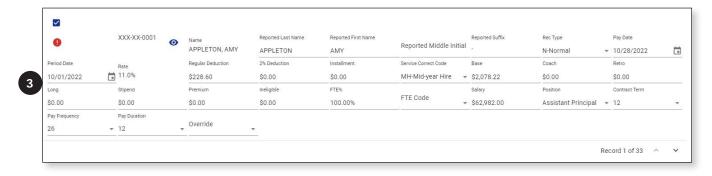

4. You can navigate between records by using the arrows at the bottom of the window.

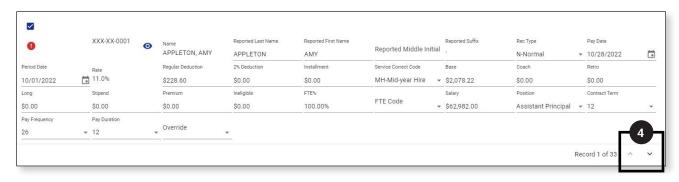

5. Changes to records can be made and saved in the Single Record View. Make any needed changes on a record, then click **Apply**.

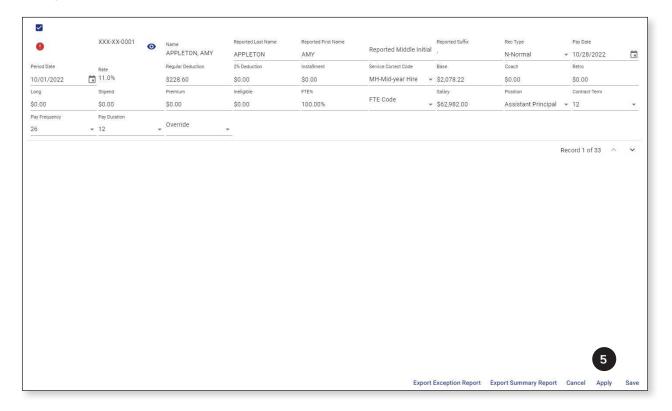

6. To return to the grid view, click the *Show Grid View* icon ( $\blacksquare$ ).

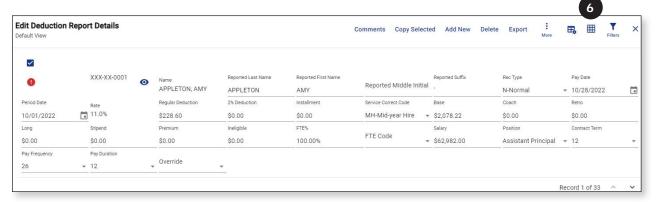

# **TAB 15**

## **Export Deduction Reports**

The deduction report can be exported to an Excel file.

If you are using the filter, ONLY the filtered data will be exported. If you would like to export the entire deduction report, be sure to clear the filter before exporting.

1. Click the **Export**.

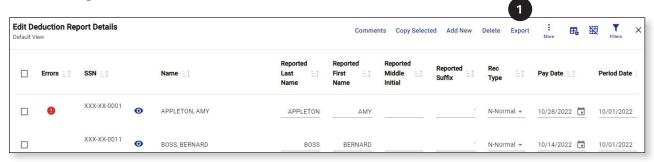

2. The exported deduction report details should download as a CSV file. Double click on the file to open it in Excel.

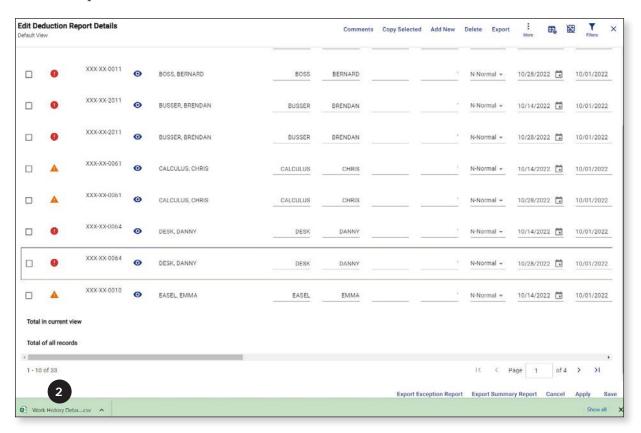

# **TAB 16**

## Comments in the Deduction Report

When you add an adjustment record or enter a service correction code, you must add a comment. Additionally, it is important to add comments to help explain an employee's specific situation (e.g., workers' compensation, change in FT%, reason for docked pay).

### When is a comment required?

- When retro pay is issued to an employee in the form of a Retro record or retro payment on a Normal record. The comment should explain why the retro payment is owed to the employee (e.g., Peter Pencil moved from B+15 Step 4 to Masters Step 4. Paid \$400.52 in retro pay to bring him up to proper salary for the year).
- Anytime an Adjustment record has been added to the report. The comment should explain what the deduction adjustment was for (e.g. John Smith – adjustment record is to collect unpaid deductions from 09/14/2021).
- When an employee is listed under the "Missing Members" section of the Exception Report. The comment needs to say why the person did not have MTRS deductions taken on the check date specified (e.g., John Smith - deductions sent to OBRA in error on 09/15/21. We will collect make-up payment in October)
- When someone is being paid under a settlement agreement (in addition to the agreement being sent to the MTRS).
- When someone is owed a refund of deductions or owes MTRS deductions (e.g., John Smith – needs to be refunded \$66 for deductions taken in error on extra hourly pay on 09/28/21. We will refund in October).
- When your report and payment do not match. (e.g., The June payment had transposed numbers. We owed \$105,459.52, paid \$105,495.52, so the report was overpaid by \$36. We will short pay the July report by this amount).
- Whenever you have an unusual situation (e.g., First check for teachers of the school year is only for 5 days, balance of earnings was divided evenly over the remaining 25 checks).

- When the Unpaid Admin Leave service correct code is used on a record. The comment should state how much time was docked from the employee's check (e.g., John Smith was docked 1.5 days on 10/14/21 check).
- When the Salary Change Mid-Period service correct code is used for a salary recalculation. The comment should provide details on how the employee was paid incorrectly and how the pay was pro-rated to make up for the original error (e.g., John Smith was accidentally paid on the incorrect salary schedule. He is Masters Step 4 (\$66,045). We paid him as Masters 4 but on the prior year's salary schedule (\$64,750), so he was short paid. We pro-rated his pay for the remainder of the year to bring him up to the proper \$66,045 for the year).
- When the Mid-Year Hire service correct code is used for FT% change mid-year.
- When the Mid-Year Hire service correct code is used for a pay frequency change mid-year.
- When the Disciplinary Leave service correct code is used. The comment should state details about the disciplinary action.
- When ANY service correct code is used on a lump sum payment. The comment should explain why the code used was chosen (e.g., John Smith - Pro-rated Paid Leave code used on his lump sum check due to leave earlier in the year).
- Ongoing issues should have a comment on each monthly report. If the ongoing issue is for all teachers, say "All teachers," if it impacts a smaller number of employees please list the employees separately.
- Anytime your assigned MTRS Employer Service Representative requests a comment to detail a situation.

#### Add Comment(s)

Comments can be added prior to being in Edit mode or while in Edit mode.

- 1. Click Comments.
  - a. **Outside Edit Mode**—Click **Comments** in the top right corner of the *Deduction Report Editor* screen.

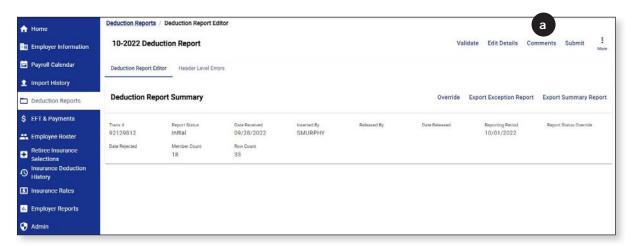

b. **While in Edit Mode**—Click **Comments** in the top right corner of the *Edit Deduction Report Details* screen.

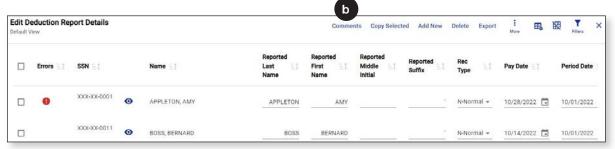

2. Type the comment in the text box located at the bottom of the *Comments* screen. Each comment should start with the employee's name. Without the employee's name, the MTRS will not know to whom the comment applies.

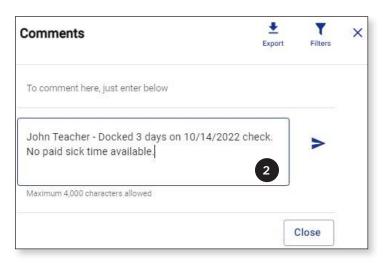

3. Click **Post** icon ( ➤ ).

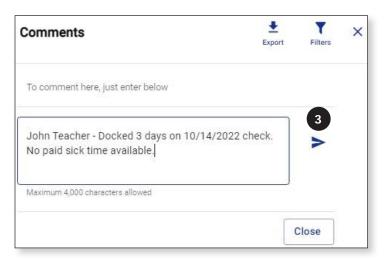

4. Click **Close** when you have added all the necessary comments.

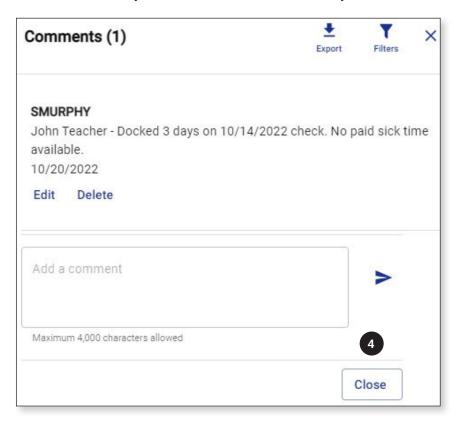

## **Edit Comment(s)**

1. Click **Edit** next to the comment you want to change (comments can only be edited by the original author).

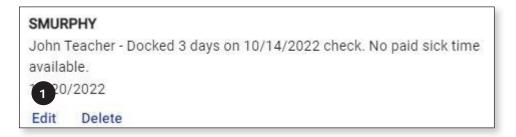

- 2. Make the needed changes.
- 3. Click Save.

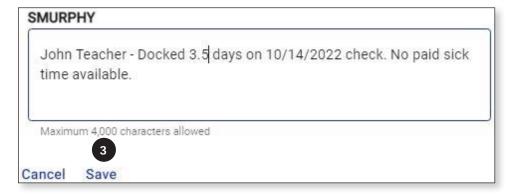

4. Click Close.

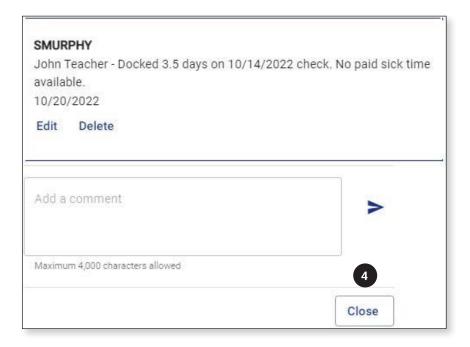

### **Delete Comment(s)**

1. Click **Delete** next to the comment you want to delete (comments can only be deleted by the original author).

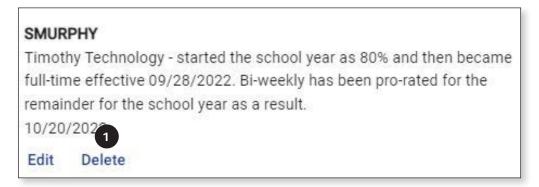

2. Click Close.

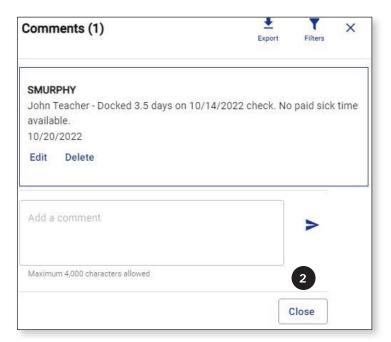

#### **Filter Comments**

1. Click the Filters icon  $(\mathbf{Y})$  in the top right of the *Comments* screen.

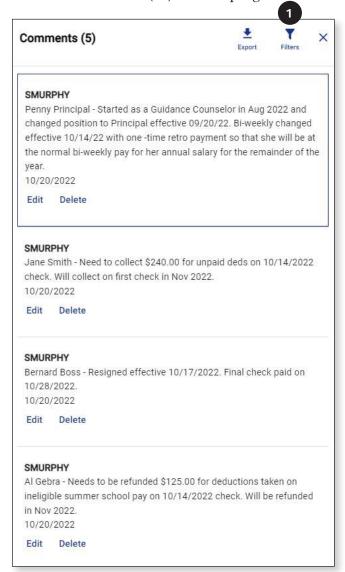

2. Enter the text for which you are searching, or the date on which a comment was added to the report.

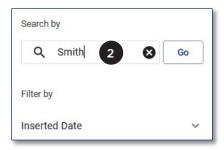

In this example we're looking for any comments that contain the word "Smith"

3. Click Go.

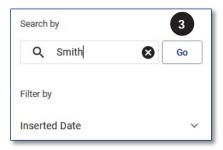

4. Any comments that contain the text (or date) you filtered by will be displayed.

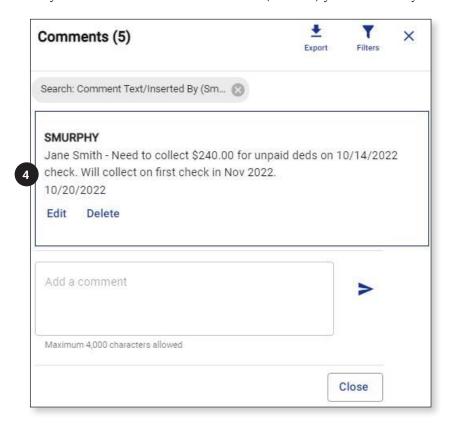

In this example, only one comment contained the word "Smith."

5. To reset the comments so that ALL are displayed again, click the sin the Filter indicator bubble.

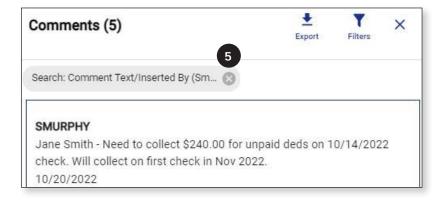

## **Export Comments**

1. Click the Export icon ( $\clubsuit$ ) in the top right of the *Comments* screen.

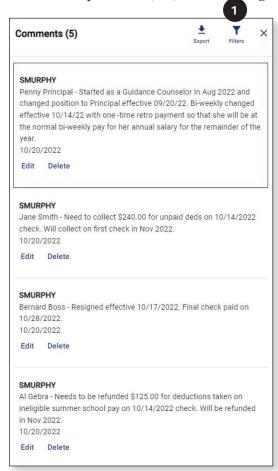

2. The exported comments should download as a CSV file. Double click on the file to open it in Excel.

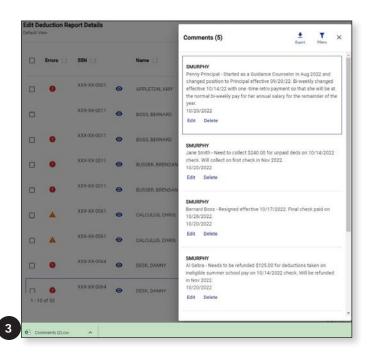

# **TAB 17**

## **Export Error Summary Reports**

After all errors and exceptions have been addressed—and before you submit the deduction report to the MTRS—export the *Error Summary Report* to ensure there are no outstanding errors.

1. Click Export Summary Report in the bottom right of the screen.

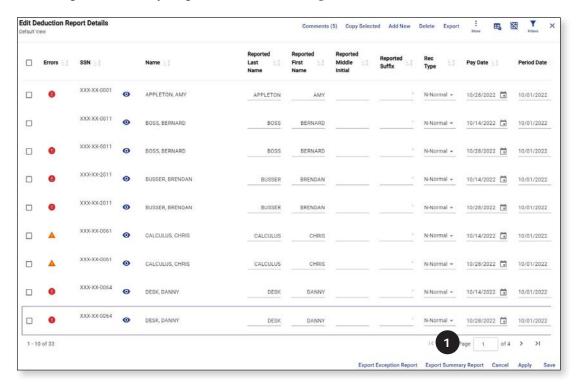

2. The Summary Report should be downloaded as a CSV file. Double click on the file to open it in Excel.

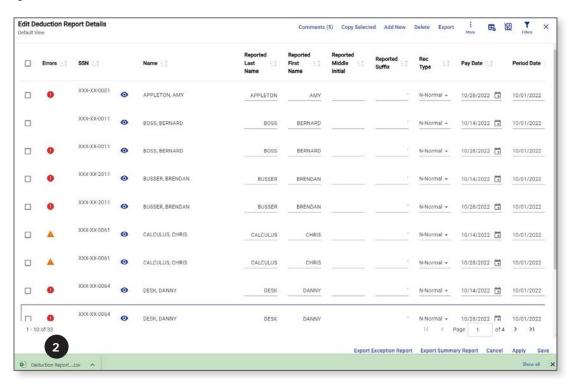

3. Check the number listed next to Errors Total.

|           |             | Deduction     | Report E | xception T | otals Repo | rt        |        |          |       |                  |    |
|-----------|-------------|---------------|----------|------------|------------|-----------|--------|----------|-------|------------------|----|
|           |             |               | Reportin | g Period : |            | Oct-2     | 2      |          |       |                  |    |
|           |             | Employer      | :        | 9005 - GC  | THAM PUE   | BLIC SCHO | OLS    |          |       |                  |    |
|           |             |               |          |            |            |           | Genera | ited on: |       | 10/20/2022 10:48 |    |
|           |             |               |          |            | Generate   | ed By:    |        |          |       | SMURPHY          |    |
| Fotal     |             |               |          |            |            |           |        |          | Count |                  |    |
| Records   | Total:      |               |          |            |            |           |        |          |       |                  | 33 |
| N' Reco   | rds Total : |               |          |            |            |           |        |          |       |                  | 32 |
| A' Reco   | rds Total : |               |          |            |            |           |        |          |       |                  | 0  |
| R' Recor  | rds Total : |               |          |            |            |           |        |          |       |                  | 0  |
| Errors To | otal:       |               |          |            |            |           |        |          |       |                  | 2  |
| Exception | ons Total : |               |          |            |            |           |        |          |       |                  | 32 |
| Not Enr   | olled Mem   | bers' Total : |          |            |            |           |        |          |       |                  | 13 |
|           | 'Part-Tim   | e Members     | 'Total:  |            |            |           |        |          |       |                  | 1  |
|           |             |               |          |            |            |           |        | Page 1   | of 1  |                  |    |

- 4. If the total is "0," go to Tab 18, Submit the Deduction Report to the MTRS.
- 5. If the report indicates that you still have outstanding errors, close the *Error Summary Report*, and do the following to see the remaining errors.
  - a. Click the **Filters icon** (**\rightarrow**).

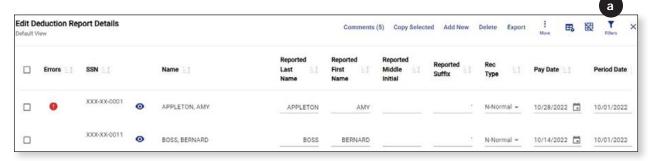

b. Click the **∨** next to *Errors* to display the error/exception messages on which to filter

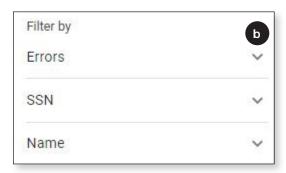

c. Select *Errors* from the list.

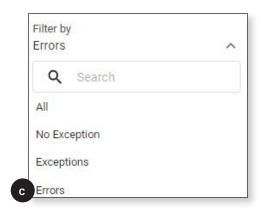

d. The employee(s) with remaining errors will be displayed.

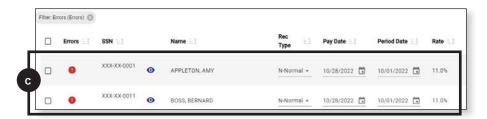

e. To read the error message on an employee's record, click the Warning icon (1) for that record.

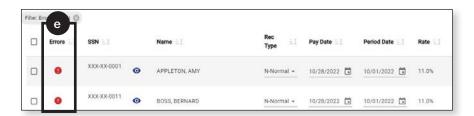

A separate window will open and will display all the errors that apply to this record.

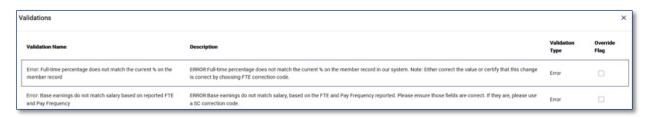

f. Click the **X** to close the window.

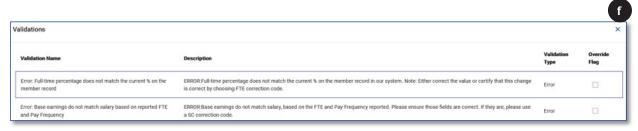

g. Fix any errors that are listed and click Apply in the bottom right corner of the deduction report.

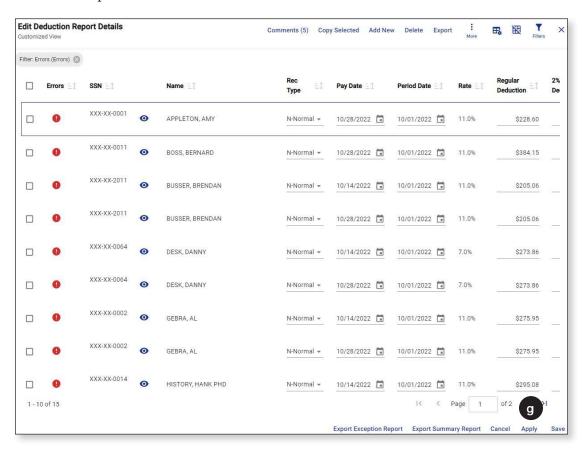

h. Repeat these steps until all the errors have been addressed.

**Note:** If you updated any payroll calendars, paydates, member events or changed a duplicate record to a Retro record, you will need to click **Save**. Then click **Validate** on the main deduction report editor page to clear certain errors.

6. Once all errors have been fixed, click **Export Summary Report** again.

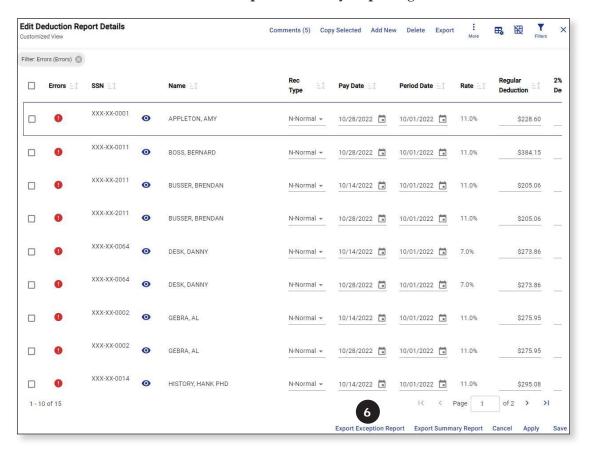

- 7. Once again check the value listed next to *Errors Total*.
- 8. If the total is "0," go to Tab 18, Submit the Deduction Report to the MTRS.
- 9. If the report indicates that you still have errors, repeat the steps above until the *Errors Total* is "0."

# **TAB 18**

## **Submit Deduction Reports**

Once all the errors and exceptions from the *Exception Report* have been addressed and the *Error Summary Report* shows "0" errors, it is time to submit the deduction report to the MTRS.

1. Click **Save** in the bottom right corner of the deduction report.

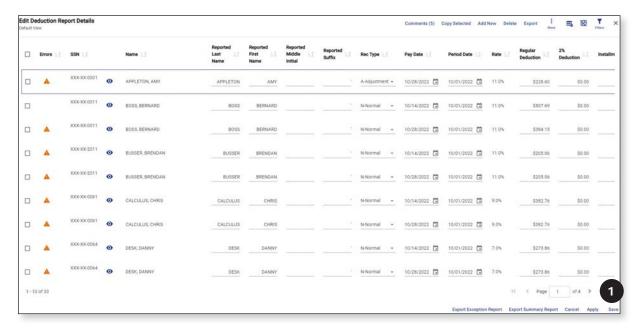

Click Override.

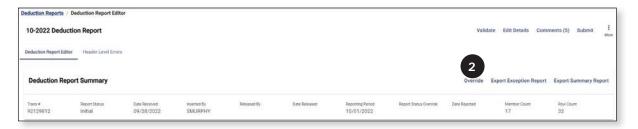

- 3. Change the *Report Status Override* field to "Yes." This is confirming that the report contains accurate data and the errors and exceptions have been addressed.
- 4. Click Save.

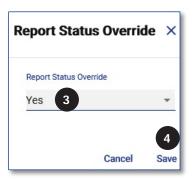

5. The *Report Status Override* field now displays "Yes" in the *Deduction Report Summary* banner.

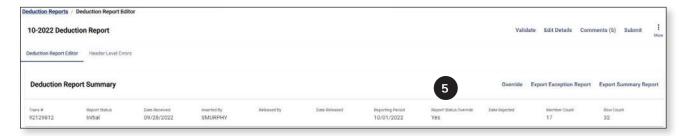

6. Click **Deduction Reports** in the top left of the screen.

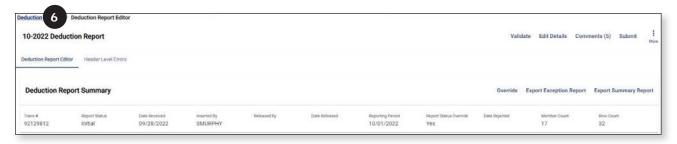

7. Confirm that the **Total Due** in the deduction report matches the payment sent to the MTRS. If the payment does not match the report total, correct the variance before submitting the report to the MTRS.

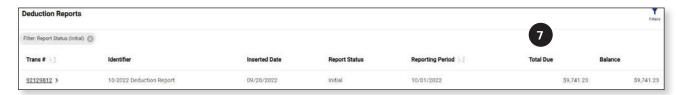

Be sure to compare the Total Due to the actual payment you sent in and not the Balance field

8. Click the **Trans** # link to reopen the report.

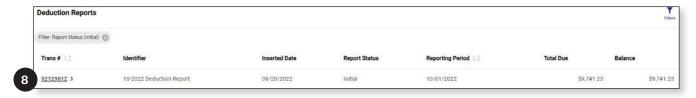

9. Click Submit.

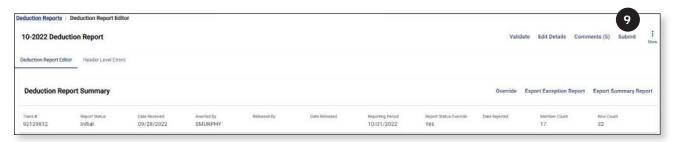

#### 10. Click Confirm.

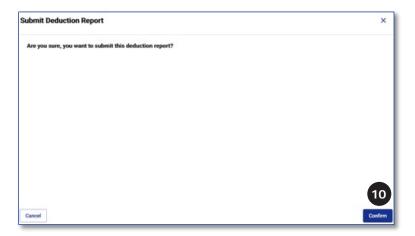

11. If the report has **successfully been added to the submission queue**, you will see the message "This deduction report has been queued for submission. Please check back later to ensure that the report has been submitted successfully."

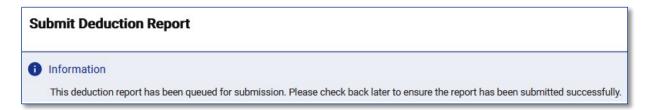

a. Click Close.

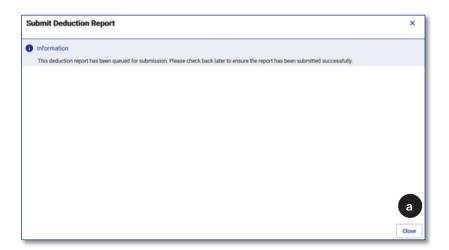

12. If the report **has NOT been successfully queued for submission**, you will see this message:

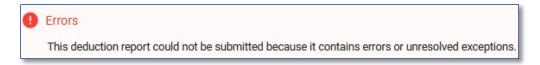

a. If you see this error, click **Close**.

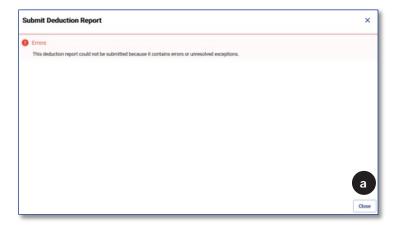

b. **If the Report Status Override field does NOT show "Yes,"** change it to "Yes."

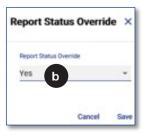

i. Click **Save** in the top right corner of the deduction report.

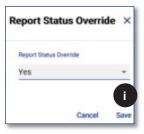

ii. Click Submit

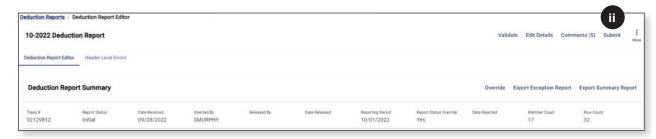

#### iii. Click Confirm.

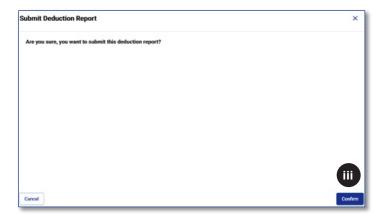

If you still get the submission error message, open the deduction report again and Filter for "Errors" to see records that still have errors that need to be addressed.

### c. If the Report Status Override field shows "Yes":

#### i. Click Validate.

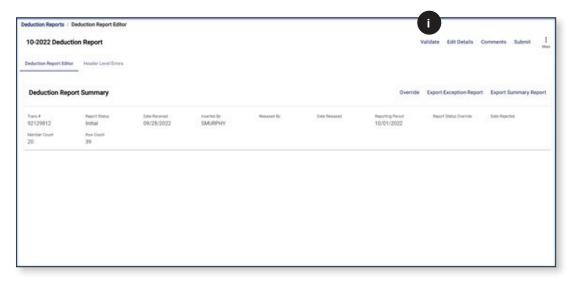

#### ii. Click Confirm.

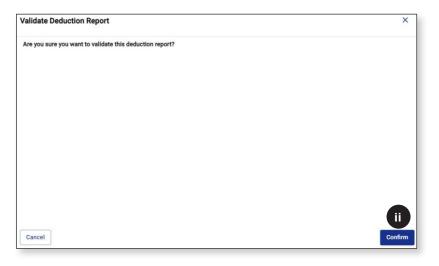

#### iii. Click Edit Details.

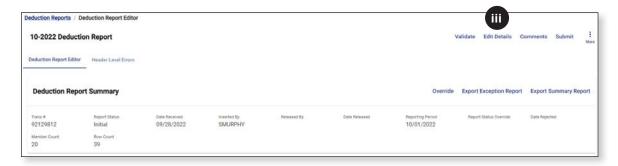

iv. Click the **Filters icon** ( $\mathbf{V}$ ) in the top right corner.

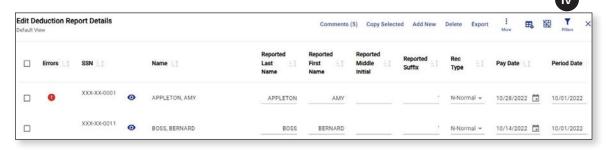

v. Select Errors from the list.

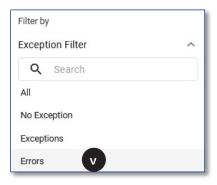

vi. Fix any errors that need to be corrected and click **Save** in the bottom right corner.

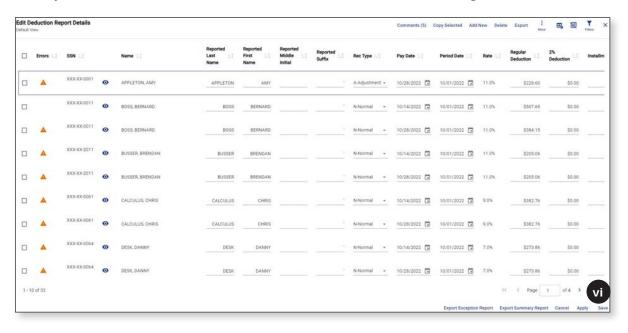

vii. Click **Submit** in the top right corner

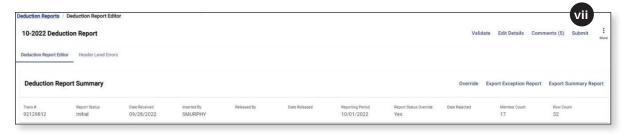

# **TAB 19**

## **Understanding the Service Correction Codes**

### How service credit is applied

Since service correction codes can alter the amount of service credit applied to an employee's account, it is important to have an understanding of how service credit is earned per pay period. To determine the amount of service that is credited to an employee for any given pay period, MyTRS looks at an employee's base salary, FT% and pay frequency.

■ Example: A full-time employee who has a pay schedule of 26 will receive 1/26 of a year's credit for each record posted. At the end of the school year, they will have received 26/26 pays, totaling one full year of service credit.

### When you need to use a Service Correction code

If an employee's base salary does not equal 1/Pay Frequency (1/26 in the example above), the system will not know how to provide service credit; accordingly, you need to enter a Service Correction code so that the employee's service credit is accurate.

### Why Service Correction codes are so important

It is imperative that you select the proper Service Correction code to ensure that the employee receives the correct amount of service credit per check.

**Example:** John Smith is a full-time employee with an annual salary of \$52,000 and is on a 26-pay schedule. His normal base pay is \$2,000 per check.

When John is paid his normal base pay of \$2,000, he receives 0.038461 year of service credit per check (1/26 of a year).

John goes on an unpaid leave and receives a final adjusted check before he stops being paid. This final check is for \$3,400.

For the Service Correction code on his final check, if you enter:

- The **correct** code (**Payout**), John will receive 0.065385 year of service credit for this pay period (\$3,400/\$52,000).
- The wrong code (Unpaid Admin Leave), John will only receive 0.038461 year of service credit for this pay period (1/26). As a result, John will lose 0.026924 year in service credit.

## **Prorating Service Credit**

#### Depending on the situation, service credit may be prorated

As detailed in the Service Correction Codes table below, service credit will be prorated in some situations, and not in others. If service is prorated, it is equal to the employee's base pay divided by the full annual salary.

- Service credit will not be prorated when an employee:
  - has base pay recalculated due to annual salary changes, or
  - has a brief unpaid leave lasting no longer than one pay period and does not miss a check

(e.g., the employee is docked 2 days of pay because they have run out of sick time).

- Service credit **will** be prorated when an employee:
  - changes FT%,
  - changes Pay Frequency,
  - starts the school year late,
  - leaves before the end of the school year, or
  - misses an extended period of time due to an unpaid leave.

## Service Correction (SC) Codes

MyTRS offers a variety of Service Correction Codes within the Deduction Report Editor to help explain why an employee's base pay is different than expected. If a record requires a Service Correction Code, be sure to add a corresponding comment providing further explanation.

| Service Correction Code               | Use this when                                                                                                    | When this SC code is used, the service for this period is |
|---------------------------------------|----------------------------------------------------------------------------------------------------|-----------------------------------------------------------|
| UL – Unpaid Admin<br>Leave            | An employee is docked pay for a day or two. This code is not used if the employee is on a prorated leave or an extended unpaid leave that lasts longer than one pay cycle.                                                                                                    | Not prorated                                              |
| MT - Mid-Year<br>Termination or Death | An employee resigns, retires, is fired or passes away prior to the end of the school year and the final payment is prorated.                                                                                                    | Prorated                                                  |
| SC – Salary Change<br>Mid-Period      | <ul> <li>An employee's pay has been recalculated due to a change in their annual salary and/or position during the school year without any change to the employee's full-time percentage. Do not use this code if the pay is recalculated due to missed days or a leave of absence.</li> <li>An employee has accidentally been overpaid or underpaid, and the correction EITHER will be made in a future pay period OR is being made on this pay period.</li> </ul> | Not prorated                                              |

| Service Correction Code     | Use this when                                                                                                    | When this SC code is used, the service for this period is |
|-----------------------------|----------------------------------------------------------------------------------------------------|-----------------------------------------------------------|
| MH - Mid-Year Hire          | <ul> <li>An employee starts the school year after the first day of<br/>school, and has their pay prorated as a result.</li> </ul>                                                                                                    | Prorated                                                  |
|                             | <ul> <li>An employee is doubled-up on a check due to missing a<br/>previous payroll (e.g., when an employee is doubled-up<br/>on the second check of the year due to missing the first<br/>payroll).</li> </ul>                                                                                                    |                                                           |
|                             | <ul> <li>An employee's FT% changes during the year, causing a<br/>recalculation of base pay.</li> </ul>                                                                                                    |                                                           |
|                             | <ul> <li>An employee's pay frequency changes during the year,<br/>causing a recalculation of base pay.</li> </ul>                                                                                                    |                                                           |
| PO – Payout                 | An employee is paid out the balance of their contract prior to going on an unpaid leave of absence.                                                                                                    | Prorated                                                  |
| PL – Prorated Paid<br>Leave | <ul> <li>An employee's pay is being prorated due to an unpaid leave either:         <ul> <li>While the employee is physically on leave, or</li> <li>In advance, while the employee is still working.</li> </ul> </li> <li>Note: Do not use this code after the employee returns from leave—even if their pay remains prorated (use RL – Return from Leave).</li> <li>An employee is on a partially paid sabbatical.</li> <li>An employee is receiving Workers' Compensation</li> </ul> | Prorated                                                  |
|                             | payments while still being partially paid by the school.                                                                                                    |                                                           |
| RL – Return from<br>Leave   | An employee's pay has been recalculated after they have physically returned to work from an unpaid leave.                                                                                                    | Prorated                                                  |
| SD – Unpaid Snow<br>Day     | An employee is docked pay due to an unpaid snow day.                                                                                                    | Not prorated                                              |
| DL – Disciplinary<br>Leave  | An employee is docked pay for a disciplinary action (i.e., suspension without pay). Note: If the employee is being investigated for a possible crime, it is the school's legal obligation to notify the MTRS.                                                                                                    | Not prorated                                              |
| ST – Unpaid Strike<br>Day   | An employee is docked pay due to a strike.                                                                                                    | Prorated                                                  |

## **TAB 20**

## **Common Error Messages**

The *Exception Report* is a list of employees whose records in the deduction report contain errors or exceptions. Errors must be corrected before the deduction report can be submitted to the MTRS. Exceptions do not prevent the file from being successfully submitted to the MTRS, but they still need to be investigated.

To run the Exception Report, see Tab 8.

#### The six most common error messages—and how to resolve them

If your deduction report contains records tagged with errors, it cannot be submitted. Each error message needs to be evaluated and addressed before you can submit the report to the MTRS.

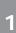

**ERROR:** Base earnings do not match salary, based on the FTE and Pay Frequency reported. Please ensure those fields are correct. If they are, please use a SC Correction Code.

**Meaning:** The earnings reported in the Base field are either higher or lower than expected based on the following fields:

- annual salary
- pay frequency
- FTE%

#### **Resolution:**

a. Confirm the value in the Base field is correct and contains only base pay. If the Base field contains any retro, coaching, longevity, or ineligible earnings, subtract these earnings from the Base field and enter the value into the appropriately labeled field.

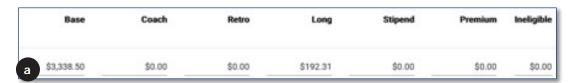

b. Confirm the annual salary being reported in the Salary field is the **full-time**, **non-adjusted annual** salary from the step and scale schedule in the contract (or from the individual contract if applicable). If it is incorrect, enter the proper value in the Salary field. Also, be sure to update this information in your payroll system.

| FTE%  | FTE% Code |             | Position  | Contract<br>Term | Pay<br>Frequency |  | Pay<br>Duration |   |
|-------|-----------|-------------|-----------|------------------|------------------|--|-----------------|---|
| 100.0 | _ •       | \$86,801.00 | Teacher ▼ | 10 🔻             | 26               |  | 12              | * |

If an employee is part-time, has their pay prorated due to starting the school year late, or has gone out on an extended leave, make sure the full-time equivalent salary is reported and not the prorated salary.

c. Confirm the correct FT% is entered as a whole number in the *FTE*% field. If it is incorrect, enter the proper value in the *FTE*% field. Also, be sure to update this information in your payroll system.

| FTE%  | Code |             | Salary Position | Contract<br>Term | Pay<br>Frequency |   | Pay<br>Duration |   |
|-------|------|-------------|-----------------|------------------|------------------|---|-----------------|---|
| 100.0 |      | \$86,801.00 | Teacher ▼       | 10 🕶             | 26               | • | 12              | • |

d. Confirm the value in the *Pay Frequency* field is the correct pay frequency. If it is incorrect, enter the proper value in the *Pay Frequency* field. Also update this information in your payroll system.

| FTE%  | FTE<br>Code | Salary      | Position  | Contract Pay Term Frequence |    | 0.00 | Pay<br>Duration |   |
|-------|-------------|-------------|-----------|-----------------------------|----|------|-----------------|---|
| 100.0 | _           | \$86,801.00 | Teacher ▼ | 10 🔻                        | 26 | *    | 12              | * |

### e. Click **Apply**.

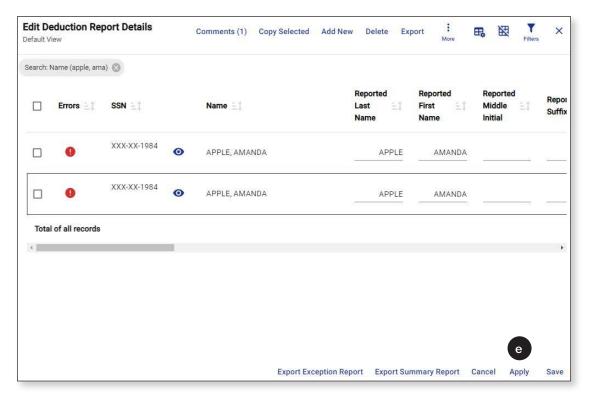

i. If the Warning icon (1) next to the employee in question goes away, the error has been corrected and you can move on to the next record/person on the deduction report.

Do not keep changing the information just to get the warning icon to go away. The information being reported must be correct.

ii. If the Warning icon (**!**) next to the employee in question does not go away, it is possible there are other errors or exceptions associated with the record or the base to salary error has not been resolved. You may have to enter a Service Correction Code in the Service Correct Code field to resolve the error.

For information regarding Service Correction Codes, see Tab 19.

- ◆ **If the** *Base* **is higher**, it could be due to one of the following:
  - Additional earnings included in the Base field (e.g., Coaching, Stipend, Longevity or Retro pay). Remove additional earnings from the base field and move them to their respective fields.
  - Pay has been prorated/recalculated due to:
    - Starting year late (use the Mid-Year Hire code).
    - FT% change (use the Mid-Year Hire code).
    - Salary increase (use the Salary Change Mid Period code).
    - Leaving district (use the Mid-Year Termination code).

- If the Base is lower, it could be due to one of the following:
  - One or two unpaid days due to not having enough sick time (use the Unpaid Admin Leave code).
  - Pay has been prorated/recalculated due to:
    - An extended unpaid leave (use the Prorated Leave code).
    - Returning from extended unpaid leave (use the Return from Leave Code).

Employees with extended unpaid leave must have their events updated in the View/Update Employee Information section of MyTRS.

2 **ERROR:** Full-time percentage reported isn't valid.

**Meaning:** The value in the FTE% field is not between 0-100.

#### **Resolution:**

a. Check the value in the FTE% field in the deduction report. Note that the FTE% should be represented as a whole number. For example, 60% should be reported as "60," not "0.6."

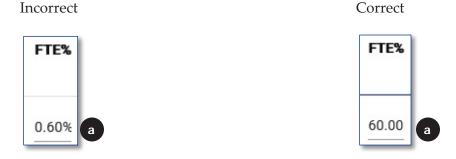

b. Click Apply.

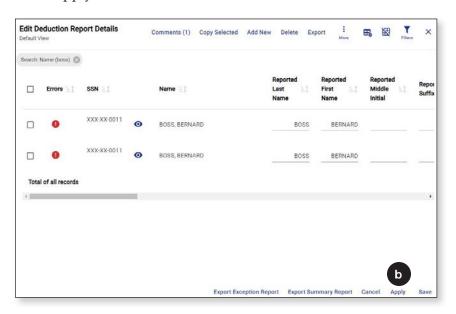

3

**ERROR:** Full-time percentage does not match the current % on the member record in our system. Note: Either correct the value or certify that this change is correct by choosing the FTE% correction code.

**Meaning:** The value in the FTE% field on the deduction report does not match the value in the FTE% field in the employee's employment record in the MTRS database.

The FTE% in the deduction report:

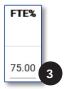

The FTE% in the employee's employment record:

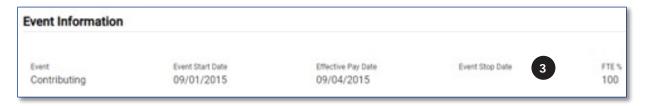

#### **Resolution:**

a. **If the FTE% in the deduction report is correct,** select "OK-Verified" from the FTE Code drop-down list.

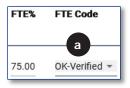

b. If the FTE% in the deduction report is not correct, enter the proper value in the FTE% field (as a whole number). Also, be sure to update this information in your payroll system.

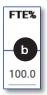

c. Click Apply.

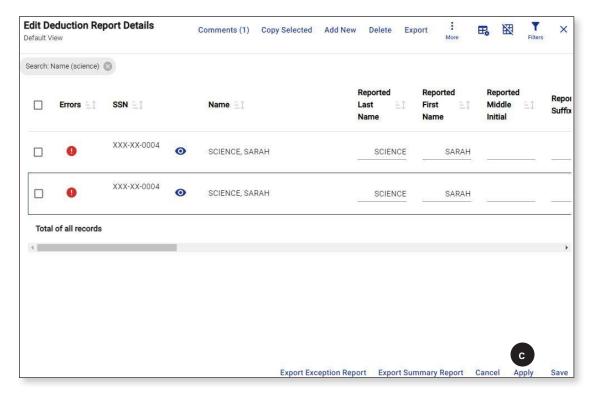

**ERROR:** The pay frequency reported does not exist on your Payroll Calendar. Please either correct the pay frequency or update your payroll calendar.

**Meaning:** You have not yet created a payroll calendar for the pay frequency being reported or the value in the Pay Frequency field is incorrect.

**Resolution:** Check the pay frequency value being reported in the deduction report and, ensure it is the proper pay frequency for the employee. If the employee started the school year late, this value should be the pay schedule the employee is actually being paid on and not the number of checks the employee will receive.

a. If the pay frequency is incorrect, update it to the correct one. Also, be sure to update this information in your payroll system.

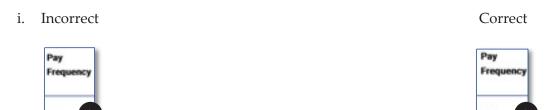

ii. Click Apply.

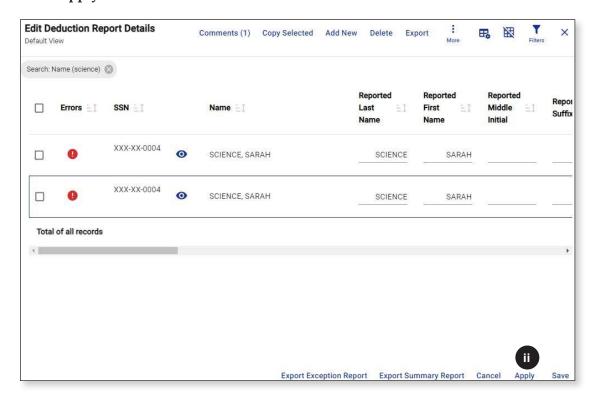

- b. If the **pay frequency is correct**, close the deduction report by clicking **Save** in the bottom right corner.
  - i. Click **Payroll Calendar** from the *Left Navigation Menu*.

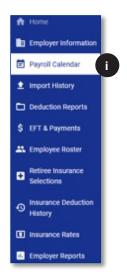

ii. Create and save the Payroll Calendar that is needed.

For information on how to create a Payroll Calendar, see Tab 5.

iii. Click **Deduction Reports** from the *Left Navigation Menu*.

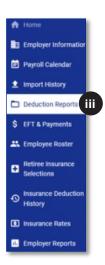

iv. Click on the **Trans**# link to open the deduction report.

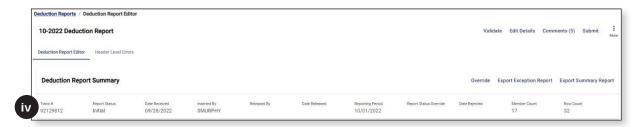

v. Click Validate to incorporate the updated payroll calendar.

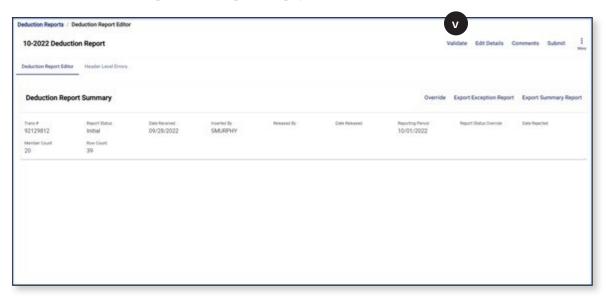

## vi. Click Confirm.

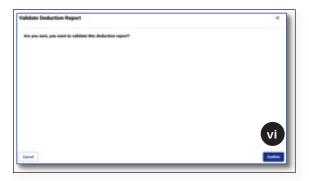

vii. Click Edit Details to continue working on the remaining errors and exceptions.

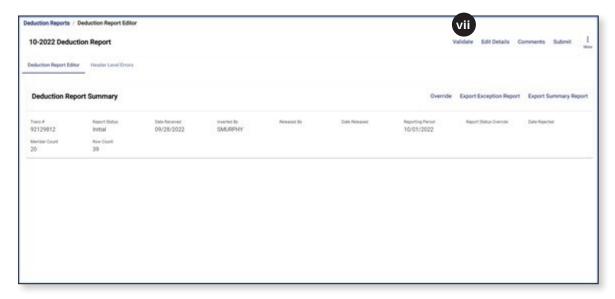

5

**ERROR:** Pay date cannot be found on your district payroll calendar for this pay frequency. Please update your calendar.

**Meaning:** The pay date on the record in the deduction report is not on the calendar for the pay frequency reported for this employee.

**Resolution:** Check the pay frequency reported on the deduction report and ensure it is the correct pay frequency for the employee. If the employee started the year late, this value should be the **pay schedule the employee is being paid on** and not the number of checks the employee will receive.

a. If the pay **frequency is incorrect**, update it to the correct one. Also, be sure to update this information in your in your payroll system.

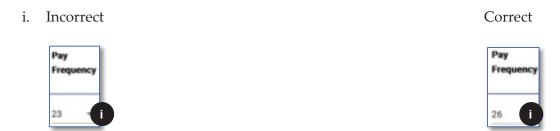

ii. Click Apply.

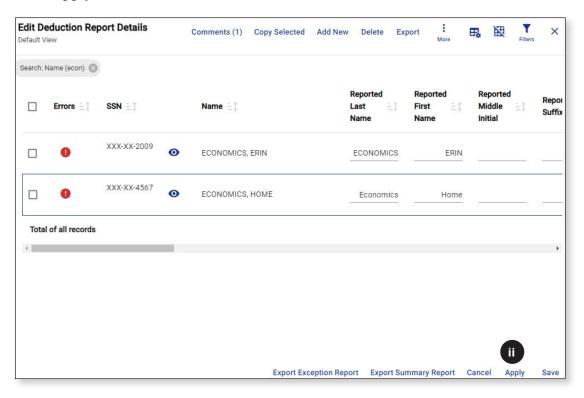

b. If the pay frequency is correct, check the pay date for the record in question.

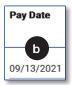

i. If the pay date is incorrect, correct it.

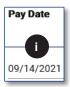

ii. Click Apply.

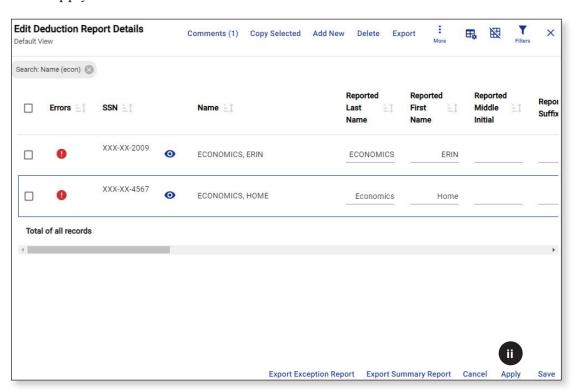

- c. If the **pay date is correct** and is on the pay schedule as a regularly scheduled pay date (meaning that it's not a one-off manual check run), click **Save** to close the deduction report.
  - i. Click **Payroll Calendar** from the *Left Navigation Menu*.

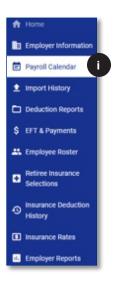

ii. Select the proper Pay Frequency Calendar.

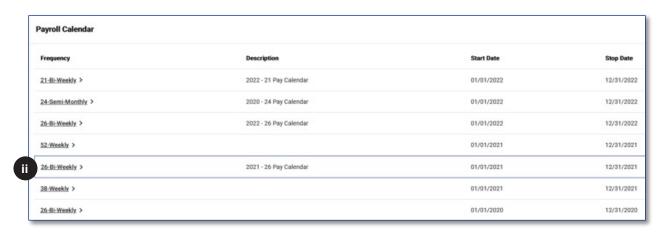

iii. Scroll down to where the date in question should be located. In this example, we are looking for the pay date of 11/24/2021. This date is not on the calendar, which is causing the error.

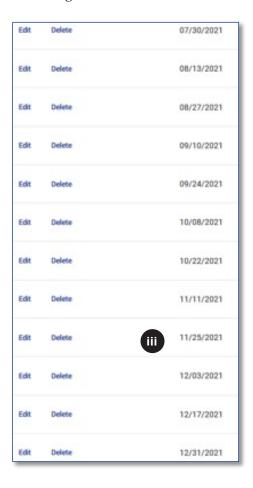

The regularly scheduled pay date of 11/25/2021 happens to be Thanksgiving, so checks were issued the day before, on 11/24/2021.

iv. Click Edit next to the 11/25/2021 pay date.

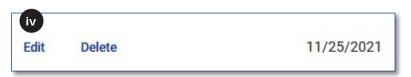

v. Manually change the date to "11/24/2021" from "11/25/2021."

### vi. Click Confirm.

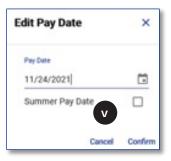

See Tab 5 for more information regarding Payroll Calendars.

vii. Click **Deduction Reports** from the *Left Navigation Menu*.

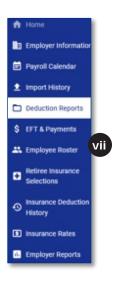

viii. Click the Trans# link to open the deduction report

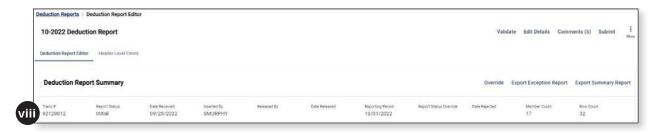

ix. Click **Validate** to incorporate the updated payroll calendar.

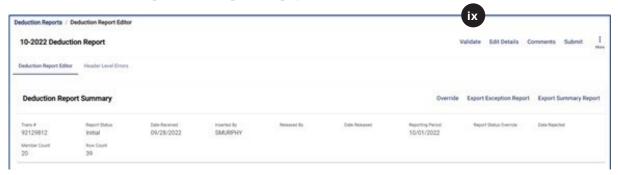

### x. Click Confirm.

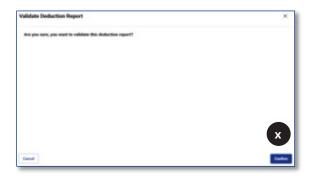

xi. Click **Edit Details** to continue working on the remaining errors and exceptions.

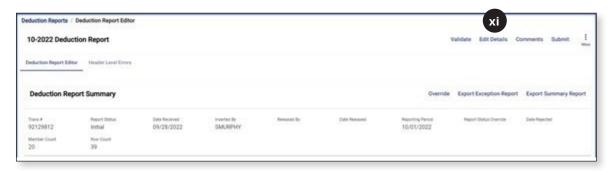

6 ERROR: Pay duration and pay frequency are not a valid combination.

**Meaning:** Either the pay duration or the pay frequency value is not correct in the deduction report.

**Resolution:** Check the values in the Pay Frequency and the Pay Duration fields.

a. Correct the incorrect value(s) and be sure to update this information in your payroll system.

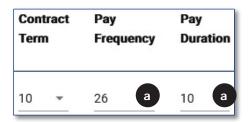

If the employee is on a 26, 27 or 52 pay frequency, the pay duration can only be 12 or LS. Select LS if the employee is going to receive a lump sum payment at the end of the school year. If the employee is going to be paid throughout the summer, select 12.

If the employee is on a 21, 22, 41 or 42 pay frequency, the only valid pay duration option is 10 since they will not be paid throughout the summer and will not receive a lump sum at the end of the school year.

## b. Click Apply.

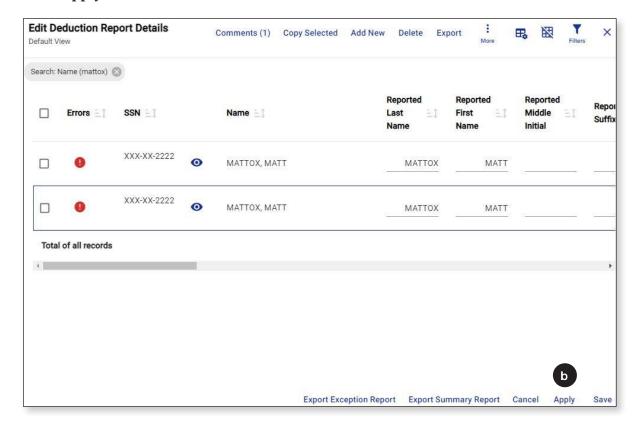

# TAB 21

## **Common Exception Messages**

A deduction report can be submitted with exceptions; however, each exception message needs to be read and addressed. Do not skip over exception messages.

| Exception message                  | What it means and what you need to do to resolve it                                                                                                    |  |  |
|------------------------------------|----------------------------------------------------------------------------------------------------|--|--|
| Member not enrolled                | The employee has not completed the online enrollment process as of the time the exception report was run.                                                                                                    |  |  |
|                                    | <b>Resolution:</b> Contact the employee and ask them to complete the online enrollment process. You will need to provide them with their Enrollment Assignment sheet.                                                                                                    |  |  |
| Potential rate<br>error: MTRS rate | The MTRS believes the employee should be deducted at X% while the school has the employee set up at a different rate, represented by Y%.                                                                                                    |  |  |
| X%, School rate<br>Y%              | Resolution: If the school rate is:                                                                                                    |  |  |
|                                    | 1. <b>a valid deduction</b> rate (5%, 7%, 8%, 9% or 11%), do nothing at this time. The MTRS will research the employee's rate and will notify you and the employee if the rate needs to be changed.                                                                                              |  |  |
|                                    | 2. <b>not a valid deduction</b> rate (e.g., 13.62%, 7.74%, etc.), confirm that all eligible earnings are listed in the appropriate fields on the deduction report.                                                                                                    |  |  |
|                                    | a. If any earnings are missing, add them to the deduction report in the<br>appropriate field and click Apply to see if the exception message goes<br>away.                                                                                                    |  |  |
|                                    | b. If the earnings are reported correctly, and:                                                                                                    |  |  |
|                                    | <ul> <li>i. deductions were taken on ineligible earnings, calculate the excess<br/>deduction; add a comment stating what happened and when the em-<br/>ployee will have the ineligible deductions reversed through payroll.</li> </ul>                                                           |  |  |
|                                    | Example: Sally Smith was paid \$453.92 for hourly tutoring which is not eligible. Payroll accidentally took deductions on these ineligible earnings causing this exception message. The deductions taken in error will need to be reversed to the employee through payroll on a future pay date. |  |  |
|                                    | <ul><li>ii. deductions were not taken on eligible earnings, calculate the deductions owed; add a comment stating what happened and when you will be collecting the owed deduction amount through payroll.</li></ul>                                                                              |  |  |
|                                    | Example: John Smith was paid \$4500 for coaching but payroll failed to take deductions on these eligible earnings, causing this exception message. Deductions will need to be collected for these eligible coaching earnings through payroll.                                                    |  |  |
|                                    | iii. additional deductions were taken or refunded to the employee to<br>correct an error in a prior month; enter a separate adjustment record<br>(see Tab 23) and add a comment to the report explaining why the<br>adjustment was made.                                                         |  |  |
|                                    | Example: Steve Smith had deductions taken on ineligible earnings in a prior month and payroll reversed deductions back to him in the current month, causing this exception message. You would report the deduction adjustment in a sense of adjustment record.                                   |  |  |

adjustment in a separate adjustment record.

### **Exception message** What it means and what you need to do to resolve it 2% deduction The MTRS believes the employee is at a deduction rate that is not subject to taken in error the additional 2% deduction. **Resolution:** First, check to see if there is another exception message for the same employee for the same pay date. If the employee **ALSO** has the exception message "Exception: Potential rate error: MTRS rate 11% School rate Y%," You need to consider these two exception messages together. □ The school believes the employee's deduction rate is Y% + 2%; however, the MTRS believes that the employee's rate is 11% and, therefore, the MTRS is not expecting a 2% deduction. When these TWO exception messages appear together, do nothing at this time. The MTRS will research the employee's rate (Y=7%, 8% or 9%). If you see ONLY this exception message without the additional message regarding the regular deduction rate, check your payroll system to see why the additional 2% deduction is being taken when it appears it is not required. If you are taking a deduction rate of 11%, no additional 2% is required. Be sure to turn off the 2% deduction in your payroll system and calculate the ineligible 2% owed to the employee. Add a comment to the deduction report explaining how much of a refund the employee is owed and when the deduction reversal will be processed through payroll. Member's rate and This message typically means that the employee has transferred service from another retirement board and the MTRS is awaiting the transfer and R+ status are on R+ election to be made. Once the employee's R+ election form has been hold submitted, or the submission deadline has passed without an election, the employee's rate and R+ status will be taken off hold. **Resolution:** No action needs to be taken on this exception message. Combination of Member name in the *Name* field. and SSN does not match the data in value of the last name in the "Name" field (Apple). our system

The value in the Reported Last Name field does not match the last name value

Example: The value in the "Reported Last Name" field (Jones) doesn't match the

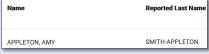

The values in the "Reported Last Name," "Reported First Name," "Reported Middle Name," and "Reported Suffix" fields come from your payroll system.

**Resolution:** The value in the "Name" field comes from the MTRS based on the SSN provided in the deduction report.

If the information in each "Reported" name field is:

- correct, you do not need to do anything. Once the deduction report is released, the employee's name will be updated in the MTRS database.
- not correct, update it in the deduction report and also in your payroll system.
- **for a different person**, call the MTRS to help rectify the situation.

# **TAB 22**

## **Missing Members**

At the end of the Exception Report is a section entitled "Missing Members." If someone is listed under this section, it means that the employee is listed as an active employee of your school district but does not have any records in the deduction report with a RecType of "Normal" for the pay dates listed. Missing members need to be addressed before you can submit the deduction report to the MTRS.

1. Check the pay date(s) for which the employee is missing.

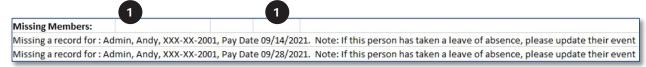

In this example, Andy Admin is missing a record on 09/14/2021 and 09/28/2021.

- 2. Check your payroll system to see if the employee was actually paid on each of the listed dates.
  - a. If the employee WAS paid on the dates listed, check to see if MTRS deductions were taken. If MTRS deductions:
    - i. WERE taken, manually add the records to the report. Also, ascertain why the employee wasn't included in the deduction report and make any necessary changes to your payroll system to fix the omission going forward.
    - ii. WERE NOT taken and the employee was MTRS-eligible for the pay dates listed:
      - 01. Update your payroll system to turn on the MTRS deductions so the required deductions are collected on the employee's remaining checks.
      - 02. Manually add a record(s) to the report and enter a regular deduction of \$.01.
      - 03. Add a comment to the report detailing the error and the deduction amount owed. Notify the employee of the error and contact the MTRS to discuss collection of the makeup deductions.
    - iii. WERE NOT SUPPOSED to be taken because it was determined that the employee was not MTRS-eligible for the pay dates listed, update the Effective Pay Date field on their Contributing event to the proper date.
  - b. If the employee WAS NOT paid on the dates listed, check to see why they were missed. If the employee:
    - i. No longer works for your school, or declined the position after you registered them, enter a termination event for the employee (see Tab 3).
    - ii. Is on an unpaid leave of absence, create the LOA event in the employee's account (see Tab 3).
    - iii. Was accidentally left off payroll, add a comment to the report stating this and note when the makeup check and deductions will be processed.

# **TAB 23**

## **Adjustment Records**

Adjustment records must be added to a report when you have collected or refunded deductions for an employee **from a prior pay period**. An adjustment record essentially itemizes a deduction correction in the employee's retirement account; there is no impact to the employee's service credit.

## How to add an adjustment record

- 1. Filter for the person for whom you need to add an adjustment record so that you only see this one employee (see Tab 11 for filtering). If the employee is not in the current month's deduction report, you will need to use the Add New function to create the adjustment record (see Tab 10).
- 2. **Make note of the total deductions PRIOR** to making any changes. In the example below, the regular deduction total is \$687.58 and the 2% deduction total is \$56.74. These values should not change after the separate adjustment record is created.

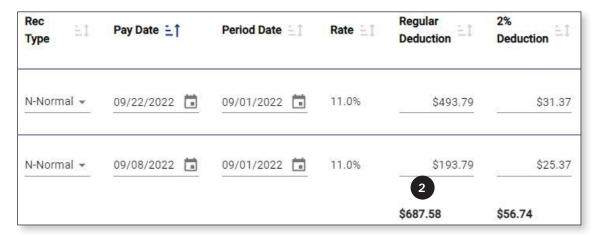

3. Check the **box** next to the record that contains the refund or collection. The selected row should be outlined on the page.

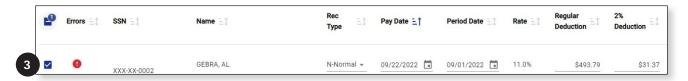

4. Click Copy Selected.

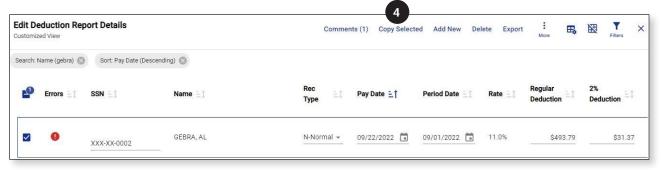

5. There will now be two records with the exact same *Pay Date* and payment information.

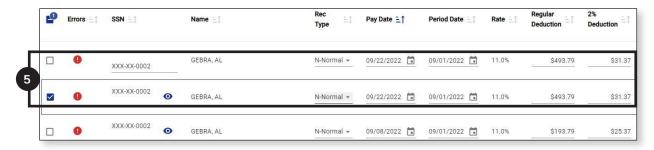

6. On the record that is checked, change the *Rec Type* field to "Adjustment" from "Normal."

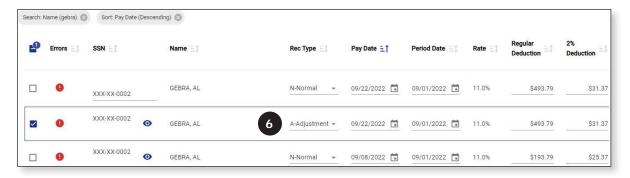

- 7. Enter the following information into the new Adjustment record you just created:
  - a. Pay Date—Do not change this field if this is the pay date of the correction.
  - b. Period Date
    - i. If you are adding an adjustment record to correct the deduction from one specific pay date from a prior month, this field should show the date when the original error occurred. For example, you are refunding money for an over-deduction that happened on 06/24/2021, you would enter 06/24/2021 in this field.
    - ii. If the collection or refund is for many pay periods, enter the date of the **first** pay period that it is covering. So, if you are collecting past due deductions from 05/01/21, 05/15/21, 05/29/21 and 06/13/21, you would enter 05/01/2021 into the Period Date field since the first time the error occurred was on 05/01/2021.
      - 01. The *Period Date* cannot be more than 36 months before the pay date. In cases where the Period Date exceeds 36 months, please add a detailed comment containing the correct Period Date.
  - c. *Rate*—This field cannot be changed.
  - d. Regular Deduction—Enter the amount of the regular deduction you have refunded or collected. The number should be negative if you have issued a refund of deductions and should be positive if you have collected deductions from a previous month.
  - e. 2% *Deduction*—Enter the amount of the 2% deduction you have refunded or collected. The number should be negative if you have issued a refund and positive if you have collected deductions from a previous month.

- f. *Installment*—This field should be left blank.
- g. Service Correct Code—This field should be left blank.
- h. Base, Coach, Retro, Long, Stipend, Premium, Ineligible—If you are only correcting an error in deductions and not in earnings, enter ".01" in the Base field, and delete any values that are in the Coach, Retro, Longevity, Stipend, Premium or Ineligible fields. If you are taking earnings back from an employee (i.e., employee was paid for something in error and you are now recouping the earnings), enter that amount in the appropriate field as a negative number.
- i. FTE%—Do not change this field.
- j. FTE Code—Do not change this field.
- k. Salary—Do not change this field.
- 1. *Position*—Do not change this field.
- m. *Contract Term*—Do not change this field.
- n. Pay Frequency—Do not change this field.
- o. *Pay Duration*—Do not change this field.
- p. *Override*—Do not change this field.
- 8. Select the other record for the same pay day that has a Rec Type of "Normal."

Because the refund or collection is now represented in its own Adjustment record, the Normal record that originally contained the refund/collection needs to be **manually corrected back to its original deductions** based on that check's earnings.

9. Click **Apply**.

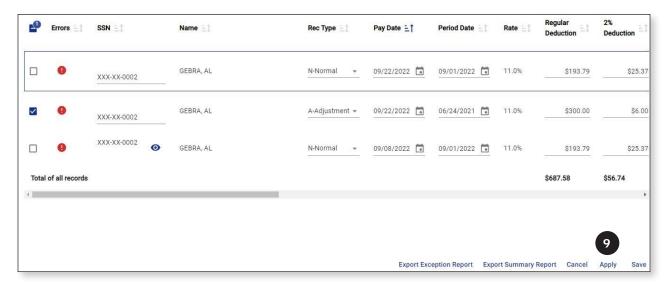

- 10. Check the deduction total and make sure that it still matches the total you noted before making the adjustment record(s). In the example below, you will see that the regular deduction total is \$687.58 and the 2% deduction total is \$56.74. This matches the total we had prior to adding the separate adjustment record, so we know that we have successfully entered the correct values.
  - a. Total deductions **BEFORE** adding the adjustment record:

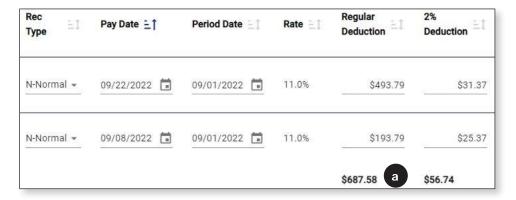

b. Total deductions **AFTER** adding the adjustment record:

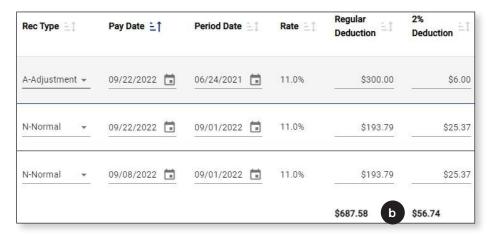

- 11. Whenever an adjustment record has been added, a corresponding comment is required
  - a. Click **Comments** in the top right corner of the deduction report.

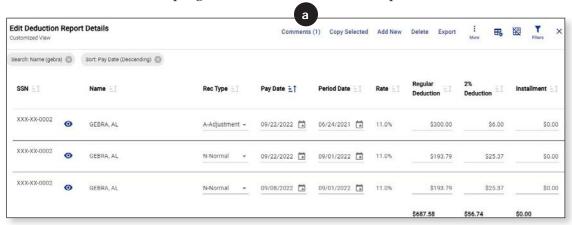

- b. Enter a comment. Start your comment with the employee's name, as the comments section is generic for the entire report. Without the employee's name, the MTRS will not know to whom the comment applies.
- c. Click **Post** icon (➤).

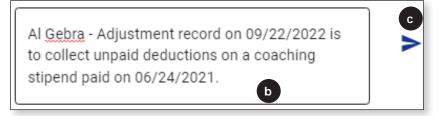

d. Click Close.

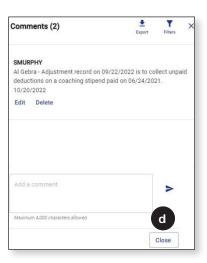

# **TAB 24**

## **Retiree Earnings Limit Calculator**

The retiree earnings limit calculator allows an employer to establish the calendar year earnings and time restriction limits for the retiree for ALL public employment in Massachusetts. Employers are required to complete this each year with their working retirees (even if the employee retired from another school).

1. Click **Generate Retiree Earnings Limit Calculator** from I *would like to...* menu on the *Home* page.

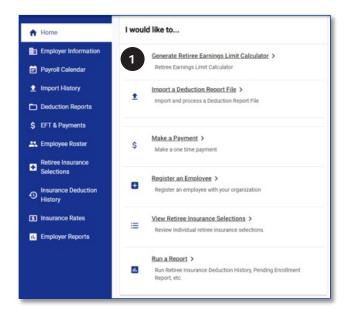

The calculator can also be accessed via the Employee Roster page.

- 2. Enter the retiree's SSN (with or without the dashes) OR the retiree's MTRS Member Number.
- 3. Click Generate.

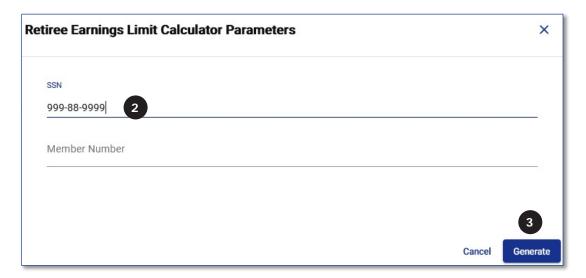

The MTRS Calculation Worksheet for Post-Retirement Earnings form will be displayed.

### Section 1

- 1. Your District Name—Pre-filled.
- 2. *User ID*—Pre-filled.
- 3. *Date Generated*—Pre-filled.

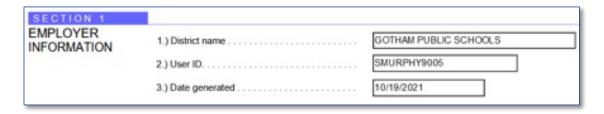

#### Section 2

- 1. Name of Retiree—Pre-filled.
- 2. Masked SSN—Pre-filled.
- 3. Member Number Pre-filled.
- 4. Retirement Date—Pre-filled.
- 5. *Retired from*—Pre-filled.
- 6. *Benefit Type*—Pre-filled.
- 7. *Title of position from which retired*—Enter the retiree's title at the time of their retirement.
- 8. *Enter date of employment*—Enter the retiree's start date with your school.

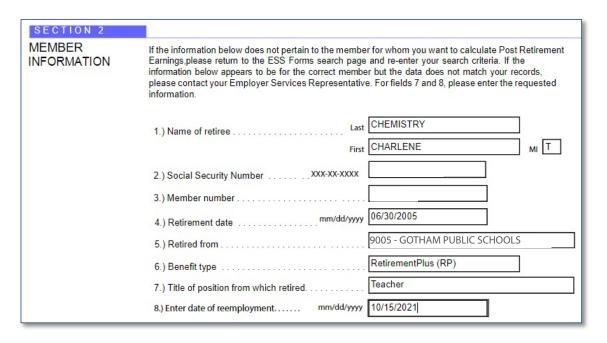

#### Section 3

- 1. Enter salary for the current calendar year for the position from which the individual retired—Enter the salary requested.
- 2. Current annual retirement allowance—Pre-filled.
- 3. *Maximum allowable earnings in current calendar year*—Pre-filled when you enter the current salary in Section 3.1.
- 4. Enter projected total earnings from other MA gov't entities in current calendar year—If the retiree is also working for another MA government entity, enter those earnings here.
- 5. Enter Projected earnings total earnings from your school district in the current calendar year—Enter the estimated earnings from your school.
- 6. *Total Projected earnings for the current calendar year*—Pre-filled when you enter values in Sections 3.4 and 3.5.
- 7. Projected excess earnings form your school district—Pre-filled when the value in Section 3.6 is greater than the value in Section 3.3. A warning message will also be displayed below this field.

| SECTION 3      |                                                                                                    |                                                   |
|----------------|----------------------------------------------------------------------------------------------------|---------------------------------------------------|
| EARNING LIMITS | Please enter the information requested below. Pleas<br>has not been processed you will have to enter an es<br>enter all information based on a calendar year, not a | stimated amount in #2. Please be sure to          |
|                | Enter salary for the current calendar year for<br>the position from which the individual retired:                                                                   | \$75,400.00                                       |
|                | Current annual retirement allowance (please enter if this field is blank):                                                                                          | \$50,131.92                                       |
|                | Maximum allowable earnings in current calendar year:                                                                                                    | \$40,268.08                                       |
|                | Enter projected total earnings from other MA government entities in current calendar year:                                                                          | \$0.00                                            |
|                | 5.) Enter projected total earnings from your school district in current calendar year:                                                                              | \$42,325.00                                       |
|                | 6.) Total projected earnings for the current calendar year:                                                                                                    | \$42,325.00                                       |
|                | 7.) Projected excess earnings from your school district:                                                                                                    | \$2,056.92                                        |
|                | Based on your projections, this member will exceed h to pay back the excess.                                                                                        | is/her earnings limitations, and will be required |

#### Section 4

- 1. Maximum number of allowable hours—Pre-filled.
- 2. Enter projected number of hours from other MA gov't entities in current calendar year—If the retiree is also working for another MA government entity, enter those hours here.
- 3. *Enter projected number of hours from your school district in current calendar year*—Enter the estimate of hours that the retiree will be working in your district.
- 4. *Total projected hours in current calendar year*—Pre-filled when you enter values in Sections 4.2 and 4.3.
- 5. *Projected excess hours from your school district*—Pre-filled when the value in Section 4.3 is greater than the value in Section 4.1.

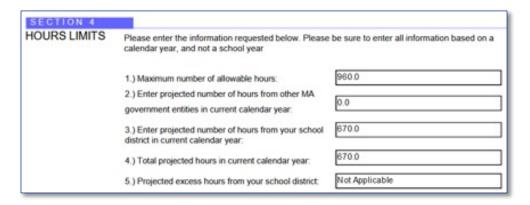

#### Section 5

- 1. Retiree Signature—Retiree should sign here.
- 2. Date—Retiree should enter date of signing.
- 3. School District Official Signature—School representative should sign here.
- 4. *Date*—School representative should enter date of signing.

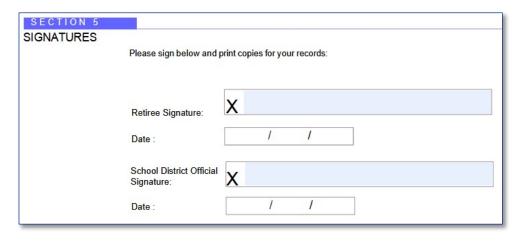

## Print MTRS Calculation Worksheet for Post-Retirement Earnings form

1. Click the Download icon ( ) in the top right corner.

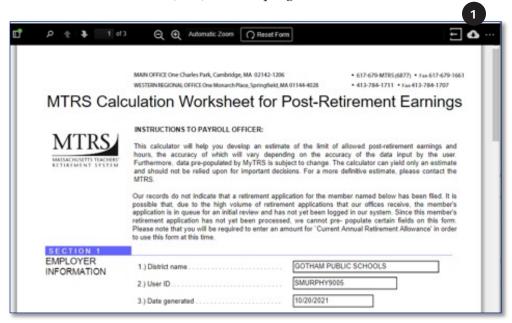

2. The form downloads as a PDF document.

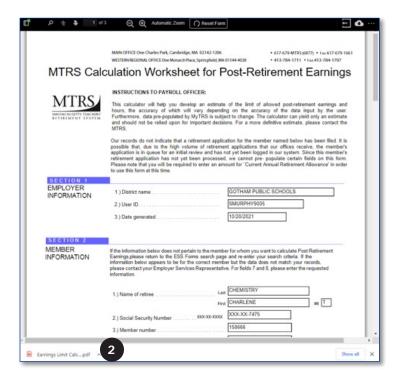

3. Open the PDF and use File > Print menu to print the document to be signed.

# **TAB 25**

## **Monthly Deduction Reporting Checklist**

Below is a checklist designed to walk you through the steps required to process a monthly MTRS deduction report.

| Ma  | ke payment to the MTRS via EFT or mail a paper check and submittal form. (Tab 4)                                                                                          |
|-----|----------------------------------------------------------------------------------------------------|
| Imj | port and Process your MTRS deduction report. (Tab 6)                                                                                                    |
|     | As needed, correct errors and re-process the file. (Tab 6)                                                                                                    |
| Res | solve errors and exceptions from the Exception Report.                                                                                                    |
|     | Make sure your deduction report total matches your payment total. (Tab 18)                                                                                                |
|     | Click Validate before opening the deduction report in Edit mode. (Tab 7)                                                                                                  |
|     | Export an Error Summary report to see the volume of records, errors and exceptions (Tab 17)                                                                               |
|     | Export/Print an Exception Report to review. (Tab 8)                                                                                                    |
|     | Resolve all errors. (Tab 20)                                                                                                    |
|     | Review all exceptions and make any needed corrections. (Tab 21)                                                                                                    |
|     | Make corrections as needed to resolve any "Missing Members." (Tab 22)                                                                                                    |
|     | Provide comments for any adjustment records, missing members who are really missing or any members with complicated circumstances that need further explanation. (Tab 16) |
|     | Export an Error Summary Report to make sure there are no remaining errors.                                                                                                |
|     | Errors Total should be "0." (Tab 17)                                                                                                    |
|     | Set report status override to "Yes" to confirm that the data in the report is accurate and all errors and exceptions have been addressed. (Tab 18)                        |
|     | Make sure your deduction report total still matches your payment total. (Tab 18)                                                                                          |
| Sul | omit your deduction report. (Tab 18)                                                                                                    |